### ΕΘΝΙΚΟ ΜΕΤΣΟΒΙΟ ΠΟΛΥΤΕΧΝΕΙΟ

### ΣΧΟΛΗ ΕΦΑΡΜΟΣΜΕΝΩΝ ΜΑΘΗΜΑΤΙΚΩΝ ΚΑΙ ΦΥΣΙΚΩΝ ΕΠΙΣΤΗΜΩΝ

ΤΟΜΕΑΣ ΦΥΣΙΚΗΣ ΕΡΓΑΣΤΗΡΙΟ ΠΕΙΡΑΜΑΤΙΚΗΣ ΦΥΣΙΚΗΣ ΥΨΗΛΩΝ ΕΝΕΡΓΕΙΩΝ

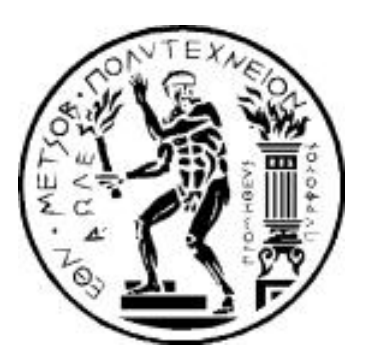

## ΑΝΑΠΤΥΞΗ ΣΥΣΤΗΜΑΤΟΣ ΜΕΤΡΗΣΗΣ ΠΕΡΙΒΑΛΛΟΝΤΙΚΩΝ ΣΥΝΘΗΚΩΝ ΒΑΣΙΣΜΕΝΟ ΣΕ ARDUINO YUN ΚΑΙ WINCC OA

ΔΙΠΛΩΜΑΤΙΚΗ ΕΡΓΑΣΙΑ ΤΟΥ ΓΕΩΡΓΙΟΥ ΜΠΑΚΑ

Επιβλέπων: Τσιπολίτης Γεώργιος Καθηγητής ΕΜΠ

ΑΘΗΝΑ, ΜΑΪΟΣ 2016

## Περίληψη

Σκοπός της παρούσας διπλωµατικής εγασίας είναι η ανάπτυξη ενός συστήµατος µέτρησης και καταγραφής περιβαλλοντικών συνθηκών µε χρήση της µικροϋπολογιστικής πλακέτας Arduino YUN και κατάλληλων αισθητήρων. Πιο συγκεκριµένα, η χρήση των αισθητήρων αυτών γίνεται µε σκοπό την παρακολούθηση πίεσης, θερµοκρασίας και υγρασίας και η αποθήκευση των τιµών αυτών για περαιτέρω ανάλυση. Η διαδικασία ξεκινά µε το Arduino να λαµβάνει τιµές από τους αισθητήρες αυτούς. Στη συνέχεια τα δεδοµένα αυτά στέλνονται µέσω ενός OPC Server στο WinCC OA ώστε να γίνει η επεξεργασία τους. Το Project αυτό ενσωµατώνεται στο ήδη υπάρχον Slow Control System (SLOCSY) του RD51 Collaboration του CERN. Η παρακολούθηση των περιβαλλοντικών συνθηκών στους ανιχνευτές κατά τη διάρκεια των test beams αποτελεί πολύ σηµαντική διαδικασία το ίδιο σηµαντική µε την ήδη υπάρχουσα παραολούθηση των τάσεων.

## Abstract

The goal of this thesis is the development of a system that measures and records environmental conditions using a set of environmental sensors and the microcontroller Arduino YUN. More precisely, these sensors are used in order to measure temperature, pressure and humidity and to save these measurements for further analysis. The process starts with the Arduino Yun receiving data from the sensors. These data are sent via an OPC Server to the WinCC OA where the data is analysed. This project incorporates to the Slow Control System (SLOCSY) of RD51 Collaboration of CERN. The Observation of the environmental parameters at the detectors during test beams is a very important procedure as it provides information for the smooth operation of the detectors.

# Περιεχόµενα

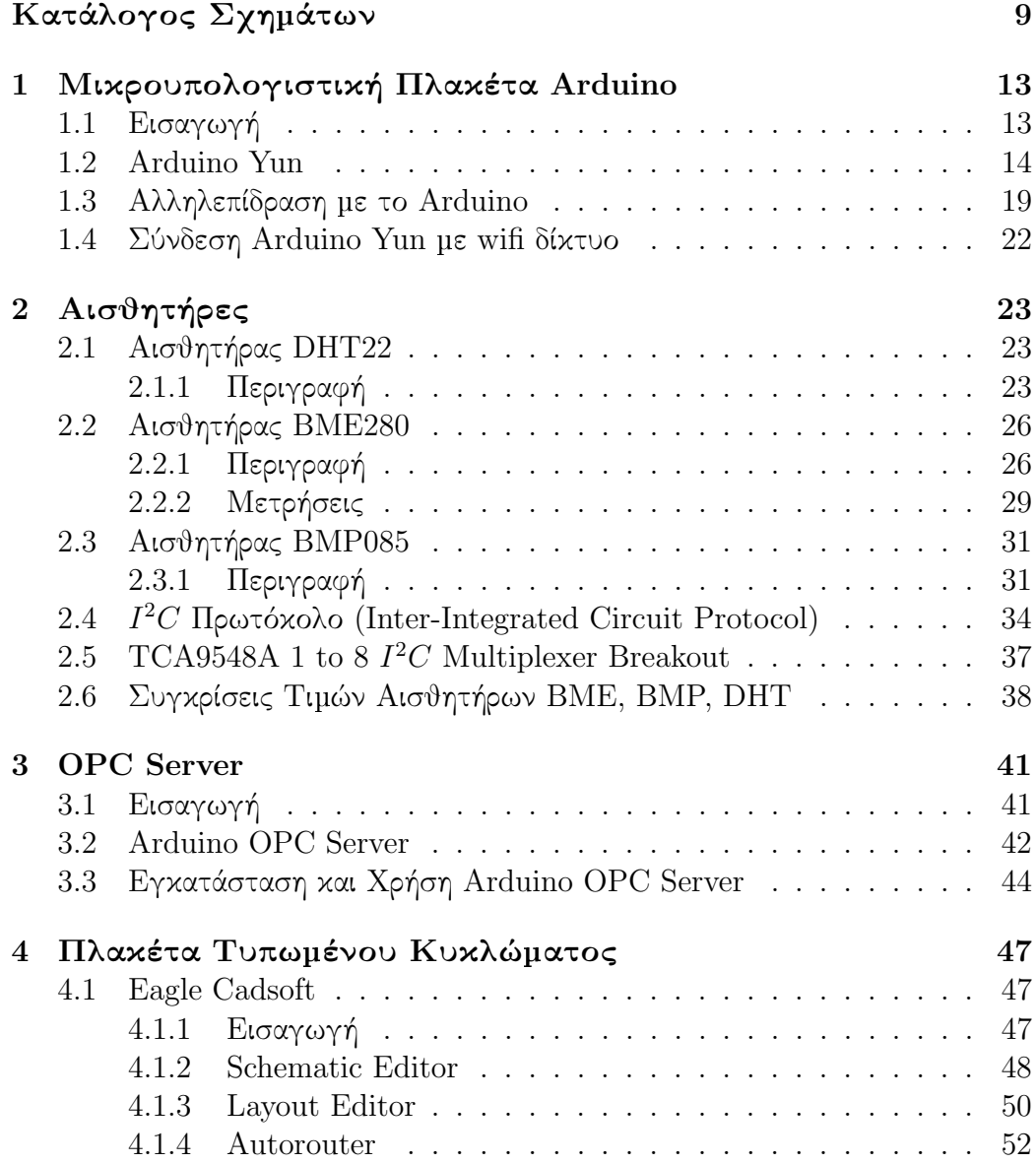

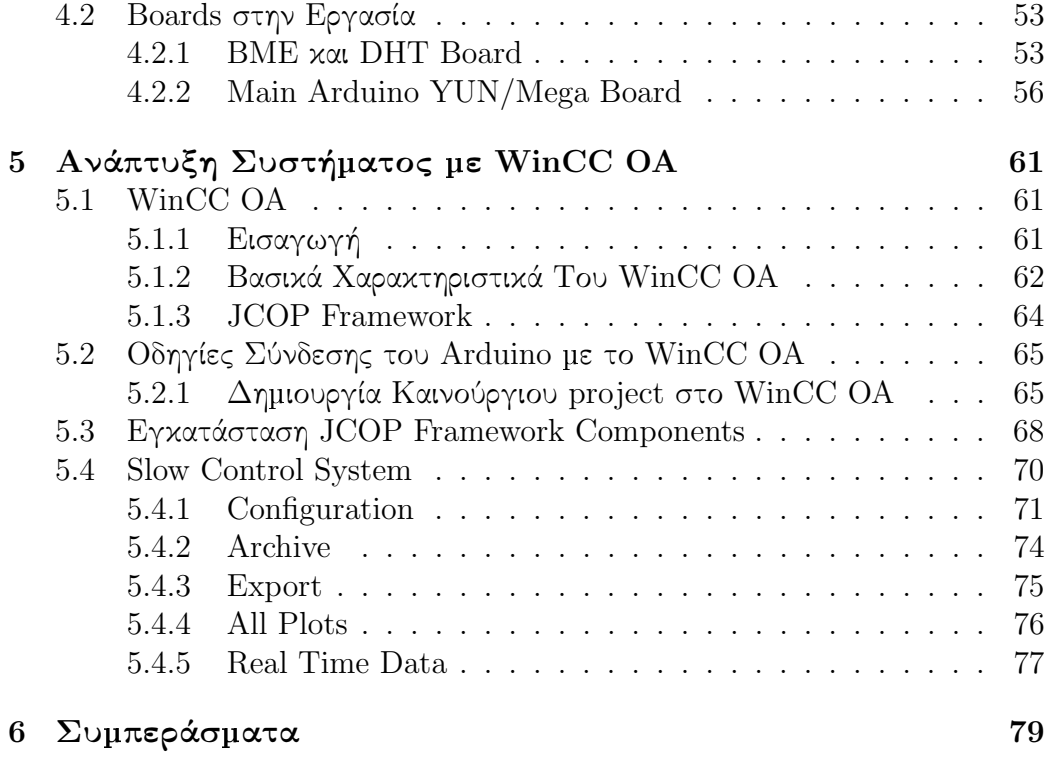

# Κατάλογος Σχηµάτων

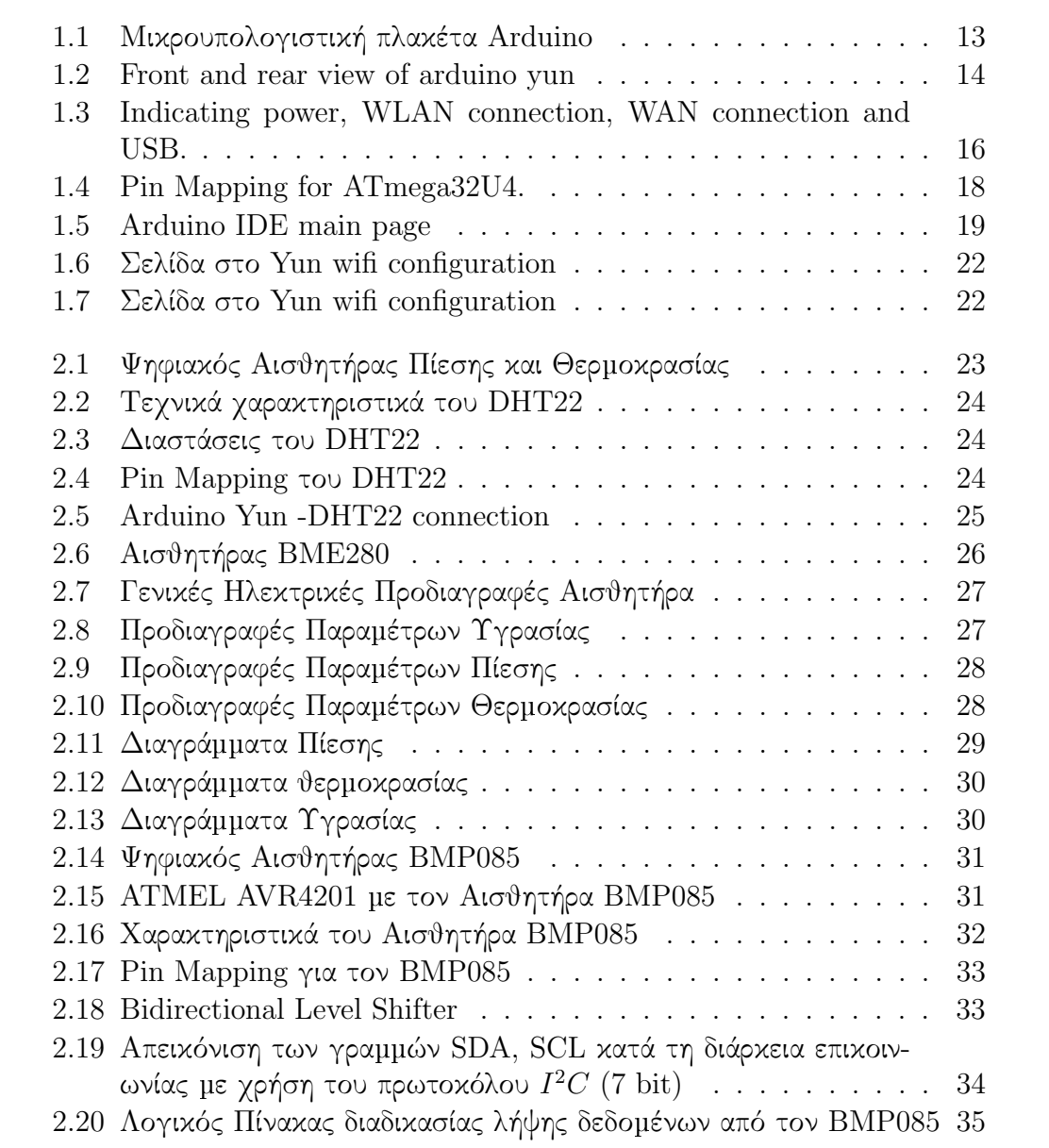

#### 10 ΚΑΤΑΛΟΓΟΣ ΣΧΗΜΑΤΩΝ

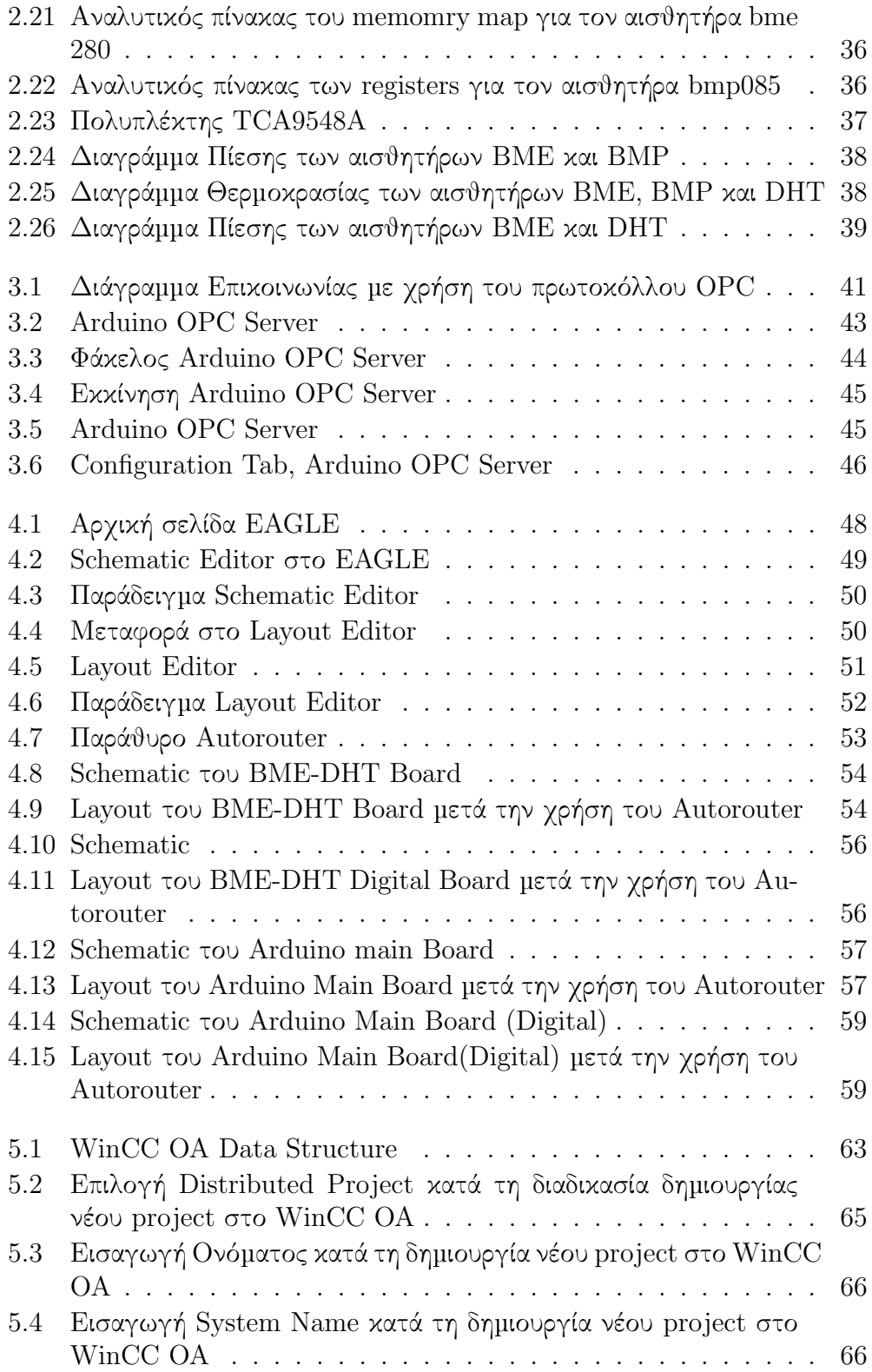

### ΚΑΤΑΛΟΓΟΣ ΣΧΗΜΑΤΩΝ 11

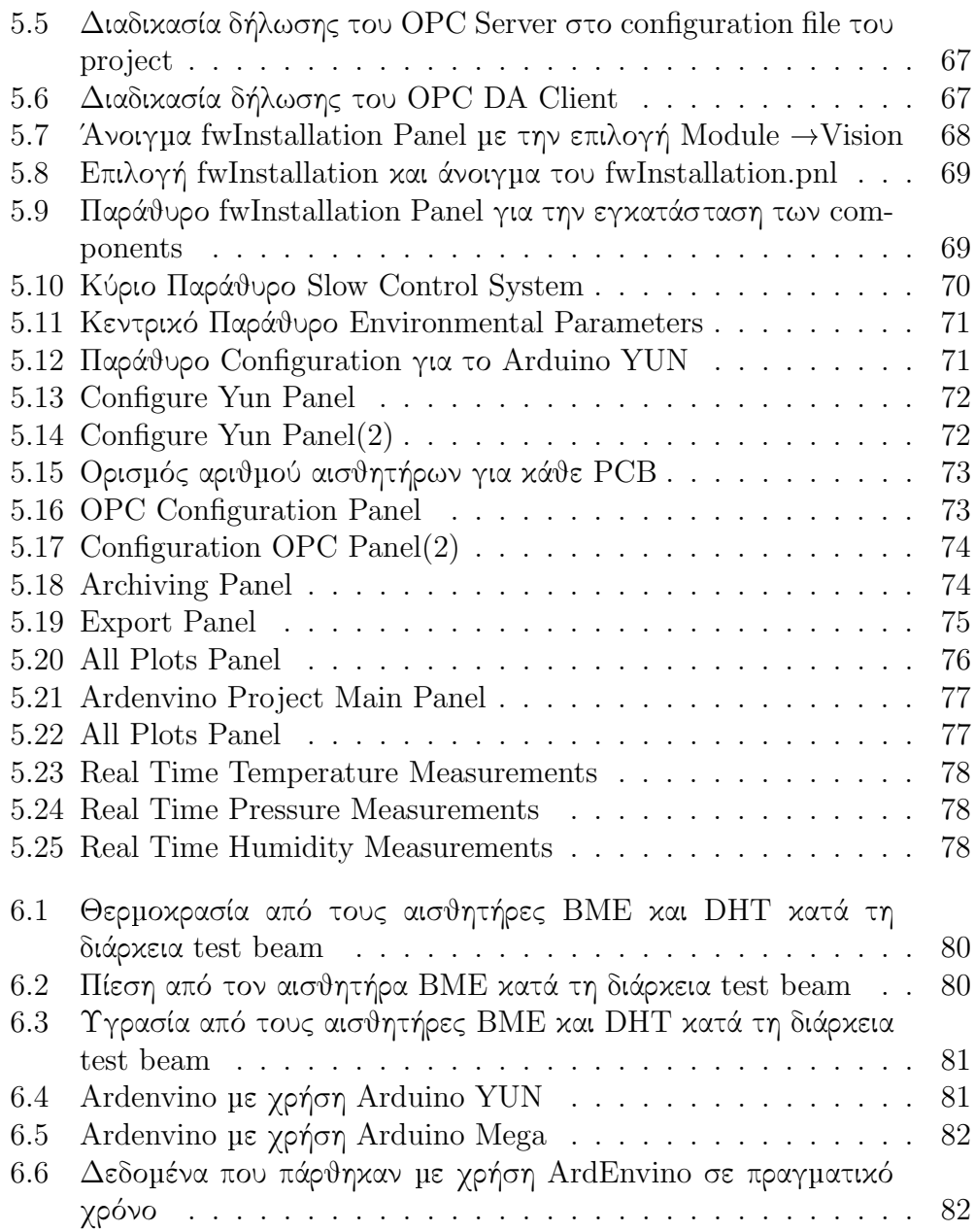

## Κεφάλαιο 1

## Μικρουπολογιστική Πλακέτα Arduino

Η ενότητα αυτή περιλαµβάνει την γενική παρουσίαση της µικρουπολογιστικής πλακέτας Arduino και πιο συγκεκριµένα της µικρουπολογιστικής πλακέτας Arduino Yun που χρησιµοποιήθηκε στην παρούσα εργασία.

## 1.1 Εισαγωγή

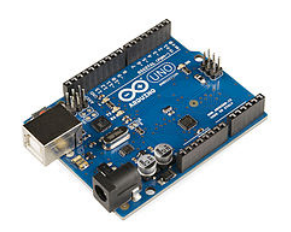

Figure 1.1: Μικρουπολογιστική πλακέτα Arduino

Το Arduino είναι µία µικροϋπολογιστική πλατφόρµα, η οποία βασισµένη σε έναν µικροελεγκτή µπορεί να χρησιµοποιηθεί για την κατασκευή ηλεκτρονικών συστηµάων τα οποία αλληλεπιδρούν µε τον πραγµατικό κόσµο. Αυτή η επικοινωνία µικροεπεξεργαστή και πραγµατικού κόσµου γίνεται χρησιµοποιώντας αισθητήρες οι οποίοι µετρούν παραµέτρους από τον έξω κόσµο.

Η πλακέτα αποτελείται από έναν µικροελεγκτή και µία σειρά από επαφές εισόδου/εξόδου (I/O pins). Το εκάστοτε είδος του µικροελεγκτή, ο αριθµός και η λειτουργία των Pins έχουν σαν αποτέλεσµα την ύπαρξη µίας ολόκληρης γεννιάς Arduino. Το arduino είναι ένα προϊόν που διατίθεται για το ευρύ

#### 14 ΚΕΦΑΛΑΙΟ 1. ΜΙΚΡΟΥΠΟΛΟΓΙΣΤΙΚΗ ΠΛΑΚΕΤΑ ARDUINO

κοινό καθώς τα τελευταία χρόνια χρησιµοποιείται ευρέως σε τεχνολογικές εφαρµογές. Τα pins του arduino χωρίζονται σε ψηφιακά και αναλογικά. Επίσης το arduino εκτός από SPI Connections (Serial Peripheral Interface) δίνει την δυνατότητα στον χρήστη να μπορεί να επικοινωνεί με το arduino μέσω  $I^2C$ σύνδεσης (Inter-integrated Circuit). Παρατηρούµε συνεπώς ότι το Arduino αποτελεί µία εύχρηστη πλατφόρµα για ανάπτυξη απλών µέχρι και πολύ σύνθετων τεχνολογικών εφαρµογών.

## 1.2 Arduino Yun

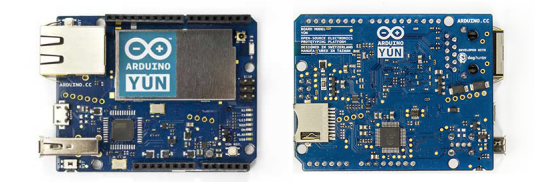

Figure 1.2: Front and rear view of arduino yun

#### Γενικά Στοιχεία

Στην εργασία αυτή χρησιµοποιήθηκε η πλακέτα Arduino Yun. Αυτό που ξεχωρίζει την πλακέτα αυτή από τις άλλες arduino πλακέτες είναι ότι µπορεί να έχει επικοινωνία µε υπολογιστή/server κλπ χωρίς την χρήση καλωδίων, αλλά µε σύνδεση στο διαδίκτυο µέσω wifi. Μπορεί κανείς δηλαδή να "φορτώσει" προγράµµατα στο arduino yun µέσω wifi. Γενικότερα όµως το arduino yun αποτελείται από :

- Επεξαργαστή ATmega32U4
- Αποτελείται απο 20 ψηφιακά (digital Ι/Ο) pins τα οποία χρησιµοποιούνται είτε σαν είσοδοι είτε σαν έξοδοι. Τα 7 από αυτά µπορούν επίσης να χρησιµοποιηθούν σαν έξοδοι διαµόρφωσης πλάτους παλµού (PWM = Pulse Width Modulation).
- 12 αναλογικά pins
- έναν κρυσταλλικό ταλαντωτή (clock) 16MHz

#### 1.2. ARDUINO YUN 15

- Μία θύρα USB και µία θύρα Micro-USB (σαν υποδοχή ρεύµατος)
- Μία θύρα Ethernet
- ΄Ενα κουµπί επαναφοράς του επεξεργαστή
- ΄Ενα κουµπί επαναφοράς του wifi configuration
- ΄Ενα κουµπί καθολικής επαναφοράς του Arduino Yun

### Παροχή Τάσης

Το Arduino µπορεί να τροφοδοτηθεί είτε µέσω θύρας USB είτε µέσω θύρας micro usb. Επίσης το arduino περιέχει pins τα οποία µπορούν να χρησιµοποιηθούν για την παροχή ρεύµατος/τάσης σε άλλα εξωτερικά κυκλώµατα.

- $\bullet$   $V_{in}$ : Παρέχει τάση ίση με την τάση εισόδου όταν το Arduino τροφοδοτείται από εξωτερική πηγή τάσης
- 5V: Παρέχει τάση ίση µε 5V
- $\bullet$  3.3V: Παρέχει 3.3V τάση και ρεύμα 50mA (ενώ όλα τα υπόλοιπα Pins 40 ma)
- GND: Γειωµένα pins
- IOREF: Παρέχει την τάση αναφοράς µε την οποία λειτουργεί η πλακέτα

#### Μνήµη

Το Arduino yun διαθέτει συνολικά 32kB µνήµη, εκ των οποίων τα 2.5kB είναι SRAM (Static Random Acces Memory) και το 1kB EEPROM (Electrically Erasable Programmable Read Only Memory).

#### Pin mapping

Καθένα από τα ψηφιακά pins µπορούν να χρησιµοποιηθούν είτε ως είσοδοι είτε ως έξοδοι ψηφιακών σηµάτων, δηλαδή µπορούν να διαβάσουν ή και να στείλουν ψηφιακά σήµατα. Η πλειοψηφία των Pins του Arduino εκτός από την λειτουργία εισόδου/εξόδου έχουν και επιπρόσθετες λειτουργίες. Πιο συγκεκριµένα:

• Serial:  $0(RX)$  and 1 (TX). Τα Pins αυτά λειτουργούν σαν ζεύγος και µπορούν να δέχονται (RX) και να µεταφέρουν (ΤΧ) TTL σειριακά δεδοµένα (transistor-transistor logic).

#### 16 ΚΕΦΑΛΑΙΟ 1. ΜΙΚΡΟΥΠΟΛΟΓΙΣΤΙΚΗ ΠΛΑΚΕΤΑ ARDUINO

- External Interrupts:  $3$  (interrupt 0),  $2$  (interrupt 1), 0 (interrupt 2), 1 (interrupt 3) και 7 (interrupt 4). Τα pins αυτά µπορούν να ρυθµιστούν έτσι ώστε να διακόπτεται η λειτουργία του µικροελεγκτή και να ακολουθείται µία άλλη προγραµµατισµένη ενέργεια η οποία κάθε φορά εξαρτάται από την συµπεριφορά της τιµής κάποιου από τα Pins.
- PWM: Τα pins 3, 5, 6, 9, 10, 11, και 13 προσφέρουν 8-bit διαμόρφωση πλάτους παλµού (Pulse Width Modulation).
- TWI:2 (SDA) and 3 (SCL). Τα pins αυτά παρέχουν την δυνατότητα Two Wire Inteface.
- AREF: Είναι το Pin το οποίο λειτουργεί ως σηµείο αναφοράς για το εύρος µέτρησης των αναλογικών εισόδων του Arduino.
- Analog pins: A0 A5, A6 A11(στα digital pins 4,6,8,9,10,12). Το yun έχει 12 analog pins τα οποία µπορούν να χρησιµοποιηθούν και ως digital i/o. Κάθε αναλογικό pin παρέχει 10-bit ανάλυση (δηλαδή µπορεί να µετρήσει 1024 διαφορετικές τιµές). Τα Pins αυτά είναι ρυθµισµένα να µετρούν τις τιµές αυτές σε ένα εύρος από 0 έως και 5V.
- LED: Στο arduino υπάρχει εκ κατασκευής ένα led το οποίο ρυθµίζεται από το Pin 13 του arduino. ΄Οταν το pin 13 δίνει ρεύµα στο led, τότε το led ανάβει. Σε κάθε άλλη περίπτωση το led παραµένει σβηστό.
- Other led: ΄Οπως φαίνεται και παρακάτω, υπάρχουν και άλλα led πάνω στην πλακέτα. Κάθε ένα από αυτά είναι υπεύθυνο να ενηµερώνει τον χρήστη για µία λειτουργία όπως φαίνεται και στο σχέδιο.

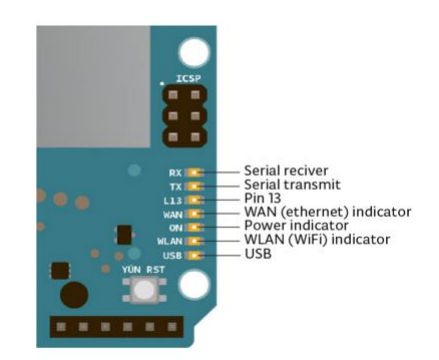

Figure 1.3: Indicating power, WLAN connection, WAN connection and USB.

Reset Buttons Εδώ θα γίνει περιγραφή των 3 reset buttons που βρίσκονται στο arduino yun.

#### 1.2. ARDUINO YUN 17

- YUN RST: Το κουµπί αυτό όταν πατηθεί κάνει επαναφορά του µικροεπεξεργαστή AR9331. Η επαναφορά αυτή θα προκαλέσει την επανεκκίνηση του συστή- µατος Linux. Η επαναφορά θα έχει επίσης ως αποτέλεσµα όλα τα στοιχεία που είναι αποθηκευµένα στην RAM να χαθούν και κάθε πρόγραµµα που "τρέχει" στην πλακέτα να τερµατίσει.
- 32U4 RST:Το κουµπί αυτό όταν πατηθεί κάνει επαναφορά του µικροεπεξεργαστή ATmega32U4.
- WLAN RST: Αυτό το κουµπί έχει διπλή λειτουργία. Κυρίως χρησιµοποιείται για να επαναφέρει τις ρυθµίσεις wifi για το arduino yun στις αρχικές εργοστασιακές συνθήκες. Μία τέτοια επαναφορά βάζει το Yun σε κατάσταση access mode point(AP)και του εκχωρεί το IP address: 192.168.240.1. ΄Ετσι µπορεί οποιοσδήποτε χρήστης να συνδεθεί µέσω wifi με το arduino που έχει SSID:Arduino Yun-XXXXXXXXXXXXXXXXX όπου Χ είναι το MAC address που υπάρχει πάνω στο arduino. Μόλις υπάρχει σύνδεση µε το Yun, ο χρήστης πληκτρολογεί στον web browser 192.168.240.1 ή "http://arduino.local" και µπορεί πλέον να συνδεθεί µε το web panel του Arduino, στο οποίο µπορεί να συνδεθεί το arduino µε άλλα wifi connections. Για την πρώτη λειτουργία αυτού του κουµπιού απαιτείται ο χρήστης να πιέσει το κουµπί παρατεταµένα για τουλάχιστον 5 δευτερόλεπτα. Αν ο χρήστης πιέσει το κουµπί για 30 δευτερόλεπτα, ενεργοποιείται η δεύτερη χρήση του συγκεκριένου κουµπιού, η οποία είναι η επανεκκίνηση του περιβάλλοντος του linux. Αν γίνει αυτό, διαγράφονται όλα τα αρχεία και κάθε λογισµικό που είναι αποθυκευµένο στην flash memory του arduino που είναι συνδεδεµένη µε τον µικροεπεξεργαστή AR9331.

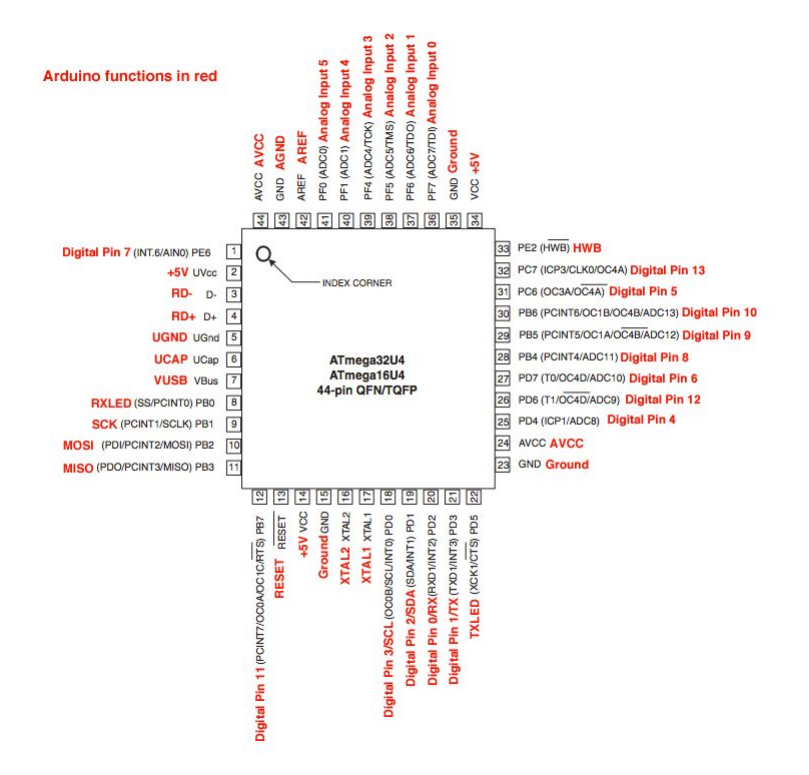

Παρακάτω δίνεται το pin mapping για τον µικροεπεξεργαστή ATmega32U4.

Figure 1.4: Pin Mapping for ATmega32U4.

## 1.3 Αλληλεπίδραση µε το Arduino

Για την χρήση του Arduino , απαιτείται ο χρήστης να γράψει πρόγραµµα στο περιβάλλον εργασίας Arduino ή αλλιώς Arduino IDE (Integrated Development Environment). Το IDE διατίθεται δωρεάν στο διαδίκτυο από την Arduino και χρησιµοποιείται για το γράψιµο κώδικα όσο και για "φόρτωµα" (upload) του κώδικα στην πλακέτα. Παρακάτω δίνεται µία εικόνα του Arduino IDE.

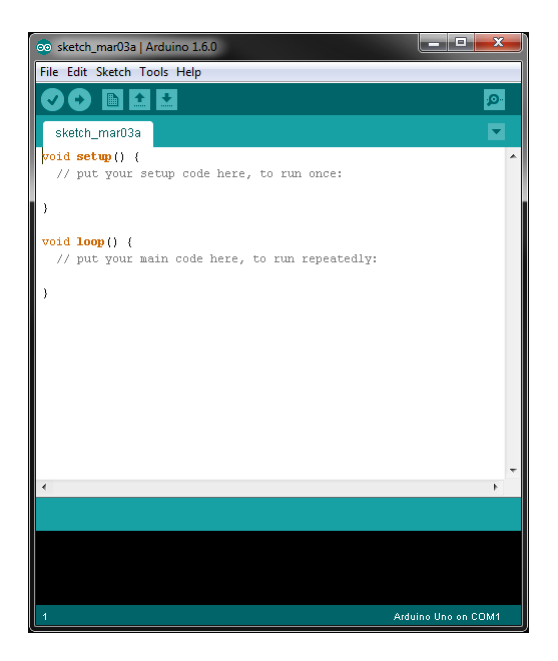

Figure 1.5: Arduino IDE main page

#### Δηµιουργία Σκίτσων (Sketch)

Ο κώδικας που γράφει ο χρήστης στο IDE ονοµάζεται σκίτσο (sketch). Αυτά γράφονται µε τον επεξεργαστή κειµένου του IDE και σώζονται ως αρχεία µε κατάληξη .ino. Τα σκίτσα, σώζονται σε έναν φάκελο ο οποίος ονοµάζεται Sketchbook, και ανοίγει αυτόµατα κατά την εκκίνηση του Arduino IDE. Στην περιοχή µηνυµάτων , εµφανίζονται πληροφορίες σχετικές µε τις ενέργειες του χρήστη (όπως για παράδειγµα το σώσιµο ενός αρχείου). Στην κονσόλα εµφανίζονται πληροφορίες σχετικά µε την µνήµη που καταναλώνει κάθε sketch όταν γίνεται upload στην πλακέτα, καθώς και λάθη που σχετίζονται µε τον κώδικα όταν εκείνος δεν συντάσσεται σωστά (compilation errors).

Το Arduino IDE διαθέτει µία πληθώρα κουµπιών και µενού. Πιο αναλυτικά:

#### 20 ΚΕΦΑΛΑΙΟ 1. ΜΙΚΡΟΥΠΟΛΟΓΙΣΤΙΚΗ ΠΛΑΚΕΤΑ ARDUINO

- Verify: Εδώ γίνεται έλεγχος του κώδικα για τυχόν συντακτικά λάθη χωρίς όµως να γίνεται upload του κώδικα στο Arduino
- Upload: Το κουµπί αυτό ελέγχει τον κώδικα για τυχόν συντακτικά λάθη, καθώς και κάνει upload τον κώδικα στο Arduino.
- New: Με το κουµπί αυτό ο χρήστης δηµιουργεί ένα καινούργιο κενό sketch.
- Open:Με το κουµπί αυτό ο χρήστης µπορεί να περιηγηθεί στον φάκελο Sketchbook και να ανοίξει ένα από τα αποθηκευµένα σκίτσα.
- Save: Αποθήκευση παρόντος sketch
- Serial Monitor: Το κουµπί αυτό ανοίγει την σειριακή οθόνη (Serial Monitor) µε την οποία µπορεί να επικοινωνεί το arduino και να εκτυπώνει να µεταδίδει και να δέχεται δεδοµένα.

Ακόµα υπάρχουν τα menus : "File", "Edit", "Sketch", "Tools", "Help" τα οποία προσφέρουν ακόµα περισσότερες δυνατότητες στον χρήστη. Ο κώδικας ο οποίος είναι συµβατός µε το Arduino είναι σε γλώσσα C και C++. Ο κώδικας που "φορτώνεται" στο Arduino µπορεί να αποτελείται από περισσότερα από ένα sketches ή αρχεία ή βιβλιοθήκες γραμμένα σε γλώσσσα Arduino, C ή C++.

#### Φόρτωση Κώδικα (Uploading) στο Arduino

Για να γίνει η φόρτωση του προγράµµατος στο Arduino, θα πρέπει να έχει επιλεχτεί από το Tools menu του IDE, το είδος του Arduino που χρησιµοποιούµε, καθώς και η θύρα στην οποία είναι συνδεδεµένο το Arduino. ΄Οταν πατηθεί το Upload, τα led TX, RX LED στην πλακέτα αναβοσβήνουν , πράγµα που υποδηλώνει ότι η πλακέτα στέλνει και λαµβάνει δεδοµένα. Στην κονσόλα εµφανίζονται επίσης µηνύµατα σχετικά µε τη διαδικασία, δηλαδή το κατά πόσο αυτή ολοκληρώθηκε µε επιτυχία ή όχι, και αν όχι εµφανίζονται τα σχετικά προβλήµατα.

#### Βιβλιοθήκες

Οι βιλβιοθήκες είναι κώδικες ξεχωριστοί από τα σκίτσα. Μέσω αυτών το Arduino αποκτά περισσότερες δυνατότητες. Για παράδειγµα µία βιβλιοθήκη δίνει την δυνατότητα στο Arduino να επικοινωνεί µε µία εξωτερική συσκευή, επεξεργασία δεδοµένων κλπ. Επίσης µία βιβλιοθήκη δίνει την δυνατότητα στο arduino να επικοινωνεί µε έναν αισθητήρα. Η βιβλιοθήκη καθορίζει πώς το arduino λαµβάνει και στέλνει µηνύµατα. Οι βιβλιοθήκες δηλώνονται στην αρχή κάθε σκίτσου στο οποίο και χρησιµοποιούνται. Το Arduino αναγνωρίζει αυτές τις βιβλιοθήκες µόνο όταν είναι αποθηκευµένες στον υποφάκελο

#### 1.3.  $A\Lambda A H\Lambda E \Pi I \Delta P A \Sigma H$  ME TO ARDUINO 21

libraries του φακέλου Sketchbook. Υπάρχουν βιβλιοθήκες που βρίσκονται ήδη µέσα στον φάκελο από την πρώτη κιόλας εγκατάσταση του Arduino IDE, ενώ µπορεί ο χρήστης να βρει βιβλιοθήκες διαθέσιµες στο διαδίκτυο ή ακόµα και να δηµιουργήσει ο ίδιος τις δικές του.

#### Serial Monitor:

΄Οπως αναφέρθηκε και προηγουµένως πατώντας το κουµπί Serial Monitor, ανοίγει σε νέο παράθυρο η σειριακή οθόνη. Σε αυτή τυπώνονται δεδοµένα από το Arduino εφόσον ο χρήστης έχει προγραµµατίσει κατάλληλα το πρόγραµµα που έχει γίνει upload στο Arduino. Επίσης ο χρήστης µπορεί να στείλει δεδοµένα µέσω του Serial Monitor.

## 1.4 Σύνδεση Arduino Yun µε wifi δίκτυο

Στο σηµείο αυτό, θα αναλυθεί ο τρόπος µε τον οποίο ο χρήστης µπορεί να συνδέσει το Arduino µε ένα δίκτυο Wifi, έτσι ώστε να µπορεί να "φορτώνει" προγράµµατα χωρίς την επικοινωνία υπολογιστή και Arduino µέσω καλωδίου.

Αρχικά ο χρήστης τοποθετεί την θύρα USB στον υπολογιστή έτσι ώστε να γίνει η ρύθµιση της wifi σύνδεσης. Ο χρήστης περιµένει µέχρι να ανοίξει το LED λαµπάκι USB του Arduino (λευκό). Μόλις γίνει αυτό, ο χρήστης πρέπει να συνδεθεί στο ασύρµατο δίκτυο που έχει δηµιουργήσει το Arduino, µε όνοµα: Arduino Yun-XXXXXXXXXXXX" όπου Χ είναι το MAC address που υπάρχει πάνω στο arduino. Στη συνέχεια, ο χρήστης απαιτείται να ανοίξει έναν web browser και να πληκτρολογήσει ως διεύθυνση: "http://arduino.local" ή "192.168.240.1". Κάνοντάς το αυτό, εµφανίζεται η παρακάτω οθόνη:

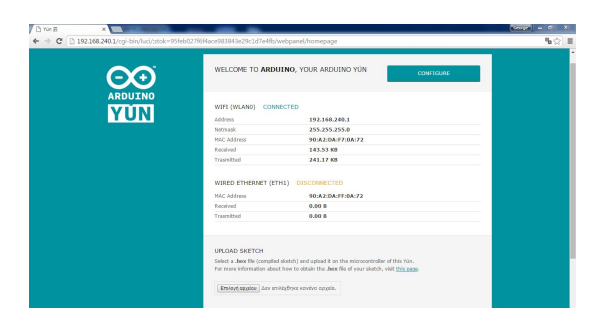

Figure 1.6: Σελίδα στο Yun wifi configuration

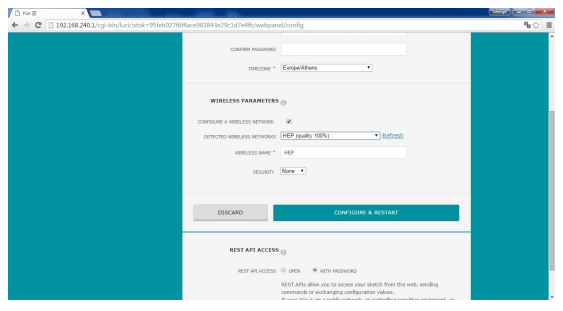

Figure 1.7: Σελίδα στο Yun wifi configuration

Ο χρήστης στη συνέχεια πρέπει να συνδέσει το Arduino µε το δίκτυο στο οποίο είναι και εκείνος συνδεδεµένος. Πατώντας το κουµπί "" ο χρήστης περιµένει λίγη ώρα για να ολοκληρωθεί η διαδιακασία. Μόλις ολοκληρωθεί η διαδικασία, ο χρήστης µπορεί πλέον να "φορτώσει" sketches από το Arduino IDE στο Arduino µέσω wifi. Για να πραγµατοποιηθεί τελικά αυτή η διαδικασία, ο χρήστης πρέπει να επιλέξει "Tools"-¿ "Port" και από εκεί την IP του Arduino.

## Κεφάλαιο 2

## Αισθητήρες

Στην ενότητα αυτή παρουσιάζονται οι αισθητήρες που χρησιµοποιήθηκαν στην παρούσα εργασία. Πιο συγκεκριµένα, οι αισθητήρες οι οποίοι χρησιµοποιήθηκαν είναι οι εξής: DHT22, BME280 και BMP085. Σε αυτή την ενότητα λοιπόν, θα γίνει περιγραφή και ανάλυση του κάθε αισθητήρα ξεχωριστά, θα παρουσιαστούν αποτελέσµατα που λήφθηκαν από τους συγκεκριµένους αισθητήρες από τον καθένα ξεχωριστά καθώς και αποτελέσµατα που λήφθηκαν σε κοινή συνδεσµολογία.

## 2.1 Αισθητήρας DHT22

## 2.1.1 Περιγραφή

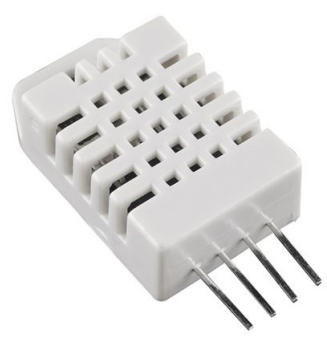

Figure 2.1: Ψηφιακός Αισθητήρας Πίεσης και Θερµοκρασίας

Ο αισθητήρας DHT22 ή αλλιώς AM2302, είναι ένας ψηφιακός αισθητήρας µέτρησης υγρασίας και θερµοκρασίας. Ο αισθητήρας αυτός αποτελεί ιδανικό µετρητή για εργασίες που σχετίζονται µε Arduino καθώς µπορεί να µεταφερθεί σε µεγάλες αποστάσεις, έχει πολύ χαµηλή κατανάλωση λειτουργίας και τέλος το κόστος του είναι πολύ µικρό.

Παρακάτω δίνονται τα τεχνικά χαρακτηριστικά µε τα οποία λειτουργεί ο αισθητήρας DHT22.

| Model                            | DHT <sub>22</sub>                                            |
|----------------------------------|--------------------------------------------------------------|
| Power supply                     | 3.3-6V DC                                                    |
| Output signal                    | digital signal via single-bus                                |
| <b>Sensing element</b>           | Polymer capacitor                                            |
| <b>Operating range</b>           | humidity 0-100%RH;<br>temperature -40~80Celsius              |
| Accuracy                         | humidity $+2\%RH(Max +5\%RH)$ ; temperature < $+0.5Ce$ lsius |
| <b>Resolution or sensitivity</b> | humidity 0.1%RH;<br>temperature 0.1 Celsius                  |
| Repeatability                    | humidity +-1%RH:<br>$temperature + 0.2Celsius$               |
| <b>Humidity</b> hysteresis       | $+ -0.3%$ <sub>RH</sub>                                      |
| Long-term Stability              | $+0.5\%RH/year$                                              |
| Sensing period                   | Average: 2s                                                  |
| Interchangeability               | fully interchangeable                                        |
| Dimensions                       | small size 14*18*5.5mm:<br>big size 22*28*5mm                |

Figure 2.2: Τεχνικά χαρακτηριστικά του DHT22

Επίσης δίνεται το Pin mapping του αισθητήρα και οι διαστάσεις του.

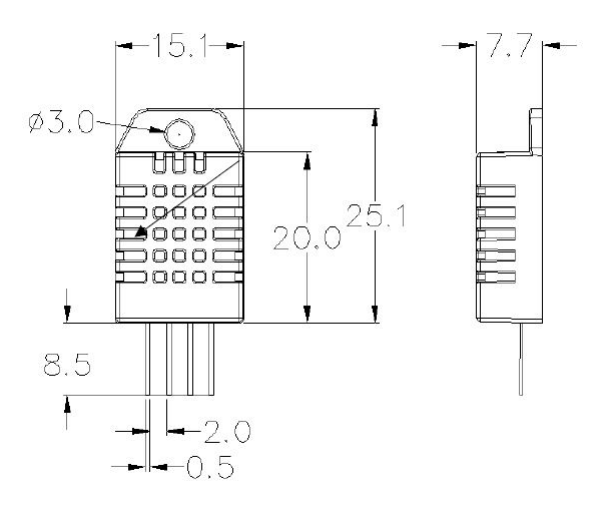

Figure 2.3: Διαστάσεις του DHT22

| Pin | Function             |
|-----|----------------------|
|     | $VDD$ – power supply |
|     | DATA - signal        |
| 3   | NULL.                |
|     | <b>GND</b>           |

Figure 2.4: Pin Mapping του DHT22

Για την σύνδεση του αισθητήρα µε το Arduino χρησιµοποιείται µία pull up αντίσταση 10kΩ καθώς και ένας πυκνωτής 100nF για φιλτράρισµα της τάσης

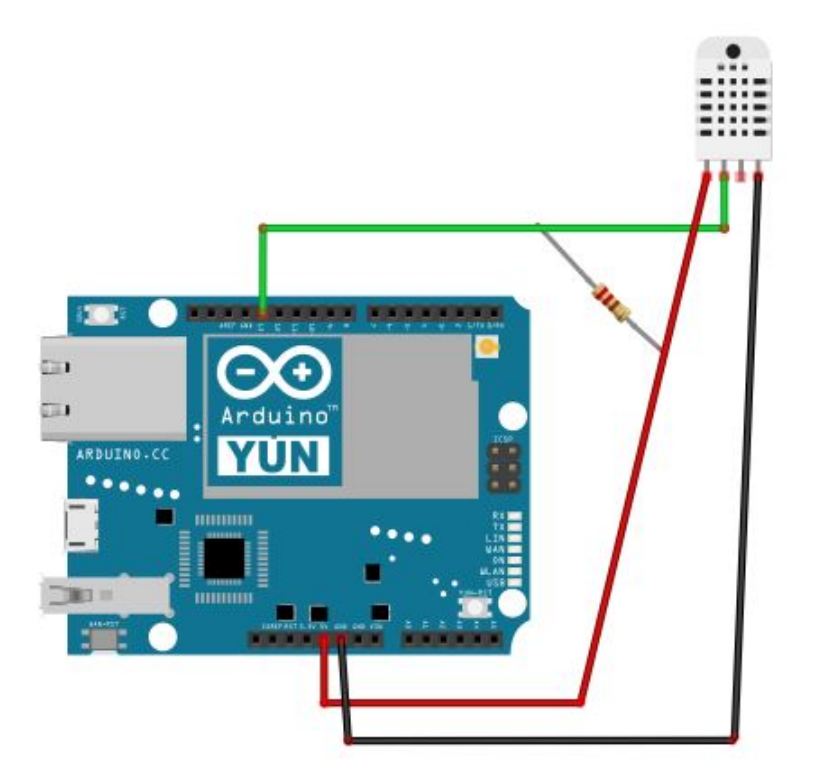

Figure 2.5: Arduino Yun -DHT22 connection

εισόδου όπως φαίνεται και παρακάτω.

## 2.2 Αισθητήρας BME280

2.2.1 Περιγραφή

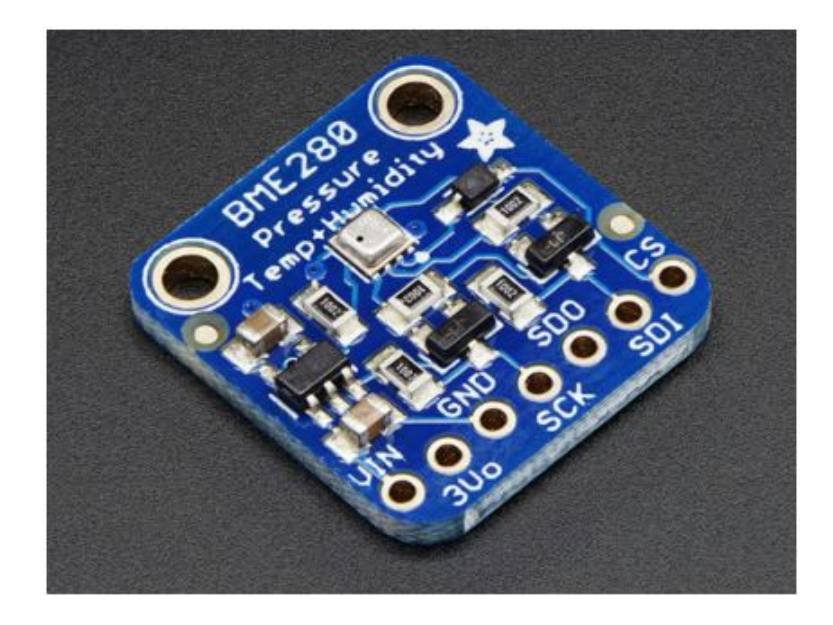

Figure 2.6: Αισθητήρας BME280

Ο αισθητήρας BME280 είναι ένας ψηφιακός αισθητήρας πίεσης, θερµοκρασίας, υψόµετρου και υγρασίας. Ο αισθητήρας αυτός, είναι εξαιρετικά ακριβής, αρκετά οικονοµικός και µπορεί να λειτουργήσει µε είτε µε SPI πρωτόκολο (Standar peripheral Interface Protocol) είτε με χρήση του πρωτοχόλου  $I^2C$  (interintergrated protocol). O αισθητήρας διατίθεται από την Adafruit και είναι ιδανικός καθώς µπορούµε να πάρουµε µετρήσεις πίεσης, θερµοκρασίας και υγρασίας ταυτόχρονα, χρησιµοποιώντας έναν µόνο αισθητήρα.

΄Οπως αναφέρθηκε και προηγουµένως, η ακρίβεια των µετρήσεων του συγκεκριµένου αισθητήρα είναι πολύ µεγάλη. Γνωρίζουµε από τον κατασκευαστή, ότι η ακρίβεια μέτρησης υγρασίας είναι  $\pm 3~\%$ , η ακρίβεια μέτρησης πίεσης είναι  $\pm$  1hPa και η ακρίβεια μέτρησης θερμοκρασίας είναι  $\pm 1$  Celsius.

Παρακάτω δίνεται το Pin mapping για τον BME280.

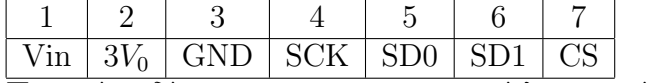

Παρακάτω δίνονται τα χαρακτηριστικά λειτουργίας του BME280.

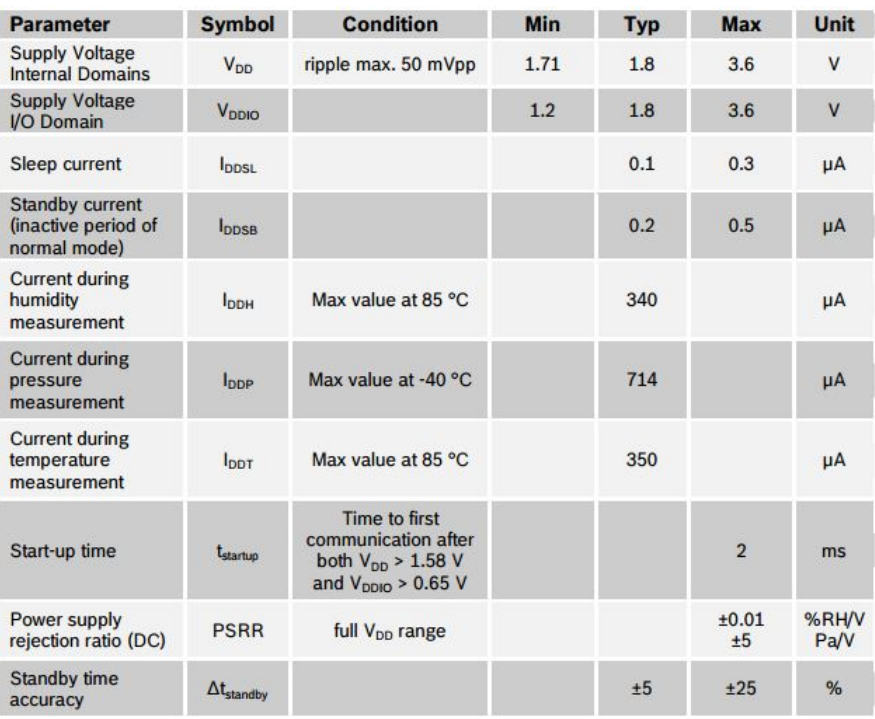

## Figure 2.7: Γενικές Ηλεκτρικές Προδιαγραφές Αισθητήρα

| <b>Parameter</b>                                      | <b>Symbol</b>         | <b>Condition</b>                                 | <b>Min</b>   | <b>Typ</b>   | <b>Max</b> | <b>Unit</b>  |
|-------------------------------------------------------|-----------------------|--------------------------------------------------|--------------|--------------|------------|--------------|
|                                                       |                       | For temperatures                                 | $-40$        | 25           | 85         | $^{\circ}$ C |
| Operating range <sup>3</sup>                          | $R_{H}$               | $<$ 0 °C and > 60 °C<br>see Figure 1             | $\mathbf{0}$ |              | 100        | %RH          |
| <b>Supply current</b>                                 | D <sub>D.H</sub>      | 1 Hz forced mode,<br>humidity and<br>temperature |              | 1.8          | 2.8        | μA           |
| Absolute accuracy<br>tolerance                        | $A_{H}$               | 2080 %RH.<br>25 °C, including<br>hysteresis      |              | $+3$         |            | %RH          |
| Hysteresis <sup>4</sup>                               | $H_H$                 | 10→90→10 %RH,<br>$25^{\circ}$ C                  |              | $+1$         |            | %RH          |
| Nonlinearity <sup>5</sup>                             | NL <sub>H</sub>       | 10→90 %RH, 25 °C                                 |              | $\mathbf{1}$ |            | %RH          |
| Response time to<br>complete 63% of step <sup>6</sup> | $\tau_{63\%}$         | 90→0 or 0→90 %RH,<br>$25^{\circ}$ C              |              | $\mathbf{1}$ |            | S            |
| <b>Resolution</b>                                     | $R_{H}$               |                                                  |              | 0.008        |            | %RH          |
| Noise in humidity (RMS)                               | $N_{H}$               | Highest oversampling,<br>see chapter 3.6         |              | 0.02         |            | %RH          |
| Long term stability                                   | $\Delta H_{\rm stab}$ | 1090 %RH, 25 °C                                  |              | 0.5          |            | %RH/<br>year |

Figure 2.8: Προδιαγραφές Παραµέτρων Υγρασίας

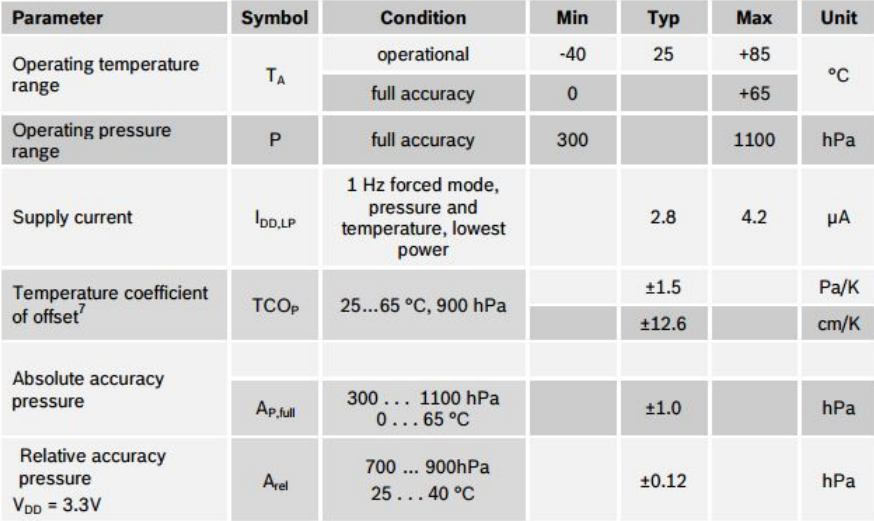

Figure 2.9: Προδιαγραφές Παραµέτρων Πίεσης

| <b>Parameter</b>       | <b>Symbol</b>     | <b>Condition</b>                                     | <b>Min</b>     | <b>Typ</b> | Max | Unit         |
|------------------------|-------------------|------------------------------------------------------|----------------|------------|-----|--------------|
|                        | т                 | Operational                                          | $-40$          | 25         | 85  | °C           |
| <b>Operating range</b> |                   | <b>Full accuracy</b>                                 | $\overline{0}$ |            | 65  | °C           |
| Supply current         | $I_{DD,T}$        | 1 Hz forced mode.<br>temperature<br>measurement only |                | 1.0        |     | μA           |
| Absolute accuracy      | A <sub>T.25</sub> | $25^{\circ}$ C                                       |                | ±0.5       |     | $^{\circ}$ C |
| temperature            | $A_{T,full}$      | 065 °C                                               |                | ±1.0       |     | $^{\circ}C$  |
| Output resolution      | $R_T$             | API output resolution                                |                | 0.01       |     | $^{\circ}$ C |
| <b>RMS</b> noise       | $N_T$             | Lowest oversampling                                  |                | 0.005      |     | °C           |

Figure 2.10: Προδιαγραφές Παραµέτρων Θερµοκρασίας

### 2.2.2 Μετρήσεις

Στο σηµείο αυτό θα παρουσιαστούν οι µετρήσεις που έγιναν για το καθορισµό της ακρίβειας των µετρήσεων των αισθητήρων αυτών. Αρχικά να σηµειωθεί ότι η ακρίβεια των µετρήσεων είναι:

- $\bullet$  Θερμοκρασία:  $\pm$  0.5 C
- $\bullet$  Πίεση:  $\pm$  1mbar
- Υγρασία:  $\pm$  3%

Οι αισθητήρες αφέθηκαν για 11 ηµέρες στο εργαστήριο µε αποθήκευση τιµών κάθε χρονική στιγµή. Τα διαγράµµατα που λήφθηκαν είναι τα παρακάτω 2.11 2.12 2.13:

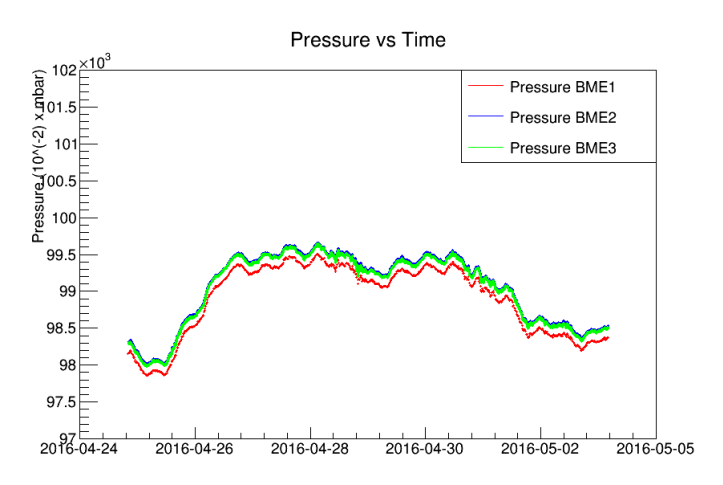

Figure 2.11: Διαγράµµατα Πίεσης

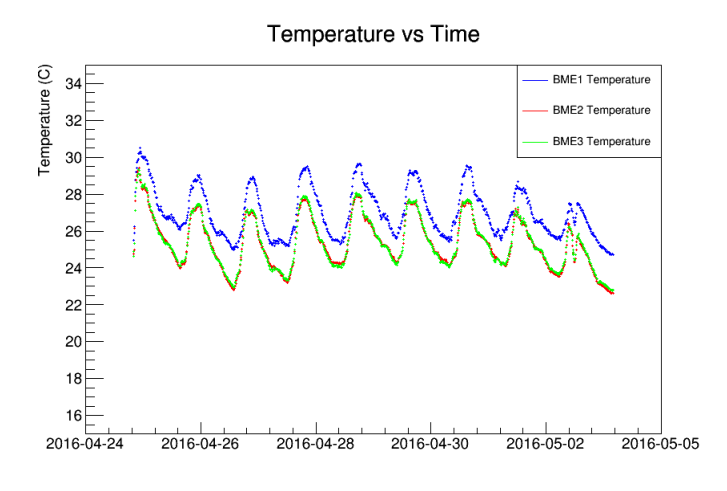

Figure 2.12: Διαγράµµατα θερµοκρασίας

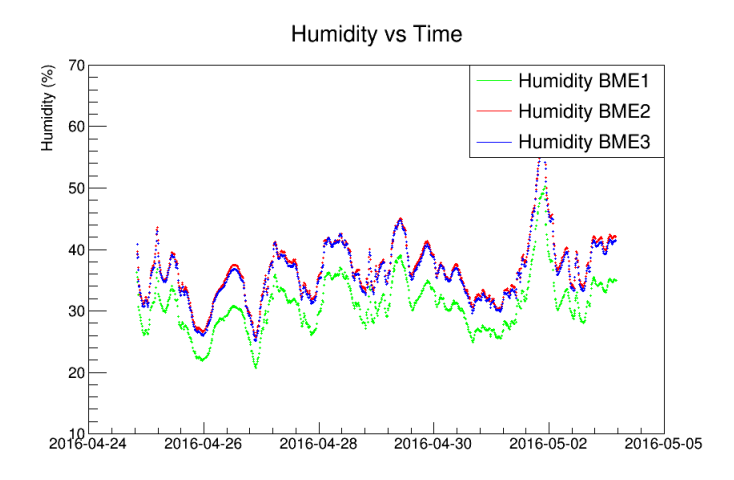

Figure 2.13: Διαγράµµατα Υγρασίας

## 2.3 Αισθητήρας BMP085

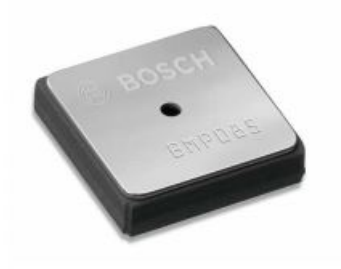

Figure 2.14: Ψηφιακός Αισθητήρας BMP085

## 2.3.1 Περιγραφή

Ο BMP085 είναι ένας ψηφιακός αισθητήρας µέτρησης πίεσης, θερµοκρασίας και υψοµέτρου. Πρόκειται για έναν εξαιρετικά ακριβή αισθηρήρα, µικρό σε µέγεθος και µε µικρή κατανάλωση ισχύος. Επίσης έχει την δυνατότητα σύνδεσης με  $I^2C$  πρωτόχολο (Inter-Integrated Circuit protocol). Τα παραπάνω στοιχεία, καθιστούν τον αισθητήρα αυτό εξαιρετικό για χρήση σε εφαρµογές µε µικροεπεξεργαστές, µικροελεγκτές όπως το Arduino. Ο συγκεκριµένος αισθητήρας προσφέρεται από αρκετές εταιρίες. Στην περίπτωσή µας, χρησιµοποιήθηκε το sensor board AVR4201 της ATMEL, το οποίο φαίνεται παρακάτω στην εικόνα:

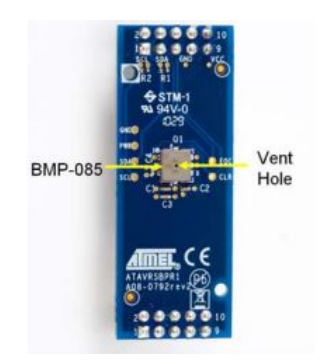

Figure 2.15: ATMEL AVR4201 µε τον Αισθητήρα BMP085

Επίσης ,στον παρακάτω πίνακα δίνονται µερικά χαρακτηριστικά του αισθητήρα αυτού:

| <b>Parameter</b>                      | <b>Symbol</b>       | <b>Condition</b>          | Min    | Typ            | Max    | <b>Units</b> |
|---------------------------------------|---------------------|---------------------------|--------|----------------|--------|--------------|
|                                       |                     | operational               | $-40$  |                | $+85$  | °C.          |
| Operating temperature                 | $T_A$               | full accuracy             | 0      |                | $+65$  |              |
|                                       | $V_{DD}$            | ripple max. 50mVpp        | 1.8    | 2.5            | 3.6    | v            |
| Supply voltage                        | V <sub>DDIO</sub>   |                           | 1.62   | 2.5            | 3.6    | v            |
|                                       | DOLOW               | ultra low power mode      |        | 3              |        | uА           |
| Supply current                        | DDSTD               | standard mode             |        | 5              |        | uА           |
| @ 1 sample / sec.<br>$25^{\circ}$ C   | DDHR                | high resolution mode      |        | $\overline{7}$ |        | uА           |
|                                       | <b>IDOUHR</b>       | ultra high res. mode      |        | 12             |        | uА           |
| Peak current                          | $I_{peak}$          | during conversion         |        | 650            | 1000   | uА           |
| Standby current                       | l <sub>possw</sub>  | $at 25^{\circ}$ C         |        | 0.1            |        | uА           |
| Serial data clock                     | $f_{\rm SCL}$       |                           |        |                | 3.4    | MHz          |
| <b>Conversion time</b><br>temperature | t <sub>C_temp</sub> | standard mode             |        | 3              | 4.5    | ms           |
|                                       | to p low            | ultra low power mode      |        | 3              | 4.5    | ms           |
| Conversion time                       | هم و با             | standard mode             |        | 5              | 7.5    | ms           |
| pressure                              | to p.hr             | high resolution mode      |        | 9              | 13.5   | ms           |
|                                       | te p Juhr           | ultra high res. mode      |        | 17             | 25.5   | ms           |
|                                       |                     | 700 1100 hPa<br>$0+65 °C$ | $-2.5$ | ±1.0           | $+2.5$ | hPa          |
| Absolute accuracy<br>pressure         |                     | 300700 hPa<br>$0+65 °C$   | $-3.0$ | $+1.0$         | $+3.0$ | hPa          |
| $V_{\text{nn}} = 3.3V$                |                     | 300 1100 hPa<br>$-200$ °C | $-4.0$ | $+1.5$         | $+4.0$ | hPa          |
| <b>Resolution of</b>                  |                     | pressure                  |        | 0.01           |        | hPa          |
| output data                           |                     | temperature               |        | 0.1            |        | ۰C           |
| Relative accuracy<br>pressure         |                     | 7001100 hPa<br>@ 25 °C    |        | $+0.2$         |        | hPa          |
| $V_{DD} = 3.3V$                       |                     | $065$ °C @ p const.       |        | $+0.5$         |        | hPa          |
| Noise in pressure                     |                     | see table on page 10      |        |                |        |              |
| Absolute accuracy                     |                     | @ 25 °C                   | $-1.5$ | ±0.5           | $+1.5$ | °C.          |
| temperature<br>$V_{DD} = 3.3V$        |                     | $0+65 °C$                 | $-2.0$ | $+1.0$         | $+2.0$ | °C           |

Figure 2.16: Χαρακτηριστικά του Αισθητήρα BMP085

Τέλος να αναφερθεί ότι το  $I^2C$  πρωτοχόλλο του Arduino λειτουργεί στα 5V ενώ του αισθητήρα στα 3.3V. Για τον λόγο αυτό χρησιµοποιήθηκε ένας Bidirectional Level Shifter κατασκευασµένος από την Adafruit (βλ εικόνα 2.17).O bidirectional level shifter είναι µία συσκευή που µετατρέπει τα 5V που στέλνει το Arduino σε 3.3V έτσι ώστε ο αισθητήρας να λειτουργεί κανονικά.

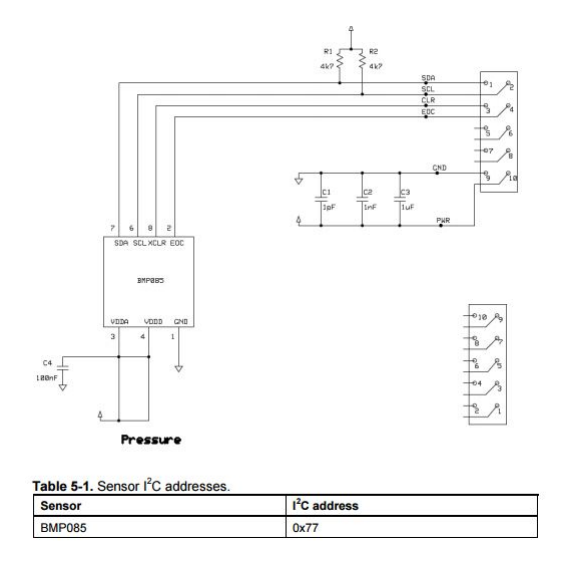

Figure 2.17: Pin Mapping για τον BMP085

Από την άλλη, τα 3.3V που στέλνει ο αισθητήρας, µετατρέπονται σε 5V ώστε να µπορεί να τα διαβάζει το Arduino.

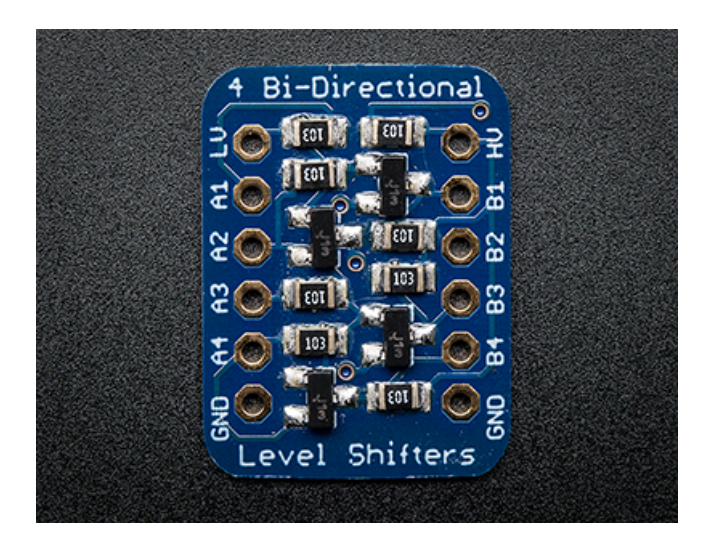

Figure 2.18: Bidirectional Level Shifter

#### $2.4$  $I<sup>2</sup>C$  Πρωτόχολο (Inter-Integrated Circuit Protocol)

Το πρωτόκολο αυτό δηµιουργήθηκε από την εταιρία Phillips Semiconductor τη δεκαετία του '80. Χρησιµοποιείται συνήθως για την σύνδεση "αργών" περιφερειακών συσκευών µε επεξεργαστές ή µικροελεγκτές. Ο µικροελεγκτής ονοµάζεται master και όλες οι περιφερειακές συσκευές slave. Η συνδεσµολογία είναι αρκετά απλή και αυτό καθιστά την χρήση του συγκεκριµένου πρωτοκόλου αρκετά εύχρηστη. Πιο συγκεκριµένα η συνδεσµολογία αποτελείται από µόνο 2 γραµµές:

- SDA (Serial Data Line)
- SCL (Serial Clock Line)

Αυτό στην πράξη σηµαίνει ότι ανεξάρτητα από τον αριθµό των slaves στο κύκλωµα, απαιτούνται µόνο δύο καλώδια για να επιτευχθεί επικοινωνία µε όλους. Για την λειτουργία των slaves είναι προφανές ότι κάθε περιφεριακή µονάδα θα πρέπει να είναι συνδεδεµένη µε µία τάση λειτουργίας και µία γείωση. Η γραµµή SCL ταλαντώνεται µεταξύ της κατάστασης 0 και 1 µε µία συχνότητα η οποία ποικίλλει από τα 10 kbit/sec έως και 3.4 Mbit/sec. Ωστόσο, η πιο συνηθισµένη συχνότητα είναι 100 kbit/sec. Για κάθε στιγµή που η SCL βρίσκεται στην κατάσταση 1, η SDA αντιστοιχεί στο bit που διαβάζει ή στέλνει ο master.

Κάθε ένας από τους slaves έχει µία διεύθυνση (Address) η οποία µπορεί να είναι είτε 7 bit είτε 10 bit και εξαρτάται από τη συσκευή. Για την περεταίρω εξήγηση της επικοινωνίας αυτής master-slave δίνεται η εικόνα 2.19

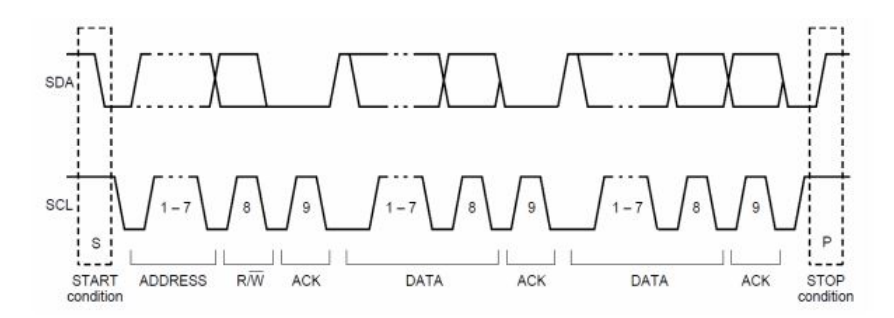

Figure 2.19: Απεικόνιση των γραµµών SDA, SCL κατά τη διάρκεια επικοινωνίας με χρήση του πρωτοκόλου  $I^2C$   $(7~\rm{bit})$ 

Στην αρχή και οι δύο γραµµές βρίσκονται σε υυψηλή κατάσταση (high). Η επικοινωνία µεταξύ των δύο γραµµών ξεκινάει µε το λεγόµενο start condition το οποίο, όπως φαίνεται και στο σχήµα 2.19 είναι όταν το SDA γίνεται

### 2.4. I <sup>2</sup>C ΠΡΩΤΟΚΟΛΟ (INTER-INTEGRATED CIRCUIT PROTOCOL)35

ίσο µε 0 (low) ενώ το SCL παραµένει υψηλό (high). Με την ενέργεια αυτή, ο master ενηµερώνει όλους τους slaves ότι ξεκινάει η επικοινωνία.

Στη συνέχεια ο master στέλνει την διεύθυνση του slave µε τον οποίο θέλει να επικοινωνήσει. Μετά από την λήψη του address από τον master, ο slave δέχεται 1 bit από τον master το οποίο υποδεικνύει στον slave την λειτουργία της γραµµής. Αν το bit αυτό είναι 0, τότε ο master γράφει στον slave. Αντίθετα αν το bit αυτό είναι 1, τότε ο master διαβάζει από τον slave.

Το τελευταίο bit που φαίνεται στην εικόνα παίζει τον ρόλο του "Ack" bit (Acknowledge bit). Με αυτό το bit, ο κάθε slave δηλώνει αν έχει όντως αυτή τη διεύθυνση ή όχι. Αυτό επιτυγχάνεται κατεβάζοντας την γραµµή SDA χαµηλά ή διατηρώντας τη γραµµή σταθερή. Αν δηλαδή η γραµµή κρατηθεί σταθερή στην κατάσταση 1 από τον slave, τότε θα σταλθεί από αυτόν ένα negative acknowledge (NAK) bit , ενώ αν η γραµµή αλλάξει στην κατάσταση 0, τότε θα σταλθεί ένα acknowledge (ACK) bit. Σε κάθε γραµµή υπάρχει µόνο ένας slave και συνεπώς ο master επικοινωνεί µόνο µε έναν slave κάθε φορά.

΄Επειτα, ο master ή ο slave, ανάλογα µε την κατάσταση read/write που έχει δοθεί προηγουµένως, στέλνει ή διαβάζει τα δεδοµένα. Η διαδικασία ολοκληρώνεται µε ένα stop condition. Πιο συγκεκριµένα, η γραµµή SDA αφήνεται να επιστρέψει στην κατάσταση high, ενώ η SCL παραµένει στην ίδια κατάσταση. Η διαδικασία λήψης μετρήσεων μέσω του  $I^2C$  πρωτοκόλλου στον  $\rm BMP085$  για παράδειγµα, φαίνεται στο παρακάτω λογικό πίνακα: Στην συνέχεια δίνονται οι

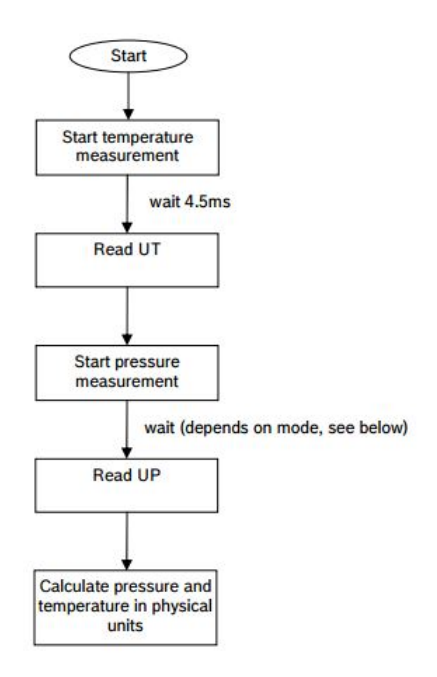

Figure 2.20: Λογικός Πίνακας διαδικασίας λήψης δεδοµένων από τον BMP085

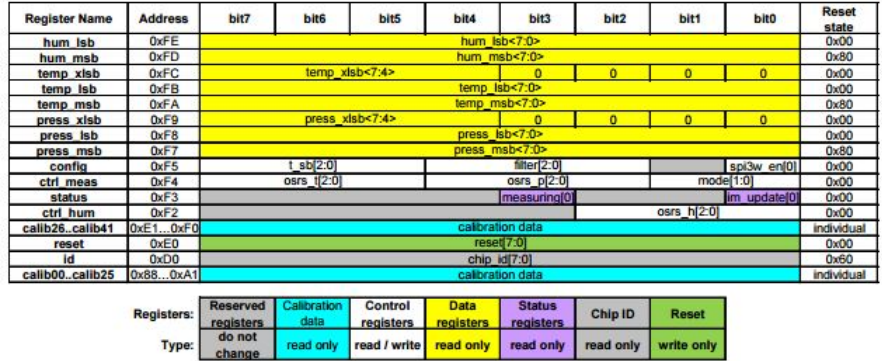

χάρτες µνήµης (memory maps) για τους αισθητήρες BMP085 και BME280.

Figure 2.21: Αναλυτικός πίνακας του memomry map για τον αισθητήρα bme 280

|                  | BMP085 reg adr |             |  |
|------------------|----------------|-------------|--|
| <b>Parameter</b> | <b>MSB</b>     | LSB         |  |
| AC1              | 0xAA           | 0xAB        |  |
| AC2              | 0xAC           | 0xAD        |  |
| AC3              | 0xAE           | <b>OxAF</b> |  |
| AC4              | 0xB0           | 0xB1        |  |
| AC <sub>5</sub>  | 0xB2           | 0xB3        |  |
| AC6              | 0xB4           | 0xB5        |  |
| <b>B1</b>        | 0xB6           | 0xB7        |  |
| <b>B2</b>        | 0xB8           | 0xB9        |  |
| <b>MB</b>        | 0xBA           | 0xBB        |  |
| <b>MC</b>        | 0xBC           | 0xBD        |  |
| <b>MD</b>        | 0xBE           | 0xBF        |  |

Figure 2.22: Αναλυτικός πίνακας των registers για τον αισθητήρα bmp085
## ${\bf 2.5 ~\quad} {\bf TCA} {\bf 9548A} {\bf 1} {\rm \ to \ 8} {\it I}^2C {\bf \ Multiplexer \ Break}$ out

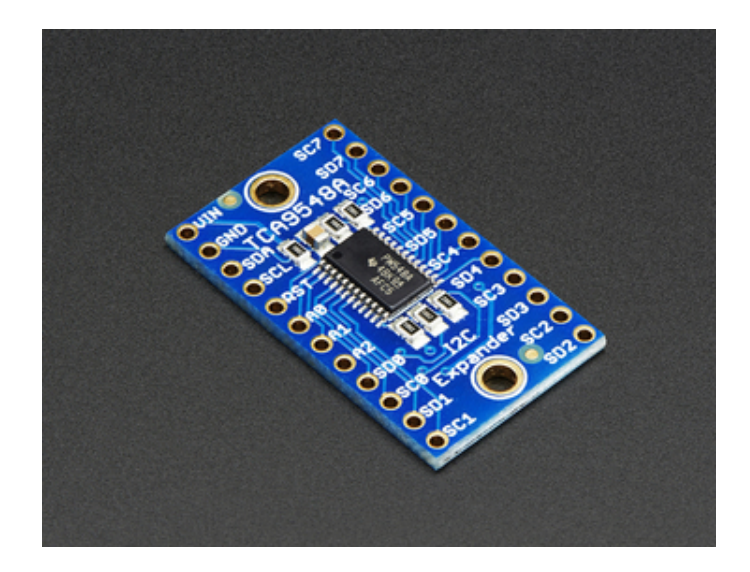

Figure 2.23: Πολυπλέκτης TCA9548A

Το εξάρτηµα αυτό δεν αποτελεί έναν αισθητήρα. Ο πολυπλέκτης 8 καναλιών της Adafruit, µας δίνει την δυνατότητα να έχουµε πολλούς ίδιους αισθητήρες που χρησιμοποιούν  $I^2C$  πρωτόχολλο συνδεδεμένους στο ίδιο Arduino. Οι αισθητήρες που λειτουργούν κάτω από αυτό το πρωτόκολλο, έχουν µία καθορισµένη διεύθυνση (Address) από τον κατασκευαστή τους. Αυτό σηµαίνει ότι στην πραγµατικότητα το Arduino δεν θα µπορούσε να διαβάσει τιµές από 4 ίδιους αισθητήρες που λειτουργούν κάτω από αυτό το πρωτόκολλο. Θα µπορούσαµε δηλαδή να χρησιµοποιούµε µόνο έναν αισθητήρα / Arduino κάθε φορά.

Ο πολυπλέκτης αυτός, δίνει την δυνατότητα στον χρήστη να χρησιµοποιήσει παραπάνω από µία διεύθυνση. ΄Ολοι οι αισθητήρες συνδέονται µε τον πολυπλέκτη και εκείνος τους προσδίδει µία άλλη διεύθυνση. Αυτό έχει σαν τελικό αποτέλεσµα, να µπορεί ο χρήστης να χρησιµοποιήσει πολλούς ίδιους αισθητήρες (όπως για παράδειγµα στην συγκεκριµένη εργασία για τους BME280). Ο πολυπλέχτης χρησιμοποιεί ο ίδιος  $I^2C$  πρωτόχολλο υπό την διέυθυνση  $0$ x70 χαι µπορεί να προσδώσει µία διεύθυνση από 0x71 έως και 0x77.

## 2.6 Συγκρίσεις Τιµών Αισθητήρων BME, BMP, DHT

Στο σηµείο αυτό θα γίνει σύγκριση των τιµών που λήφθηκαν από τους αισθητήρες BME,BMP και DHT. Οι αισθητήρες αφέθηκαν 11 µέρες στο εργαστήριο και οι τιµές που λήφθηκαν ήταν για κάθε χρονική στιγµή.

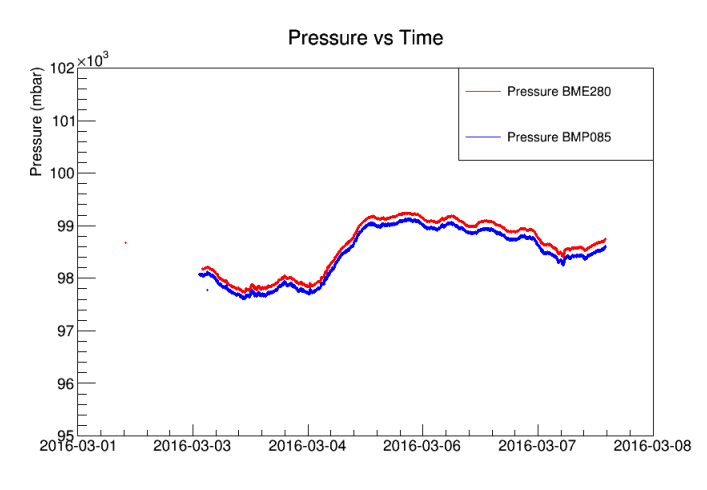

Figure 2.24: Διαγράµµα Πίεσης των αισθητήρων BME και BMP

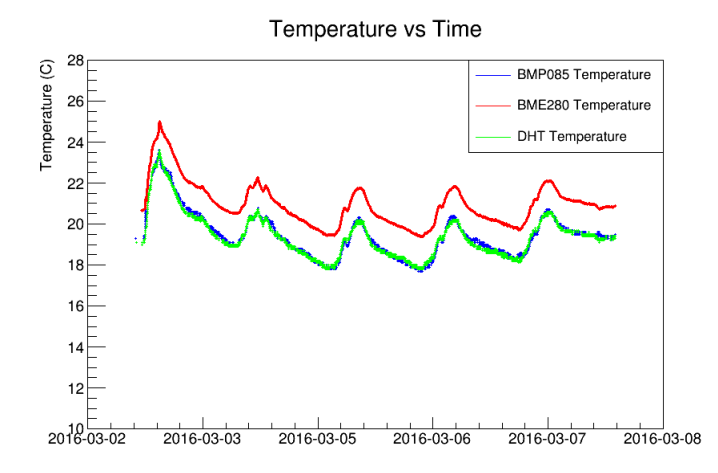

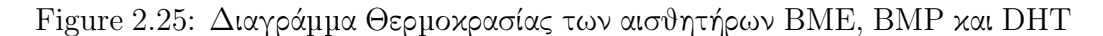

Τελικά αποφασίστηκε να µην χρησιµοποιηθεί στην τελική εργασία ο αισθητήρας BMP καθώς οι τιµές που λήφθηκαν είχαν πολύ µικρή απόκλιση µε τον BME. Σε συνδυασµό λοιπόν µε την πολύπλοκη συνδεσµολογία του BMP (χρήση multiplexer αλλά και Level Shifter), πράγµα που θα ανέβαζε το συνολικό κόστος

της εργασίας, κρίθηκε σκόπιµο να µην χρησιµοποιηθεί ο BMP στο τελικό PCB της εργασίας.

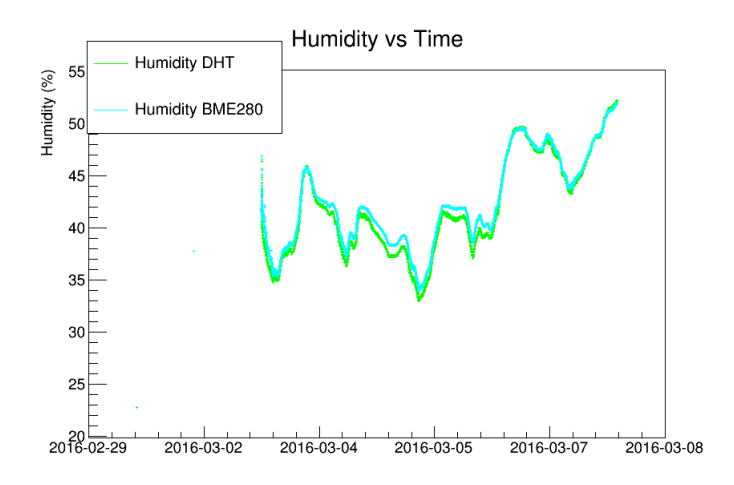

Figure 2.26: Διαγράµµα Πίεσης των αισθητήρων BME και DHT

# Κεφάλαιο 3

## OPC Server

Στην ενότητα αυτή παρουσιάζεται ο Arduino OPC ( Open Platform Communication) Server. Θα γίνει δηλαδή αρχικά µία περιγραφή ενός συστήµατος που χρησιµοποιεί το OPC πρωτόκολλο για επικοινωνία και στη συνέχεια θα περιγραφεί αναλυτικά ο OPC Server για Arduino καθώς και η µεθοδολογία εγκατάστασής και χρήσης του.

## 3.1 Εισαγωγή

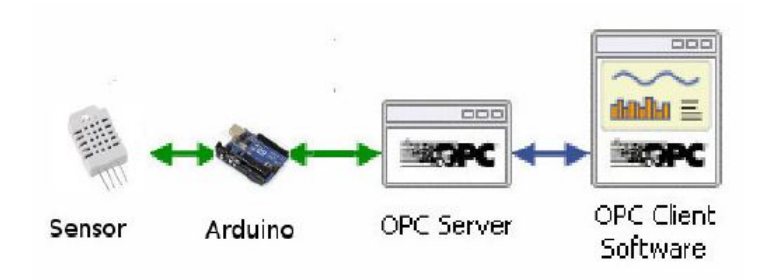

Figure 3.1: Διάγραµµα Επικοινωνίας µε χρήση του πρωτοκόλλου OPC

To OPC(Open Platform Communications) πρωτόκολλο πρόκειται για µία σειρά προδιαγραφών που επιτρέπουν την επικοινωνία µεταξύ λογισµικού(όπως για παράδειγµα το περιβάλλον των Windows) και εξωτερικών συσκευών. Η επικοινωνία πραγµατοποιείται σε ζεύγη διακοµιστή (Server) και πελάτη (Client). Οι παραπάνω προδιαγραφές δηµιουργήθηκαν για πρώτη φορά το 1996 µε την ονοµασία OLE (Object Linking and Embedding). Το OLE είναι ένα πρωτόκολλο που δηµιουργήθηκε από την Microsoft για τη σύνδεση και ενσωµάτωση αρχείων και αντικειµένων και αυτός είναι και ο λόγος που χρησιµοποιείται κυρίως από προγράµµατα Windows. Το OLE είχε σκοπό την αλληλεπίδραση µε το λογισµικό SCADA (Supervisory Logic Controller)µε ένα PLC (Programmable Logic Controller), ενός δηλαδή µικρουπολογιστή που ελέγχει µία συσκευή. Πλέον το πρωτόκολλο επικοινωνίας έχει εξελιχθεί τόσο, έτσι ώστε να χρησιµοποιείται ευρέως από συσκευές στον χώρο του αυτοµάτου ελέγχου. Η πιο γνωστή µορφή του OPC είναι το OPC Data Access (OPC DA), το οποίο χρησιµοποιείται για να διαβάζει και να γράφει δεδοµένα σε πραγµατικό χρόνο.

Το OPC είχε σχεδιασθεί για να παρέχει µία "γέφυρα" (bridge) σε εφαρµογές και hardware που είχαν λογισµικό Windows. Ο OPC Server για µία εξωτερική συσκευή προσφέρει σε έναν ή και περισσότερους servers χρησιµοποιώντας έναν ή και περισσότερους clients πρόσβαση στα δεδοµένα της συσκευής αυτής. ΄Ενας client έχει την δυανατότητα να είναι ένα οποιοδήποτε πρόγραµµα, το οποίο θέλει να επικοινωνήσει µε µία συσκευή. Ο ρόλος του διακοµιστή είναι να µετατρέπει το αίτηµα αυτό του πελάτη σε µία µορφή, την οποία η εξωτερική συσκευή µπορεί να κατανοήσει. Με τον τρόπο αυτό, καθίσταται δυνατή η επικοινωνία του πελάτη και της συσκευής,µε τον πελάτη να στέλνει εντολές µέσω του διακοµιστή ή µε τον διακοµιστή να διαβάζει δεδοµένα από τη συσκευή.

Το µεγαλύτερο πλεονέκτηµα που έχει το OPC πρωτόκολλο είναι η δυνατότητα που δίνεται στον χρήστη να φτιάξει µε πολύ απλό τρόπο έναν διακοµιστή (Server) ή έναν πελάτη(Client) έχοντας στην διάθεσή του µόνο τα απαραίτητα στοιχεία για την σύνδεση διακοµιστή και πελάτη. Οι προδιαγραφές είναι κοινές για όλους τους πελάτες και τους διακοµιστές. Αυτό επιτρέπει σε οποιοδήποτε πελάτη να συνδεθεί µε οποιοδήποτε διακοµιστή. Το κόστος για τους κατασκευαστές συσκευών διατηρείται χαµηλό, καθώς απαιτείται µόνο ένας διακοµιστής και έτσι η συσκευή µπορεί να επικοινωνήσει µε οποιοδήποτε λογισµικό που παρέχει σύνδεση µε OPC. Οι προµηθευτές λογισµικού συµπεριλαµβάνουν έναν πελάτη στο πρόγραµµα τους, δίνοντάς του τη δυνατότητα να συνδεθεί µε οποιαδήποτε συσκευή διαθέτει OPC διακοµιστή.

## 3.2 Arduino OPC Server

Για το Arduino, υπάρχει ένας διακοµιστής, ο οποίος δηµιουργήθηκε από τον Ildefonso Martinez Marchena και διατίθεται δωρεάν στο διαδίκτυο στην ιστιοσελίδα: http://www.st4makers.com/. Ο διακοµιστής αυτός είναι πλήρως συγχρονισµένος µε τις προδιαγραφές OPC και µπορεί να συνδεθεί µε οποιοδήποτε πρόγραµµα SCADA δίνοντας τη δυνατότητα στον χρήστη να χρησιµοποιεί το Arduino µε µία πληθώρα προγραµµάτων αυτόµατου ελέγχου.

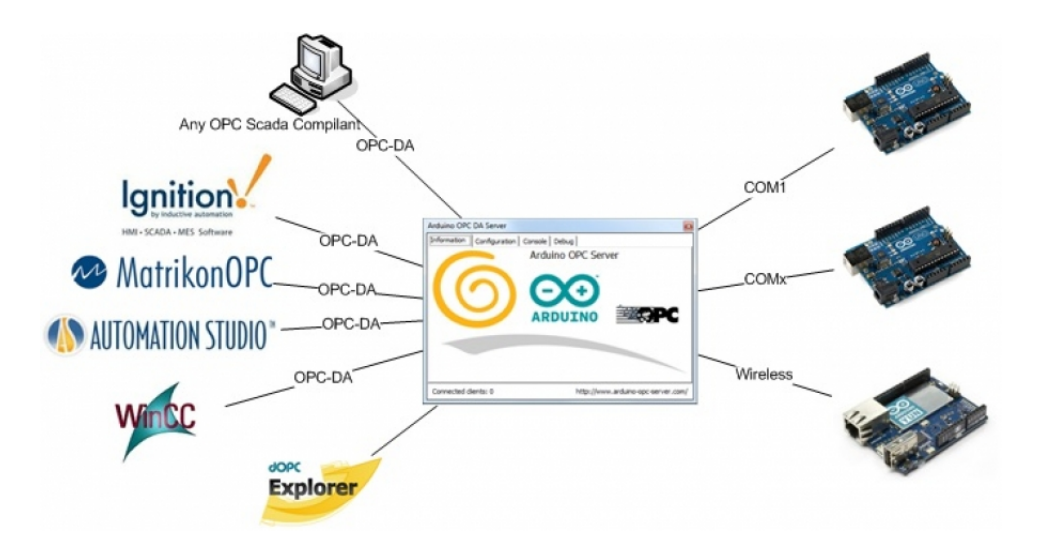

Figure 3.2: Arduino OPC Server

Μερικά χαρακτηριστικά του OPC Server αυτόυ είναι:

- Δυνατότητα ταυτόχρονης σύνδεσης µε πολλές πλακέτες Arduino (YUN , UNO MEGA, Arduino Shields)
- Ταυτόχρονη χρήση σειριακής , Ethernet και Wifi επικοινωνίας
- Μεγάλη ταχύτητα και ισχύ
- Ο διακοµιστής είναι συµβατός µε JSON(Javascript Object Notation) όταν γίνεται χρήση του Arduino YUN. Μπορεί να χρησιµοποιηθεί οποιοδήποτε πρόγραµµα για λήψη δεδοµένων και περιήγησης στο διαδίκτυο.

O OPC Server για Arduino πρόκειται για έναν εύκολο και δωρεάν τρόπο για χρήση του OPC server που επιτρέπει στο χρήστη να συνδέσει το Arduino µε οποιαδήποτε OPC SCADA συµβατή εξωτερική συσκευή. Ο χρήστης µπορεί να στέλνει και να ανακτά δεδοµένα από και προς SCADA HMI λογισµικό για να φτιάξει δωρεάν τεχνολογικές εφαρµογές. Για την χρήση του OPC Server για Arduino, ο χρήστης πρέπει απλώς να κατεβάσει και να προσθέσει στα Arduino Sketches την βιβλιοθήκη OPC.h η οποία υπάρχει διαθέσιμη δωρεάν στο διαδίκτυο. Με αυτό τον τρόπο ο χρήστης µπορεί να προσθέσει αντικείµενα στον OPC Server και αυτό του δίνει την δυνατότητα να διαβάζει και να στέλνει δεδοµένα µεταξύ του Arduino και του προγράµµατος SCADA(εδώ WinCC OA).

## 3.3 Εγκατάσταση και Χρήση Arduino OPC Server

Στην εργασία αυτή ξ χρήση του Arduino OPC Server είναι απαραίτητη, καθώς χωρίς αυτό η επικοινωνία Arduino και SCADA (εδώ το WinCC OA) θα ήταν αδύνατη.

Αρχικά, έγινε λήψη ενός zip αρχείου από την ιστοσελίδα που αναφέρθηκε προηγουµένως. Είναι σηµαντικό ο χρήστης να κατεβάσει την πιο ενηµερωµένη έκδοση για την αποφυγή τυχόν προβληµάτων. Πιο συγκεκριµένα, η έκδοση του Arduino OPC Server για την εργασία αυτή είναι η έκδοση 1.6. Μετά την λήψη του αρχείου, ο χρήστης πρέπεί να κάνει εξαγωγή των συµπιεσµένων αρχείων σε έναν φάκελο. Ο φάκελος αυτός περιέχει διάφορα αρχεία. Μεταξύ αυτών και ένας φάκελος που περιέχει τις βιβλιοθήκες που απαιτούνται από το Arduino IDE. Ο χρήστης πρέπει να µεταφέρει τον φάκελο µε τις βιβλιοθήκες στον φάκελο libraries του Arduino.Τα άλλα αρχεία στον φάκελο είναι τα παρακάτω:

- ArduinoOPCServer (executable)
- changelog
- readme

| Include in library<br>Share with<br>Organize - | Burn    | New folder        |                    |                      |          | $\Box$<br>3三 - |  |
|------------------------------------------------|---------|-------------------|--------------------|----------------------|----------|----------------|--|
| <b>A</b> .idlerc                               | $\star$ | Name              | Date modified      | Type                 | Size     |                |  |
| $\triangleright$ issc                          |         | unregister        | 25/3/2016 12:08 µµ | Windows Batch File   | 1 KB     |                |  |
| .oracle_jre_usage<br>$\triangleright$          |         | <b>S</b> register | 25/3/2016 12:08 µµ | Windows Batch File   | 1 KB     |                |  |
| .swt                                           |         | $\Box$ readme     | 1/7/2014 2:16 µµ   | <b>Text Document</b> | 1 KB     |                |  |
| .vscode<br>P                                   |         | changelog         | 17/1/2015 8:29 μμ  | <b>Text Document</b> | $2$ KB   |                |  |
| AppData<br>D                                   | E       | ArduinoOPCServer  | 17/1/2015 8:29 µµ  | Application          | 1.268 KB |                |  |
| ArduinoSerialOPCDAServer<br>D                  |         | <b>DOPC</b>       | 27/8/2014 12:40 µµ | File folder          |          |                |  |
| <b>Blue J</b>                                  |         |                   |                    |                      |          |                |  |
| bluej                                          |         |                   |                    |                      |          |                |  |
| Contacts                                       |         |                   |                    |                      |          |                |  |
| Desktop                                        |         |                   |                    |                      |          |                |  |
| <b>Downloads</b>                               |         |                   |                    |                      |          |                |  |
| Dropbox                                        |         |                   |                    |                      |          |                |  |
| <b>Fr</b> Favorites                            |         |                   |                    |                      |          |                |  |
| <b>InstallAnywhere</b>                         |         |                   |                    |                      |          |                |  |
| <b>A</b> Links                                 |         |                   |                    |                      |          |                |  |
| My Documents                                   |         |                   |                    |                      |          |                |  |
| My Music                                       |         |                   |                    |                      |          |                |  |
| <b>Ny Pictures</b>                             |         |                   |                    |                      |          |                |  |
| My Videos                                      |         |                   |                    |                      |          |                |  |
| <b>Saved Games</b>                             |         |                   |                    |                      |          |                |  |
| <b>D</b> Searches                              |         |                   |                    |                      |          |                |  |
| <b>TEMP</b>                                    |         |                   |                    |                      |          |                |  |
| <b>Fracing</b><br>$5 \t{H}$ Michael            | ÷       |                   |                    |                      |          |                |  |

Figure 3.3: Φάκελος Arduino OPC Server

Κάνοντας δεξί κλικ στο ArduinoOPCServer.exe και κάνοντας κλικ στην επιλογή "Run as Administrator" γίνεται η εκκίνηση του server όπως φαίνεται και παρακάτω στην εικόνα 3.4. Κατά την εκκίνηση δηµιουργούνται δύο νέα αρχεία: "register.bat" και "unregister.bat". Ο χρήστης απαιτείται να εφαρµόσει τις απαραίτητες ρυθµίσεις στον server για την επικοινωνία µε το Arduino.

| <b>同</b> Open<br>Organize -<br>Share with -<br>Burn | New folder               |                                |                    |                      |          |   | $\equiv$ $\sim$ | $\Box$ | $\circ$ |
|-----------------------------------------------------|--------------------------|--------------------------------|--------------------|----------------------|----------|---|-----------------|--------|---------|
| в<br>.idlerc                                        | $\blacktriangle$         | Name                           | Date modified      | Type                 | Size     |   |                 |        |         |
| <b>July .jssc</b>                                   |                          | unregister                     | 25/3/2016 12:22 µµ | Windows Batch File   | 1 KB     |   |                 |        |         |
| .oracle_jre_usage                                   |                          | register                       | 25/3/2016 12:22 µµ | Windows Batch File   | 1 KB     |   |                 |        |         |
| .swt                                                |                          | readme<br>Ħ                    | 1/7/2014 2:16 µµ   | <b>Text Document</b> | 1 KB     |   |                 |        |         |
| .vscode                                             |                          | changelog                      | 17/1/2015 8:29 µµ  | <b>Text Document</b> | $2$ KB   |   |                 |        |         |
| AppData                                             | E                        | ArduinoOPCServer               | 17/1/2015 8:29 µµ  | Application          | 1.268 KB |   |                 |        |         |
| ArduinoSerialOPCDAServer                            |                          | <b>DOPC</b>                    | 27/8/2014 12:40 µµ | File folder          |          |   |                 |        |         |
| <b>Blue J</b>                                       |                          |                                |                    |                      |          |   |                 |        |         |
| bluej                                               |                          |                                |                    |                      |          |   |                 |        |         |
| Contacts                                            |                          |                                |                    |                      |          |   |                 |        |         |
| <b>Desktop</b>                                      |                          |                                |                    |                      |          |   |                 |        |         |
| Downloads                                           |                          |                                |                    |                      |          |   |                 |        |         |
| Dropbox                                             |                          |                                |                    |                      |          |   |                 |        |         |
| <b>E</b> Favorites                                  |                          |                                |                    |                      |          |   |                 |        |         |
| InstallAnywhere<br>Links                            |                          |                                |                    |                      |          |   |                 |        |         |
|                                                     |                          |                                |                    |                      |          |   |                 |        |         |
| My Documents<br>My Music                            |                          |                                |                    |                      |          |   |                 |        |         |
| My Pictures                                         |                          |                                |                    |                      |          |   |                 |        |         |
| My Videos                                           |                          |                                |                    |                      |          |   |                 |        |         |
| Saved Games                                         |                          |                                |                    |                      |          |   |                 |        |         |
| Searches                                            |                          |                                |                    |                      |          |   |                 |        |         |
| TEMP                                                |                          |                                |                    |                      |          |   |                 |        |         |
| Tracing                                             |                          |                                |                    |                      |          |   |                 |        |         |
| L Viduo                                             | $\overline{\phantom{a}}$ |                                |                    |                      |          |   | я               |        |         |
| ArduinoOPCServer Date modified: 17/1/2015 8:29 µµ   |                          | Date created: 3/9/2015 2:31 µµ |                    |                      |          |   |                 |        |         |
| Application<br>Size: 1,23 MB                        |                          |                                |                    |                      |          | ❀ | œ               |        |         |

Figure 3.4: Εκκίνηση Arduino OPC Server

Κάνοντας διπλό κλικ στο εικονίδιο του server κάτω δεξιά στην οθόνη αναδύεται ένα νέο παράθυρο το οποίο αποτελεί κεντρικό παράθυρο του server.

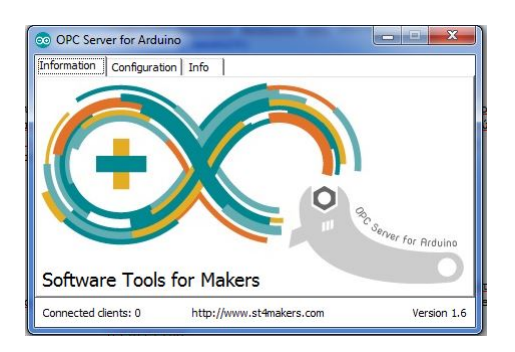

Figure 3.5: Arduino OPC Server

Στη συνέχεια ο χρήστης κάνει κλικ στο configuration tab στην συνέχεια ο χρήστης κάνει κλικ στην επιλογή "Arduino Yun". Εκεί δηµιουργείται το ArduinoYun0 και στη συνέχεια εισάγεται η IP Address του Arduino. H IP Address που δηλώνεται θα πρέπει να είναι ίδια µε αυτή στο Arduino IDE

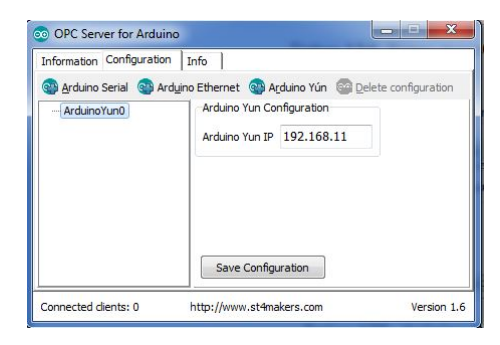

Figure 3.6: Configuration Tab, Arduino OPC Server

από το οποίο φορτώνεται το επιλεγµένο sketch. Στη συνέχεια ο χρήστης κάνει κλικ στο κουµπί "Save Configuration". ΄Επειται στον φάκελο που είναι όλα τα αρχεία για τον server, ο χρήστης κάνει δεξί κλικ στο αρχείο register.bat και πατάει την επιλογή "Run as Administrator". Με αυτή την επιλογή ολοκληρώνεται η διαδικασία εγκατάστασης του server. Αναφέρεται ότι το Arduino YUN λαµβάνει την IP Address του δικτύου στο οποίο είναι συνδεδεµένο. ΄Ετσι φορτώνοντας ένα sketch στο Arduino που κάνει χρήση των βιβλιοθηκών του Arduino OPC Server (OPC.h), το Arduino µπορεί να επικοινωνεί µε τον Server.

## Κεφάλαιο 4

## Πλακέτα Τυπωµένου Κυκλώµατος

Στο κεφάλαιο αυτό, παρουσιάζεται η σχεδίαση της πλακέτας τυπωµένου κυκλώµατος (Personal Circuit Board) που χρησιµοποιήθηκε στην εργασία αυτή. Θα γίνει λεπτοµερής παρουσίαση της διαδιακασίας σχεδίασης των δύο πλακετών που χρησιµοποιήθηκαν. Οι 2 πλακέτες που χρησιµοποιήθηκαν σχεδιάστηκαν µε την βοήθεια του Eagle, ενός προγράµµατος της CadSoft ειδικά σχεδιασµένο για σχεδίαση και κατασκευή πλακετών τυπωµένου κυκλώµατος (δηλαδή PCB Design).

## 4.1 Eagle Cadsoft

### 4.1.1 Εισαγωγή

To EAGLE (Easy Applicable Graphical Layout Editor) είναι ένα ισχυρό λογισµικό για σχεδίαση πλακετών τυπωµένου κυκλώµατος το οποίο απευθύνεται επαγγελµατίες µηχανικούς αλλά και σε µαθητές καθώς είναι πολύ εύκολο στη χρήση του, αλλά ταυτόχρονα πολύ εξελιγµένο δίνοντας την δυνατότητα στο χρήστη για πολύπλοκους σχεδιασµούς.

Η απλότητα του λογισµικού αυτού, κάνει το λογισµικό αυτό πολύ εύχρηστο ακόµα και σε κόσµο νέο στο χώρο της σχεδίασης πλακετών τυπωµένου κυκλώµατος. Η ελευθερία των σχεδιαστικών µέσων που παρέχει το EAGLE όπως οι εκτενής και ελεύθερες για χρήση βιβλιοθήκες µε εξαρτήµατα ηλεκτρονικών , ευκολύνουν ακόµα περισσότερο την άµεση εκµάθηση και χρήση του συκγκεκριµένου λογισµικού.

Το λογισµικό είναι εύκολο στην εκµάθηση και στη χρήση του, καθώς παρέχει στο χρήστη τρία "πακέτα εργασιών" µε απαράλλακτη διεπαφή χρήστη (User

Interface). Επίσης υπάρχουν εκατοντάδες βίντεο στο διαδίκτυο, µέσα από τα οποία µπορεί κανείς να µάθει πολύ άµεσα την χρήση του λογισµικού (tutorials). Τέλος το EAGLE παρέχει δωρεάν το εγχειρίδιο χρήσης του λογισµικού για όλους τους χρήστες. Το EAGLE είναι συµβατό µε όλα τα λειτουργικά συστήµατα (Windows, Linux, Mac) και είναι διαθέσιµο για 32 και 64 bit εκδόσεις. Επίσης περιέχει διάφορες επεκτάσεις του λογισµικού για πιο πολύπλοκους σχεδιασµούς καθώς και χιλιάδες βιβλιοθήκες έτοιµες για χρήση. ΄Οπως θα δούµε και παρακάτω πιο αναλυτικά, ότι τα τρία πακέτα εργασιών που προσφέρει το EAGLE είναι τα εξής:

- Schematic Editor
- Layout Editor
- Autorouter

Αρχικά όµως πρέπει ο χρήστης να δηµιουργήσει µία νέα εργασία (project) κατά την εκκίνηση του EAGLE. Η αρχική σελίδα που θα εµφανιστεί στον χρήστη είναι η εξής:

| Name                                                                                                    | Description                                                                                                 |
|----------------------------------------------------------------------------------------------------|----------------------------------------------------------------------------------------------------|
| Projects<br>$\overline{a}$<br>examples<br>I><br>eagle<br><b>ED</b> PCB_ARD_YUN<br><b>MyProject</b><br>D<br><b>BMP_BME_DHT</b><br><b>BME_DHT</b><br>D                                  | <b>Examples Folder</b>                                                                                      |
| Ard_PCB<br>Þ<br>Arduino Yun2<br>Ь<br><b>Em</b> Arduino Yun<br>CAM Jobs<br><b>Scripts</b><br><b>User Language Programs</b><br><b>Design Rules</b><br><b>Libraries</b><br>Documentation | <b>CAM Processor Jobs</b><br><b>Script Files</b><br>User Language Progr<br><b>Design Rules</b><br>Libraries |

Figure 4.1: Αρχική σελίδα EAGLE

#### 4.1.2 Schematic Editor

Επιλέγοντας το project που έχει δηµιουργήσει ο χρήστης,κάνει κλικ στην επιλογή "New" και στην συνέχεια κλικ στην επιλογή "Schematic" .

Εδώ ο χρήστης µπορεί να δηµιουργήσει το schematic του κυκλώµατος. Μπορεί δηλαδή να τοποθετήσει από τις βιβλιοθήκες που διατίθονται τα διάφορα

#### 4.1. EAGLE CADSOFT 49

ηλεκτρονικά εξαρτήµατα που θέλει να χρησιµοποιήσει και να κάνει τις αντίστοιχες συνδέσεις µεταξύ τους. Το παράθυρο που αναδύεται στον χρήστη είναι το User Interface του schematic editor και είναι το παρακάτω:

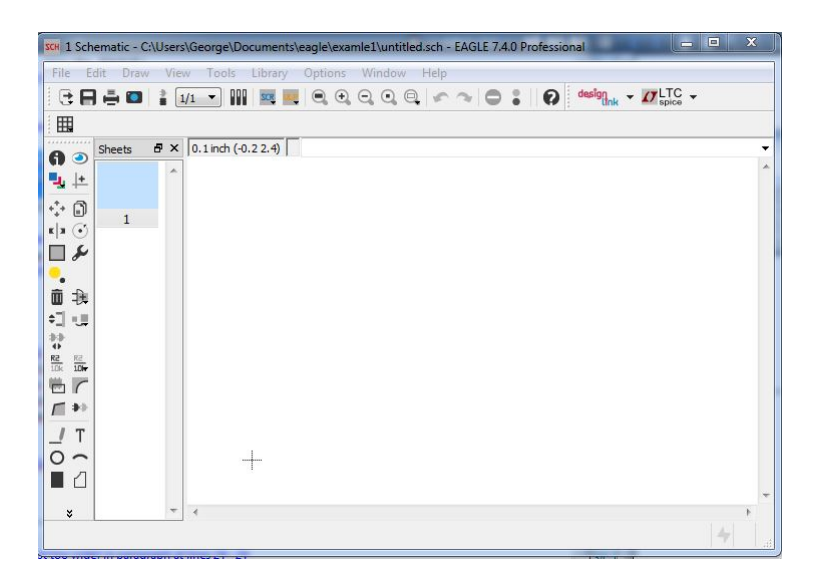

Figure 4.2: Schematic Editor στο EAGLE

Στην πραγµατικότητα ο Schematic Editor επιτρέπει στον χρήση να δηµιουργήσει µία παρουσίαση του κυκλώµατος που θέλει να σχεδιάσει , εύκολη στην ανάγνωση. Ο στόχος του schematic είναι να παρέχει έγγραφα για το σχέδιο, επιτρέποντας έτσι την δυνατότητα σε οποιονδήποτε να καταλάβει το σκοπό του σχεδίου. Τo EAGLE παρέχεται στο χρήστη µε χιλιάδες εξαρτήµατα για την απλοποίηση του κάθε σχεδίου. Επίσης το EAGLE παρέχει την δυνατότητα ERC (Electrical Rule Check: Ηλεκτρικός έλεγχος σχεδίου). ΄Αλλα χαρακτηριστικά του schematic είναι:

- Μέχρι και 999 φύλλα σε κάθε Schematic
- Προβολή εικόνων για κάθε φύλλο
- Απευθείας σύνδεση µεταξύ Schematic και Board.
- Aυτόµατη παραγωγή του board
- Electrical Rule Check

Ο βασικός τρόπος µε τον οποίο µπορεί κανείς να σχεδιάσει το schmatic ξεκινά µε την τοποθέτηση των εξαρτηµάτων στο φύλλο εργασίας. Στη συνέχεια χρησιµοποιώντας το κουµπί "Nets" 'η "Buses" µπορεί ο χρήστης να κάνει τις απαραίτητες συνδέσεις µεταξύ των εξαρτηµάτων. Τέλος ο χρήστης µπορεί να µετακινεί και να επεξεργάζεται κάθε εξάρτηµα στο φύλλο εργασίας.

Πιο συγκεκριµένα ένα παράδειγµα ενός Schematic είναι το παρακάτω:

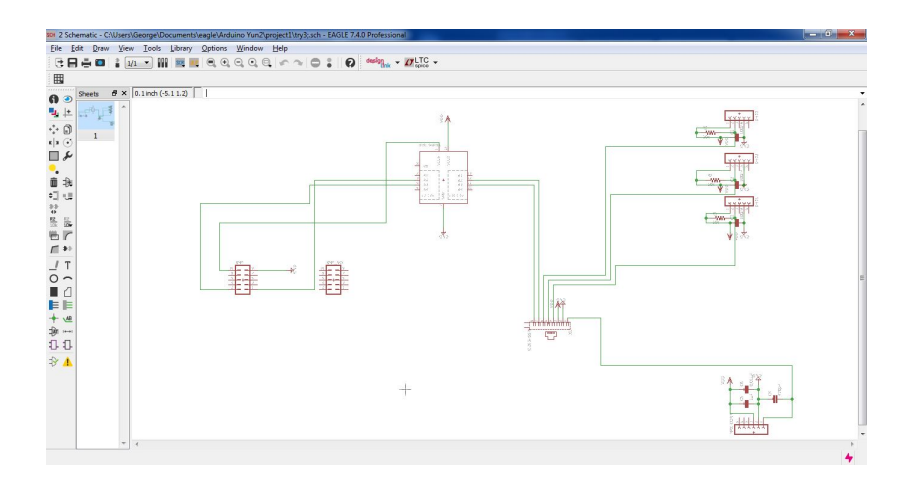

Figure 4.3: Παράδειγµα Schematic Editor

#### 4.1.3 Layout Editor

Για την δηµιουργία του layout editor µπορεί ο χρήστης να την εκκινήσει µε δύο διαδικασίες. Είτε επιλέγοντας το project που έχει δηµιουργήσει ο χρήστης,κάνει κλικ στην επιλογή "New" και στην συνέχεια κλικ στην επιλογή "Board", είτε όπως φαίνεται και παρακάτω στην εικόνα, κάνει κλικ στο κουµπί του φύλλου εργασίας του schematic "Generate/Switch to Board".

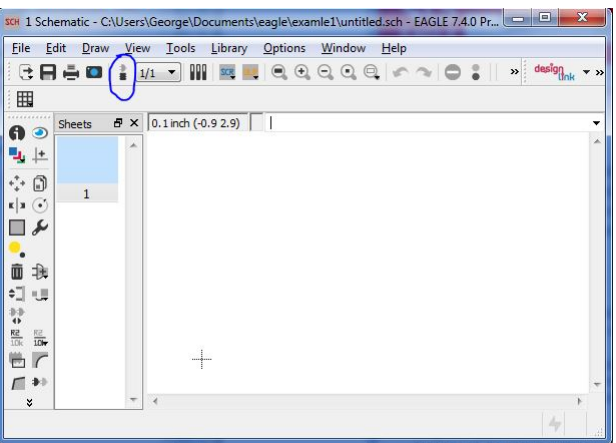

Figure 4.4: Μεταφορά στο Layout Editor

#### 4.1. EAGLE CADSOFT 51

O Layout Editor είναι πρακτικά η διαδικασία µέσα από την οποία παράγεται το τελικό PCB Design. Η πλακέτα που παράγεται σε αυτό το φύλλο εργασίας, αντιπροσωπεύει το πραγµατικό PCB που θα κατασκευαστεί. Ο χρήστης έχει τη δυνατότητα να εντοπίζει τα εξαρτήµατα που είχε ήδη στο schematic, αφού το EAGLE επιτρέπει το forward/back annotation, µία διαδικασία που επιτρέπει την άµεση (Online) επικοινωνία µεταξύ schematic και layout editor. Το φύλλο εργασίας του layout editor φαίνεται στην εικόνα 4.5

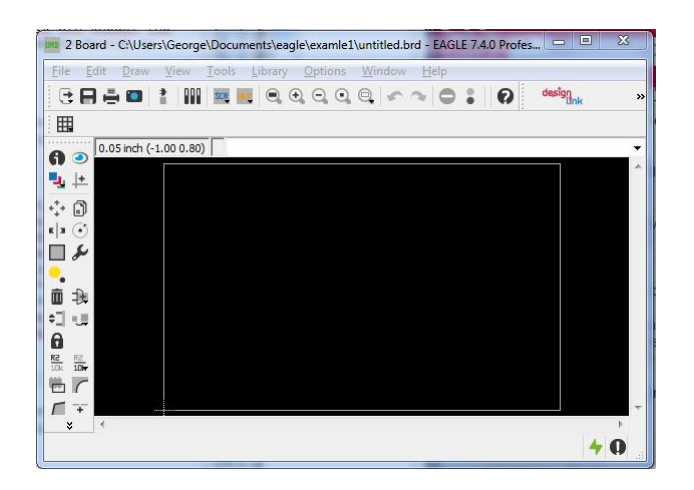

Figure 4.5: Layout Editor

Οι δυνατότητες που έχει ο χρήστης για την επεξεργασία της πλακέτας και των ηλεκτρονικών εξαρτηµάτων είναι αρκετές. Μερικές από αυτές είναι:

- Δυνατότητα επιλογής διαστάσεων πλακέτας
- Υποστήριξη Blind και Buried vias
- Περιστροφή εξαρτηµάτων (ακόµα και 0,1 µοίρες)
- Κλείδωµα εξαρτηµάτων για να µην µπορούν να µετακινηθούν
- Τοποθέτηση κειµένου µε οποιοδήποτε προσανατολισµό
- Οι τροχιές των γραµµών µπορούν να είναι ακόµα και καµπύλες.
- Design Rule Check, δηλαδή έλεγχος για τυχόν προβλήµατα που µπορούν να παρουσιάζονται στην πλακέτα.
- Παραγωγή δεδοµένων που απαιτούνται για την κατασκευή της σχεδιαζόµενης πλακέτας (drills, µέγέθη γραµµών κα) µέσω του CAM Processor.

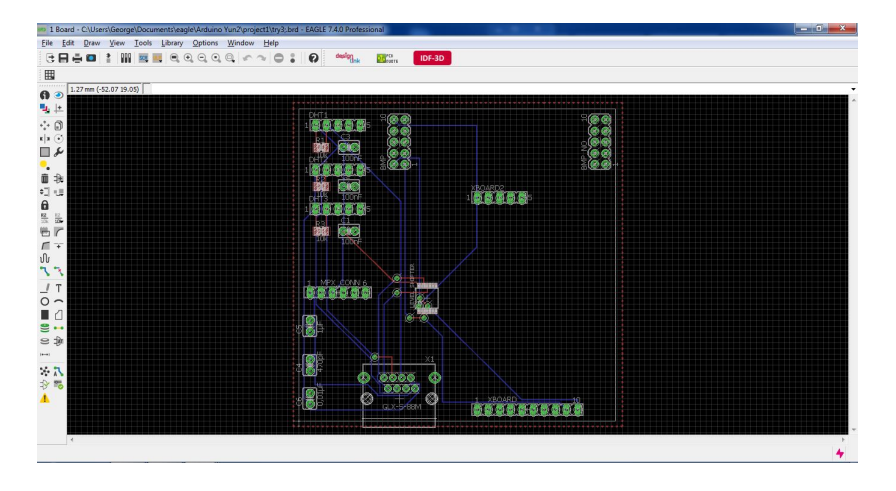

Πιο συγκεκριµένα ένα παράδειγµα ενός Board είναι το παρακάτω:

Figure 4.6: Παράδειγµα Layout Editor

#### 4.1.4 Autorouter

Η λειτουργία αυτή που παρέχει το EAGLE είναι ένα χρήσιµο εργαλείο για την τοποθέτηση ιχνών χαλκού (copper traces) µεταξύ των εξαρτηµάτων. Ο autorouter µπορεί να καθοδηγηθεί µεταβάλλοντας τους παράγοντες κόστους έτσι ώστε η πορεία που έχουν τα ίχνη χαλκού (δηλαδή οι γραµµές επικοινωνίας του pcb) να είναι χρήσιµα και λειτουργικά. Ο χρήστης έχει τη δυνατότητα να επιέξει εκείνος ποιο από τα προτεινόµενα routes του έχει δηµιουργήσει η λειτουργία αυτή, κρίνοντας εκείνος ποιο είναι το πιο αποδοτικό και οικονοµικό. Oρισµένα χαρακτηριστικά του Autorouter είναι:

- Routing Grid (πλέγµα οδήγησης) στα 0,02mm
- Αλγόριθµος RipupAndRetry, που δίνει στο χρήστη τη δυνατότητα να σβήσει το προηγούµενο σχεδιασµένο route και να δηµιουργήσει ένα νέο
- Χρήση των σχεδιαστικών κανόνων που χρησιµοποιήθηκαν στο Layout Editor
- Δυνατότητα επιλογής όχι µόνο Auto αλλά και Manual Route
- Δυνατότητα κατασκευής έως και πλακέτα 16 στρωµάτων µε ίχνη χαλκού (16 layered board).

#### 4.2. BOARDS ΣΤΗΝ ΕΡΓΑΣΙΑ 53

Στο Layout Editor οι συνδέσεις που έχουν προέλθει από το Schematic εµφανίζονται µε air-wires. Εκεί λοιπόν έγκειται η ανάγκη για χρήση του Autorouter. Η λειτουργία αυτή πραγµατοποιεί το "τύπωµα" των ενώσεων µεταξύ των εξαρτηµάτων πάνω στην πλακέτα που σχεδιάζει ο χρήστης.

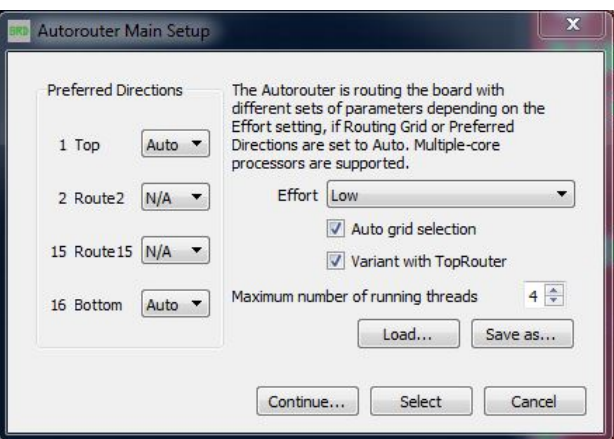

Figure 4.7: Παράθυρο Autorouter

## 4.2 Boards στην Εργασία

Στο σηµείο αυτό θα παρουσιαστούν η πλακέτα πάνω στην οποία βρίσκονται οι αισθητήρες(4 πλακέτες αυτού του είδους) και το κεντρικό PCΒ που περιέχει το Arduino και πάνω στο οποίο γίνεται η σύνδεση µε τους αιθητήρες.

### 4.2.1 BME και DHT Board

Στο σηµείο αυτό, θα δούµε αναλυτικά την διαδικασία µέσα από την οποία δηµιουργήθηκε η πλακέτα που περιέχει τους αισθητήρες. Σκοπός της συγκεκριµένης πλακέτας είναι να στέλνει τα δεδοµένα που διαβάζονται από τους αισθητήρες BMP και DHT στο Arduino. Για την επικοινωνία της πλακέτας αυτής µε το Arduino χρησιµοποιείται RJ45 connector (Ethernet καλώδιο). Κάθε Πλακέτα δηλαδή, έχει:

- 1 σειρά 7 female pins για τον BME
- $\bullet$  1 σειρά 5 female pins για τον DHT
- 1 θύρα RJ45 (GLX-S-88M) για την επικοινωνία κάθε πλακέτας µε το Arduino

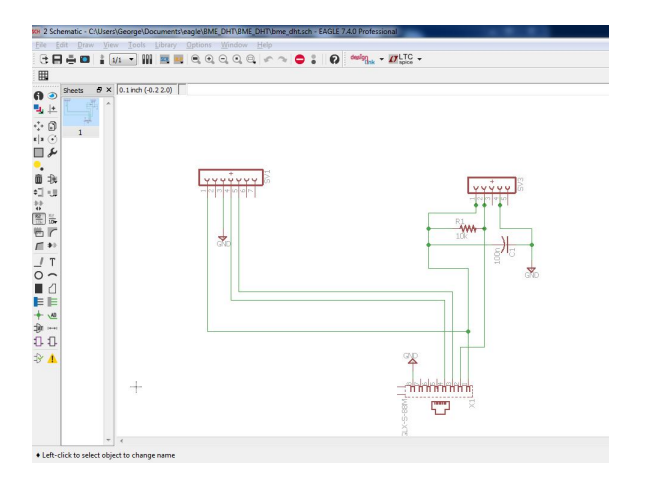

Παρακάτω δίνεται το Schematic για το Board 4.8:

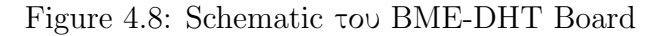

Kαι το Layout του Board 4.9:

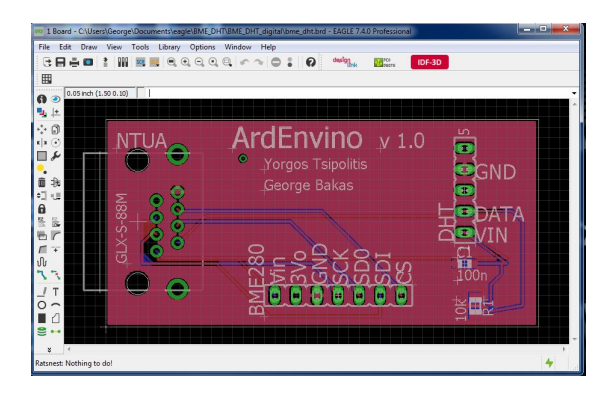

Figure 4.9: Layout του BME-DHT Board µετά την χρήση του Autorouter

Καθένα από αυτές τις πλακέτες, περιέχει δηλαδή 2 αισθητήρες. ΄Οπως έχει αναφερθεί και προηγουµένως, ο BME παρέχει πληροφορίες για πίεση, θερµοκρασία και υγρασία χρησιµοποιώντας µόνο ένα καλώδιο σύνδεσης για τάση λειτουργίας, ένα για γείωση και δύο καλώδια σύνδεσης (λόγω  $I^2C$  πρωτοκόλλου).Ο DHT παρέχει πληροφορίες για υγρασία και θερµοκρασία χρησιµοποιώντας ένα καλώδιο σύνδεσης για τάση λειτουργίας, ένα για γείωση και ένα για αποστολή δεδοµένων.

.

Η αντιστοιχία των καλωδίων αυτών στις υποδοχές της θύρας του RJ45 είναι :

- $\bullet$  1: VCC
- 2: Data DHT
- 3: SD0 (BME Data)
- 4: SCK (BME Clock)
- $5: -$
- $6: -$
- $7: -$
- 8: GND (Ground)

Για την εξασφάλιση της λειτουργίας του συνολικού προϊόντος, κρίθηκε κατάλληλο εκτός από την κατασκευή ενός PCB που να χρησιμοποιεί  $I^2C$ πρωτόκολλο, να κατασκευαστεί και µία αντίστοιχη σειρά από PCB, τα οποία θα συνδέονται µε το κεντρικό PCB που θα περιέχει το Arduino, τα οποία θα συνδέονται µε SPI σύνδεση στα ψηφιακά (digital) Pins του Arduino. Στην περίπτωση αυτή, η αντιστοιχία των καλωδίων στις υποδοχές της θύρας RJ45 είναι:

- $\bullet$  1: VCC
- 2: Data DHT
- 3: SCK
- 4: SD0
- 5: SDI
- 6: CS
- $7: -$
- 8: GND (Ground)

Παρακάτω δίνονται το schematic και το board layout για την προαναφερθείσα πλακέτα.

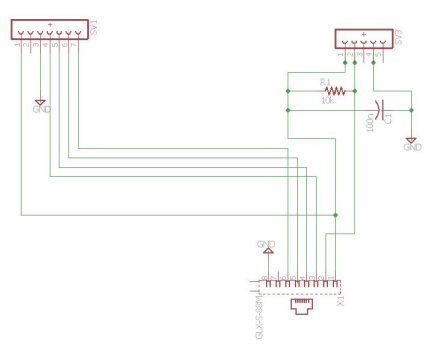

Figure 4.10: Schematic

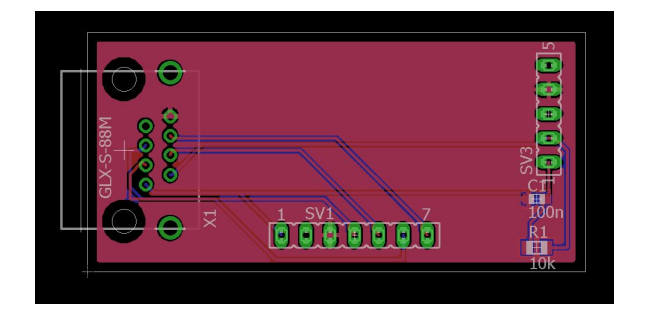

Figure 4.11: Layout του BME-DHT Digital Board µετά την χρήση του Autorouter

#### 4.2.2 Main Arduino YUN/Mega Board

Στο σηµείο αυτό, θα δούµε αναλυτικά την διαδικασία µέσα από την οποία δηµιουργήθηκε η πλακέτα που περιέχει το Arduino και τις θύρες σύνδεσης µε τα υπόλοιπα boards. Σκοπός της συγκεκριµένης πλακέτας είναι να δέχεται τα δεδοµένα από κάθε πλακέτα που περιέχει αισθητήρες και να τα στέλνει µε διαδικασίες που αναφέρθηκαν προηγουµένως στο WinCC OA για περεταίρω επεξεργασία.Αυτό που κάνει την χρήση της πλακέτας δυναµική, είναι η δυνατότητα που δίνει στο χρήστη να επιλέγει ποιο Arduino θέλει εκείνος να χρησιµοποιήσει κάθε φορά. Ο χρήστης µπορεί να επιλέξει ανάµεσα στο Arduino YUN και στο MEGA. Με χρήση του YUN ο χρήστης µπορεί να στέλνει δεδοµένα χρησιµοποιώντας wifi ενώ µε χρήση του MEGA τα δεδοµένα στέλνονται µέσω UTP καλωδίου. ΄Οπως και πριν για να έχουµε σίγουρη επιτυχία στην εργασία, φτιάχτηκαν 2 πλακέτες. Η μία χρησιμοποιούσε  $I^2C$  πρωτόκολλο για όλες τις συνδέσεις των BME αισθητήρων. Η πλακέτα αυτή περιέχει:

- 2 σειρές male pins για την σύνδεση της πλακέτας µε το Arduino.
- 5 θύρες RJ45 καλωδίων

#### 4.2. BOARDS ΣΤΗΝ ΕΡΓΑΣΙΑ 57

- 2 σειρές 12 female pins για τον multiplexer
- 2 σειρές 18 male pins για σύνδεση µε Arduino Mega
- $\bullet$  1 σειρά 3 male pins για σύνδεση του  $I^2C$  πρωτοχόλλου με το Arduino Mega

Παρακάτω δίνεται το Schematic του Board 4.12 και το layout του Arduino main board 4.13

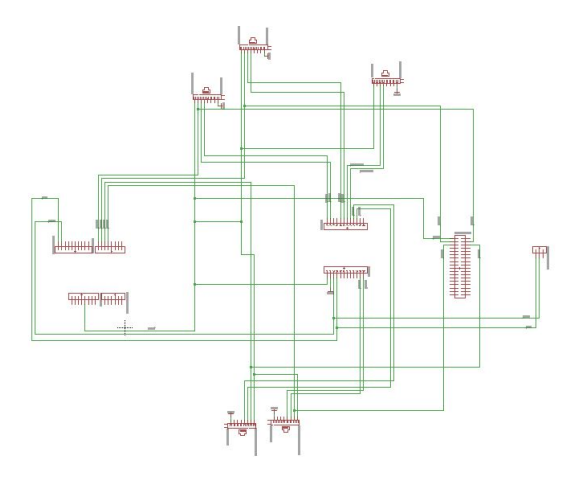

Figure 4.12: Schematic του Arduino main Board

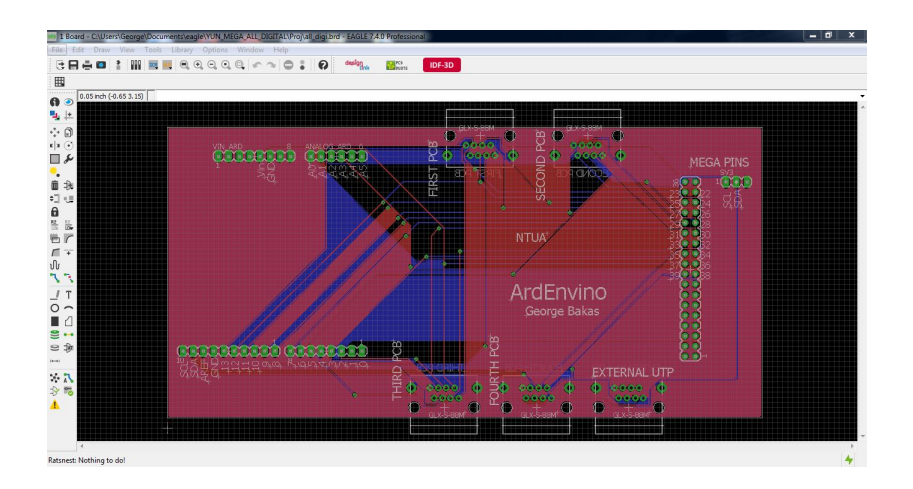

Figure 4.13: Layout του Arduino Main Board µετά την χρήση του Autorouter

Κάθε θύρα RJ45 της πλακέτας που χρησιµοποιεί τον TCA Multiplexer στέλνει τα δεδοµένα είτε στο Arduino µέσω του multiplexer (ΒΜΕ) είτε απευθείας στο Arduino (DHT).Κάθε RJ45 θύρα έχει τις αντίστοιχες συνδέσεις µε τις θύρες του multiplexer και του Arduino.

Για τους DHT τα δεδοµένα στέλνονται στο Arduino YUN ως εξής:

- RJ45 up left: DHT1 στο digital pin 7
- RJ45 up right: DHT2 στο digital pin 6
- RJ45 down left: DHT3 στο digital pin 5
- RJ45 down right: DHT4 στο digital pin 4

Για τους DHT τα δεδοµένα στέλνονται στο Arduino Mega ως εξής:

- RJ45 up left: DHT1 στο digital pin 22
- RJ45 up right: DHT2 στο digital pin 23
- RJ45 down left: DHT3 στο digital pin 24
- RJ45 down right: DHT4 στο digital pin 25

Αντίστοιχα δίνονται οι συνδέσεις των ΒΜΕ µε τον Multiplexer που στέλνει τα δεδοµένα στις θύρες SDA και SCL του Arduino (΄Οµοια για YUN και MEGA).

- RJ45 up left: BME SCK και SD0 στα pins SC7, SD7
- RJ45 up right: BME SCK και SD0 στα pins SC5, SD5
- RJ45 down left: BME SCK και SD0 στα pins SC3, SD3
- RJ45 down right: BME SCK και SD0 στα pins SC1, SD1

Στην αντίστοιχη άλλη πλακέτα που δηµιουργήθηκε, όλες οι συνδέσεις των BME είναι ψηφιακές. Οι DHT συνδέονται µε αναλογικό τρόπο στα Analog pins του Arduino YUN ενώ στο MEGA συνέδονται µε τα ψηφιακά Pins. Επίσης στην πλακέτα αυτή τοποθετήθηκε στο κέντρο µία LCD οθόνη η οποία µπορεί να συνδεθεί με το αντίστοιχο Arduino μέσω  $I^2C$  και να παρουσιάζει διάφορες τιµές που παίρνουν οι αισθητήρες κατά τη λειτουργία τους.

Για τους DHT τα δεδοµένα στέλνονται στο Arduino YUN ως εξής:

• RJ45 up left: DHT1 στο analog pin A0

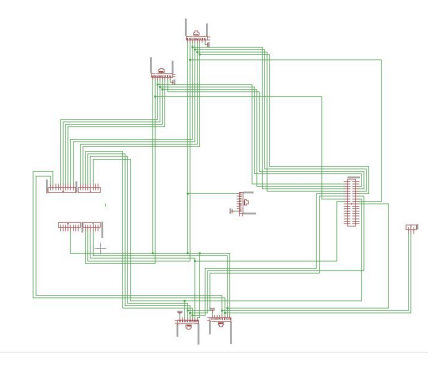

Figure 4.14: Schematic του Arduino Main Board (Digital)

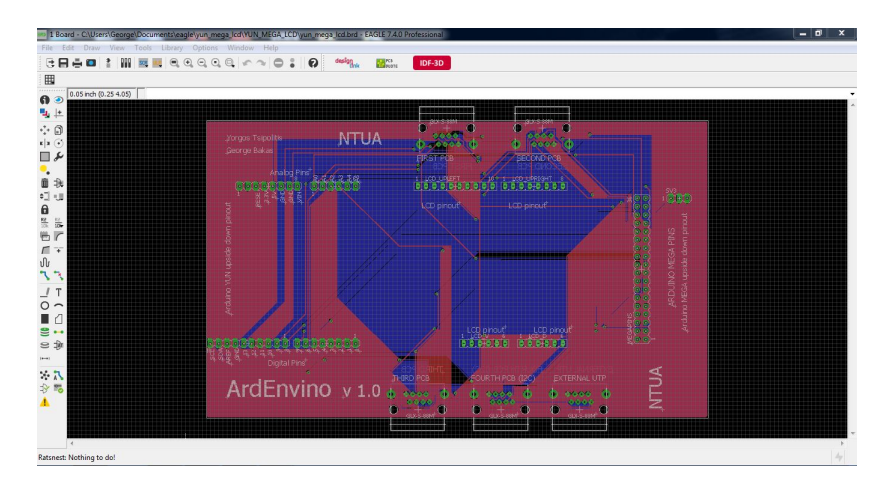

Figure 4.15: Layout του Arduino Main Board(Digital) µετά την χρήση του Autorouter

- RJ45 up right: DHT2 στο analog pin A1
- RJ45 down left: DHT3 στο analog pin Α2
- RJ45 down right: DHT4 στο analog pin Α3

Για τους DHT τα δεδοµένα στέλνονται στο Arduino MEGA ως εξής:

- RJ45 up left: DHT1 στο digital pin 35
- $\bullet$  RJ45 up right: DHT2 στο digital pin 36
- RJ45 down left: DHT3 στο digital pin 37
- RJ45 down right: DHT4 στο digital pin 38

Για τους BME τα δεδοµένα στέλνονται στο Arduino YUN ώς εξής:

- RJ45 up left: BME1 στα digital pins  $13,12,11,10$
- RJ45 up right: BME2 στα digital pins  $9,8,7,6$
- RJ45 down left: BME3 στα digital pins  $5,4,3,2$
- RJ45 down right: BME4 με χρήση  $I^2C$  πρωτοκόλλου

Για τους BME τα δεδοµένα στέλνονται στο Arduino MEGA ώς εξής:

- RJ45 up left: BME1 στα digital pins  $23,24,25,26$
- RJ45 up right: BME2 στα digital pins  $27,28,29,30$
- RJ45 down left: BME3 στα digital pins  $31,32,33,34$
- RJ45 down right: BME4 με χρήση  $I^2C$  πρωτοχόλλου

΄Ολα τα παραπάνω ήρθαν σε σύνδεση µεταξύ τους µε χρήση καλωδίων UTP. Με αυτό τον τρόπο, πραγµατοποιήθηκε επικοινωνία µεταξύ του main board και των τεσσάρων PCB µε τους αισθητήρες.

## Κεφάλαιο 5

## Ανάπτυξη Συστήµατος µε WinCC OA

Στο κεφάλαιο αυτό, παρουσιάζεται το WinCC OA, ένα πρόγραµµα που χρησιµοποιείται για την κατασκευή συστηµάτων αυτοµάτου ελέγχου. Γίνεται αναφορά στο SLOw Control SYstem (SLOCSY) και στις νέες λειτουργίες που προστέθηκαν κατά την εργασία αυτή. Τέλος περιγράφεται µε αναλυτικό τρόπο η διαδικασία σύνδεσης του Arduino µε το WinCC OA και το Slow Control System.

## 5.1 WinCC OA

#### 5.1.1 Εισαγωγή

Το WinCC OA ανήκει στην κατηγορία των προγραµµάτων SCADA (Supervising Control and Data Acquisition) τα οποία είναι συστήµατα βιοµηχανικού αυτόµατου ελέγχου. Το κυριότερο χαρακτηριστικό αυτών των προγραµµάτων είναι ότι αποτελούνται από έναν κεντρικό σταθµό εργασίας (Master Station) και πολλούς επιµέρους τοπικούς σταθµούς οι οποίοι ελέγχουν επιµέρους στοιχεία και µονάδες µίας εγκατάστασης. To Master Station επικοινωνεί και ελέγχει τις τοπικές αυτές µονάδες και συλλέγει δεδοµένα. Τα δεδοµένα αυτά µπορούν µε τη σειρά τους να σταλούν σε άλλους σταθµούς µέσα σε ένα τοπικό δίκτυο LAN (Local Area Network) ή σε σηµεία εκτός δικτύου µέσω κάποιου συστήµατος τηλεπικοινωνίας.

Στον τοµέα της Φυσικής Υψηλών Ενεργειών κρίνεται αναγκαίος ο τακτικός έλεγχος των ανιχνευτών. Για το λόγο αυτό, γίνεται χρήση των συστηµάτων SCADA. Παρά την πληθώρα των συστημάτων SCADA, έχει επικρατήσει το WinCC OA για την κατασκευή συστηµάτων ελέγχου. Το WinCC OA έχει φιλικό προς το χρήστη περιβάλλον, η παραµετροποίηση του είναι πολύ εύκολη διαδικασία και δίνει στο χρήστη τη δυνατότητα εύκολης σύνδεσης εξωτερικών συσκευών µε το λογισµικό OPC για συλλογή δεδοµένων και περαιτέρω επεξεργασία τους. Τα παραπάνω είναι λίγοι από τους λόγους για τους οποίους το WinCC OA χρησιµοποιείται ευρέως έναντι των υπόλοιπων συστηµάτων SCADA.

## 5.1.2 Βασικά Χαρακτηριστικά Του WinCC OA

Στη συνέχεια παρουσιάζονται ορισµένα από τα βασικά χαρακτηριστικά του WinCC OA.

#### Γραφικό Περιβάλλον (Graphics Editor (GEDI))

Στο γραφικό περιβάλλον του WinCC OA, ο χρήστης έχει τη δυνατότητα να δηµιουργήσει µία σειρά από παράθυρα (panels) τα οποία µπορεί να εµπλουτίσει µε γραφικά στοιχεία που υπάρχουν έτοιµα στο WinCC OA, όπως κουµπιά, πλαίσια, πίνακες κλπ. Η λειτουργία του κάθε αντικειµένου πάνω στο παράθυρο (panel) καθώς και του παραθύρου καθορίζεται από κώδικα που γράφει ο χρήστης.

### Κείµενα Ελέγχου(Control Scripts)

Ο χρήστης έχει τη δυνατότητα να δηµιουργήσει τα δικά του control scripts έτσι ώστε αυτά να εκτελούνται από κάποιο panel ή σαν ανεξάρτητη διαδικασία. Τα scripts γράφονται σε µία γλώσσα παρόµοιας δοµής και λογικής µε την C. Ωστόσο, η γλώσσα αυτή παρέχει πολύ περισσότερες λειτουργίες και συναρτήσεις µε την απλή C. Με τον τρόπο αυτό, ο χρήστης µπορεί να κάνει το WinCC OA να συµπεριφέρεται µε συγκεκριµένο τρόπο ανάλογα µε τις παραµέτρους που εκείνος θέτει και έτσι το σύστηµα να γίνεται πιο λειτουργικό σε σχέση µε τις αρχικές λειοτουργίες που είχε.

#### Βάση Δεδοµένω (Database)

Το WinCC OA διαθέτει µία εσωτερική βάση δεδοµένων όπου µπορεί να αποθηκεύει δεδοµένα που διαβάζει από τις εξωτερικές συσκευές µε τι οποίες είναι συνδεδεµένο. Τα δεδοµένα οµαδοποιούνται σε datapoints (DP) ενός ήδη προκαθορισµένου είδους Datapoint (Data Point Type, DPT). Το είδος των δεδοµένων, περιγράφει τη δοµή των δεδοµένων ενός συγκεκριµένου είδους συσκευής. Τα datapoints περιέχουν τις τα δεδοµένα και τις πληροφορίες για µία συγκεκριµένη συσκευή. Κάθε τιµή ή πληροφορία µίας συγκεκριµένης συσκευής αντιπροσωπεύεται από ένα datapoint Element (DPE) που περιέχεται σε ένα DP.

Τα παραπάνω θα γίνουν πιο κατανοητά µέσα από ένα παράδειγµα. ΄Εστω ότι ο χρήστης χρησιµοποιεί ένα Arduino που έχει συνδεδεµένους έναν αισθητήρα

#### 5.1. WINCC OA 63

πίεσης και θερµοκρασίας και έναν αισθητήρα θερµοκρασίας και υγρασίας. Το Arduino µπορεί να αποτελεί ένα DataPoint Type. ΄Εστω λοιπόν ότι έχει δηµιουργηθεί ένα Data Point µε όνοµα Arduino0, είδους Arduino. Το datapoint αυτό θα ακολουθεί τη δοµή του DPT Arduino. Αυτό σηµαίνει ότι θα περιέχει πληροφορίες και τιµές για τους δύο αισθητήρες που συνδέονται µε το Arduino. Αν ο χρήστης συνδέσει ένα άλλο Arduino µε τους ίδιους αισθητήρες, θα πρέπει να δηµιουργήσει ένα νέο DP ίδιου τύπου, ενώ αν συνδέσει ένα Arduino µε διαφορετικούς αισθητήρες θα πρέπει να δηµιουργήσει ένα νέο DataPoint Type. Τέλος κάθε αισθητήρας θα πρέπει να έχει κάποια Data-Point Elements τα οποία θα περιέχουν τις τιµές που στέλνουν οι αισθητήρες κάθε φορά. Για παράδειγµα ο ένας αισθητήρας θα έχει 2 DPE's για υγρασία και θερµοκρασία, ενώ ο άλλος αισθητήρας θα έχει 2 DPE's για πίεση και θερµοκρασία. Η παρακάτω αναπαράσταση αποτυπώνει γραφικά το παρπάνω παράδειγµα:

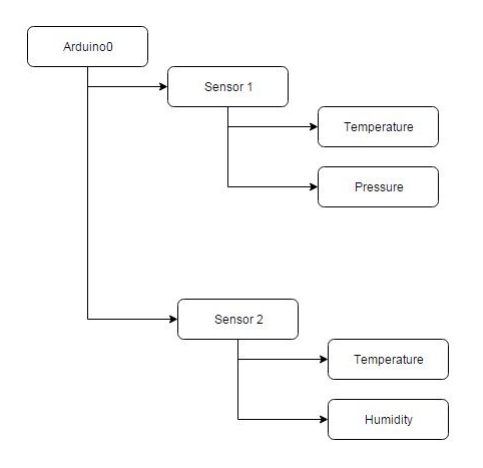

Figure 5.1: WinCC OA Data Structure

#### Σύνδεση µε Εξωτερικές Συσκευές

΄Οπως αναφέρθηκε και προηγουµένως, το WinCC OA δίνει τη δυαντότητα σύνδεσής του µε εξωτερικές συσκευές. ΄Ετσι ο χρήστης µπορεί να ζητήσει πληροφορίες από τις εξωτερικές συσκευές που χρησιµοποιεί, όπως για παράδειγµα σε αυτή την εργασία ο χρήστης ζητά να µάθει τις τιµές των περιβαλλοντικών συνθηκών που µετρούν οι αισθητήρες που είναι συνδεδεµένοι µε το Arduino. Στη συνέχεια ο χρήστης είναι εκείνος ο οποίος επιλέγει τον τρόπο που τα δεδοµένα αυτά θα διαχειριστούν, έχοντας τη δυνατότητα να τα αποθηκεύσει στη βάση δεδοµένων του WinCC OA. Εφόσον οι εξωτερικές συσκευές το επιτρέπουν, ο χρήστης έχει τη δυνατότητα ακόµα και να χειρίζεται τις εξωτερικές συσκευές µέσω του WinCC OA. Ο τρόπος επικοινωνίας ποικίλει ανάλογα µε το πρωτόκολλο που χρησιµοποιεί κάθε εξωτερική συσκευή για την επικοινωνία της. Στην εργασία αυτή για παράδειγµα, το Arduino χρησιµοποιεί το πρωτόκολλο OPC για την επικοινωνία του µε το WinCC OA. Το WinCC OA διαθέτει δηλαδή έναν OPC Client, ο οποίος συνδέεται µε τον OPC Server και έτσι το WinCC OA έχει τη δυνατότητα αλληλεπίδρασης µε το Arduino.

#### 5.1.3 JCOP Framework

Στις περιπτώσεις που χρησιµοποιείται το WinCC OA είναι πολύ συνηθισµένη και η χρήση του JCOP Framework (Joint COntrols Project Framework). To JCOP είναι µία σειρά από panels, control scripts και γενικότερα εργαλείων για το WinCC OA τα οποία δηµιουργήθηκαν από κοινού από 4 οµάδες των πειραµάτων του LHC (Large Hadron Colider) µε την επιπλέον συνεισφορά άλλων φυσικών και µηχανικών στο CERN. Σκοπός της δηµιουργίας των εργαλείων αυτών είναι η παροχή κατευθυντήριων γραµµών για να δηµιουργούνται ανεξάρτητα προγάµµατα τα οποία να µπορούν ωστόσο όταν χρειαστεί να χρησιµοποιηθούν µαζί.

Το JCOP αποτελεί στην πραγµατικότητα µία σειρά από εργαλεία τα οποία έχει στη διάθεσή του ο χρήστης και κάνουν τη σύνδεση των διαφόρων συσκευών µε το WinCC OA εφικτή. Τα εργαλεία που παρέχονται απο το JCOP χρησιµοποιούνται ως βασική δοµή για τη δηµιουργία projects.

## 5.2 Οδηγίες Σύνδεσης του Arduino µε το WinCC OA

Στο υποκεφάλαιο αυτό, θα γίνει αναλυτική περιγραφή της διαδικασίας σύνδεσης του Arduino µε το WinCC OA.

Αρχικά σε κάθε περίπτωση θα πρέπει ο χρήστης να "ανεβάσει" (upload) πρόγραµµα στο Arduino, τέτοιο που να δηµιουργέι τουλάχιστον ένα αντικείµενο (item) στον server. Κάθε αντικείµενο που δηµιουργείται ουσιαστικά αποτελεί µία µεταβλητή που θέλει να έχει πρόσβαση στο WinCC OA. Για την µεταξύ τους επικοινωνία θα πρέπει να γίνει εγκατάσταση του server όπως αναφέρθηκε στην παράγραφο 3.3. Επόµενο βήµα είναι να δηµιουργηθεί project στο WinCC OA. Στο WinCC OA ο χρήστης µπορεί να επιλέξει ανάµεσα από δύο επιλογές. Η µία είναι να προσθέσει τα panels που θέλει να δηµιουργήσει στο ήδη υπάρχον πρόγραµµα, ενώ η δέυτερη επιλογή είναι να δηµιουργήσει ένα καινούργιο project και απλά να χρησιµοποιήσει τα panels από το project αυτό.

### 5.2.1 Δηµιουργία Καινούργιου project στο WinCC OA

Πριν όµως δούµε τη διαδικασία µε τον οποία δηµιουργήθηκε αυτή η εργασία, θα δειχθεί ο τρόπος µε τον οποίο ο χρήστης δηµιουργεί ένα νέο δικό του project. Αρχικά γίνεται εκκίνηση του WinCC OA καθώς και του project administrator και στην ο χρήστης επιλέγει "New Project" και στη συνέχεια "Distributed Project", όπως φαίνεται και στην εικόνα 5.2.

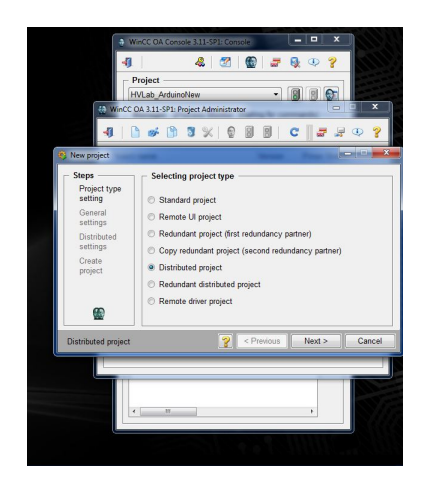

Figure 5.2: Επιλογή Distributed Project κατά τη διαδικασία δηµιουργίας νέου project στο WinCC OA

Ο χρήστης µετά εισάγει το επιθυµητό όνοµα για το project, το µέρος στο οποίο θα αποθηκευτεί και τελικά γίνεται εισαγωγή ενός System Name για το project, όπως για παράδειγµα dist 1 (βλ. 5.4).

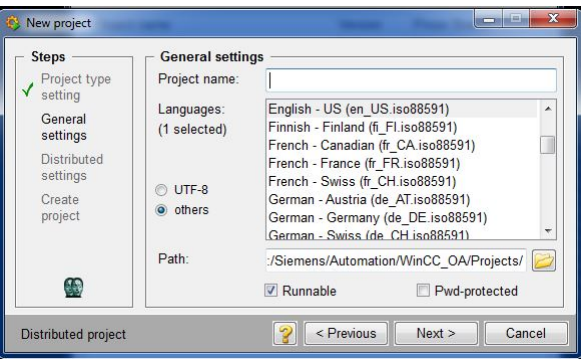

Figure 5.3: Εισαγωγή Ονόµατος κατά τη δηµιουργία νέου project στο WinCC OA

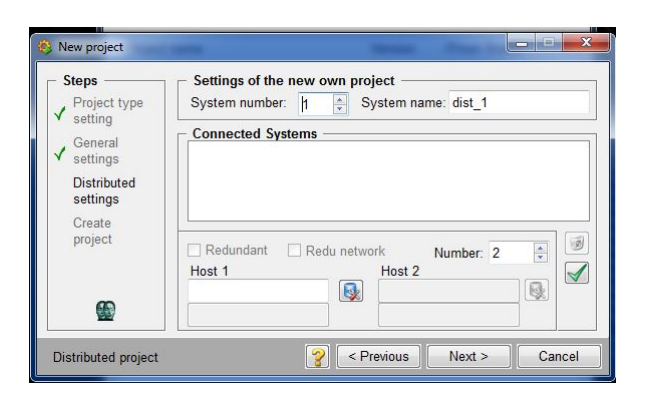

Figure 5.4: Εισαγωγή System Name κατά τη δηµιουργία νέου project στο WinCC OA

Πατώντας "OK" στο τελικό παράθυρο, δηµιουργείται το project. Επόµενο βήµα είναι να συνδεθεί το project που δηµιουργήθηκε µε τον OPC Server. Επιλέγεται από τον χρήστη το project που µόλις δηµιουργήθηκε και ο χρήστης κάνει click στην επιλογή "edit config file". Αφού επιλεχθεί το "config file" στο παράθυρο που αναδύεται ο χρήστης πρέπει να προσθέσει:

[opc 7] server = "ArduinoOPCServer" "ArduinoOPCServer.1"

και στη συνέχεια ο χρήστης πατά "save", "exit" όπως φαίνεται και στην εικόνα 5.5

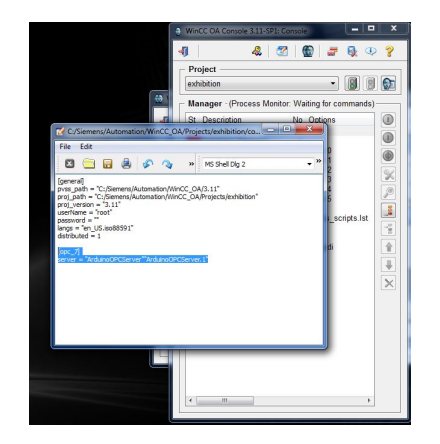

Figure 5.5: Διαδικασία δήλωσης του OPC Server στο configuration file του project

Στη συνέχεια ο χρήστης πατάει το κουµπί "append new manager". ΄Ετσι ανοίγει ένα παράθυρο στο οποίο επιλέγεται "OPC DA Client" . Στο επόµενο παράθυρο στο πεδίο Options εισάγεται -num 7 και στο Start Mode επιλέγται manual και "OK"(βλ. εικόνα 5.6).

| Manager:        |                                                               |
|-----------------|---------------------------------------------------------------|
| <b>WCCOAopc</b> | OPC DA Client                                                 |
| Options:        |                                                               |
| num 7           |                                                               |
| Start mode      | Restart<br><b>Reset start counter</b>                         |
|                 | Ò<br>÷.<br>$\mathfrak{p}$<br>[min]<br>$\overline{\mathbf{c}}$ |
| o always        |                                                               |
| manual          | <b>Seconds to Kill</b>                                        |
| C once          | ê<br>30                                                       |
|                 |                                                               |
|                 | Don't stop manager in case of project restart                 |

Figure 5.6: Διαδικασία δήλωσης του OPC DA Client

Για την ολοκλήρωση της διαδικασίας ο χρήστης πρέπει να εκκινήσει τον manager που µόλις δηµιουργήθηκε. Στη συνέχεια ο χρήστης πρέπει να ανοίξει τον GEDI και τον PARA. Στη συνέχεια επιλέγεται η επιλογή "Internal Datapoints" και στο DPT " DriverCommon" ο χρήστης κάνοντας δεξί κλικ επιλέγει "Create Datapoint". Στο παράθυρο που αναδύεται ο χρήστης πληκτρολογεί το όνοµα " Driver7" και επιλέγει "ΟΚ". Η ίδια διαδικασία επαναλαµβάνεται για το DPT " Statistics Driver Configs", αυτή τη φορά όµως εισάγεται σαν όνοµα το " Stat Configs driver7".

## 5.3 Εγκατάσταση JCOP Framework Components

Στο υποκεφάλαιο αυτό θα γίνει περιγραφή της εγκατάστασης του JCOP Framework στο project αυτό. Αρχικά ο χρήστης επιλέγει το αρχείο fwInstaller.zip και το εξάγει στο φάκελο του project που έχει δηµιουργήσει. Στη συνέχει απαιτείται να γίνει εξαγωγή του αρχείου framework.zip σε οποιοδήποτε σηµείο του υπολογιστή. ΄Επειτα πρέπει να γίνει εκκίνηση του project στο WinCC OA και να ανοιχθεί το fwInstallation panel. Για να πραγµατοποιηθεί η παραπάνω διαδικασία, ο χρήστης πρέπει αρχικά αφού ανοίξει το project, να ενεργοποιήσει το GEDI (Graphics EDItor) και να ακολουθήσει τα εξής βήµατα όπως φαίνεται και στις εικόνες.

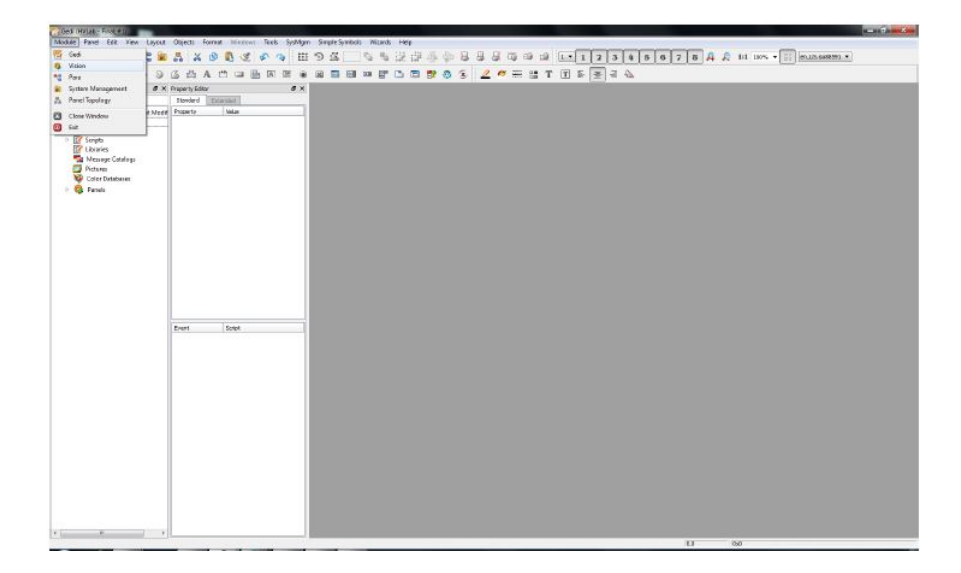

Figure 5.7: Άνοιγμα fwInstallation Panel με την επιλογή Module  $\rightarrow$ Vision

Στο πάνω αριστερά μέρος του GEDI ο χρήστης επιλέγει Module  $\rightarrow$ Vision. Στη συνέχεια ανοίγει το παράθυρο που φαίνεται στην εικόνα 5.8 και από εκεί επιλέγεται ο φάκελος fwInstallation και ανοίγεται το fwInstallation.pnl.

΄Οταν ανοίξει το fwInstallation panel ζητά από το χρήστη να επιλέξει έναν φάκελο, όπου θα αποθηκευτούν τα components. Αφού δηµιουργηθεί ένας τέτοιος φάκελος (αν δεν έχει ήδη δηµιουργηθεί) πρέπει στη συνέχεια να δηλωθεί ο φάκελος στον οποίο είχαν εξαχθεί τα περιεχόµενα του framework.zip αρχείου. Ο πίνακας Available components συµπληρώνεται από όλα τα components τα οποία µπορούν να εγκατασταθούν στο project. Γίνεται επιλογή των επιθυµητών components από τον χρήστη. Στο project αυτό χρειάστηκαν τα fwAccessControl, fwCaen, fwCore, fwTrending, fwXML. Αφού γί-

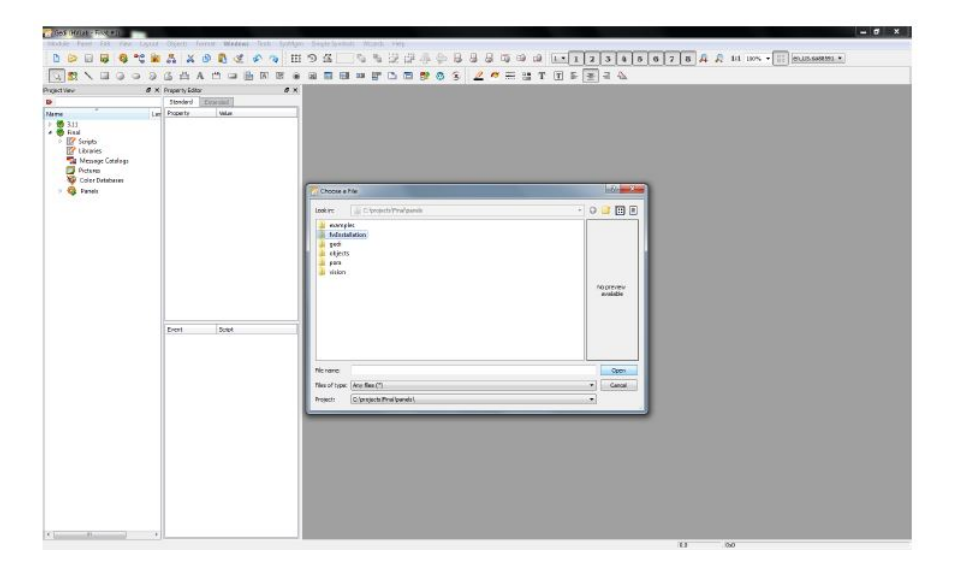

Figure 5.8: Επιλογή fwInstallation και άνοιγµα του fwInstallation.pnl

νουν οι επιλογές των components ο χρήστης κάνει κλικ στο κουµπί "Install" και πατά "OK". Στα δύο επόµενα παράθυρα επιλέγεται το "Activate Driver" και "Restart Project".

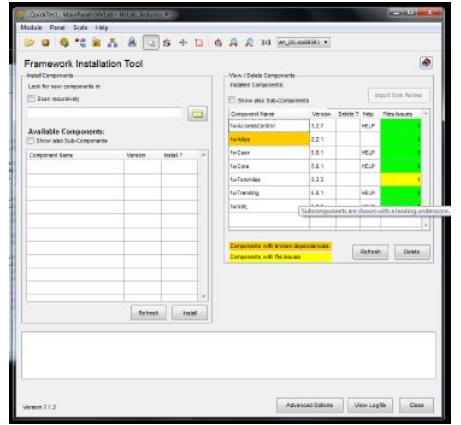

Figure 5.9: Παράθυρο fwInstallation Panel για την εγκατάσταση των components

### 5.4 Slow Control System

Το PVSS αποτελεί µία προηγούµενη έκδοση του WinCC OA που είχε σκοπό την παρακολούθηση και συλλογή δεδοµένων από τους ανιχνευτές. Στο PVSS υπήρχε ένα project το οποίο είχε αναπτυχθεί στα πλαίσια της µεταπτυχιακής διπλωµατικής εργασίας "Micromegas Telescope for te RD51 Test Beams". To project αυτό µεταφέρθηκε από το PVSS στο WinCC OA στα πλαίσια της διπλωµατικής εργασίας "Ανάπτυξη Συστήµατος Μέτρησης Θερµοκρασίας και Υγρασίας βασισµένο σε Arduino και WinCC OA". Το κύριο παράθυρο του συστήµατος φαίνεται παρακάτω στην εικόνα 5.10.

| n v J           | <b>Ralead View</b>     |                      |        | Group Handing      |                                | <b>Sattings</b>      |     | <b>JAIL</b>    |                             | <b>Big ort</b>       |       | Close                              |                   |
|-----------------|------------------------|----------------------|--------|--------------------|--------------------------------|----------------------|-----|----------------|-----------------------------|----------------------|-------|------------------------------------|-------------------|
|                 | $-$ <i>FEST</i> was    |                      | $-111$ |                    | $P$ and $R$                    |                      |     | $\blacksquare$ |                             | O(11)                |       | Activator ALL                      | ðr                |
| <b>Attorn</b>   | 1 G M HADE             | <b>GOOD BAY</b>      |        | <b>Date</b><br>pas | <b>SACK</b>                    | 0.0001               |     |                | <b>KAN 13 0 M Mm</b>        | <b>C/2011 MM</b>     | 2.60  | <b>INON CODE</b><br><b>U HADRI</b> | 0.000 MS          |
| <b>STATE</b>    | $1.0$ $\%$ $M_{\odot}$ | <b>THEFTA</b>        |        | <b>Detti</b>       | <b>BOM Walter</b>              | <b>THE REAL</b>      |     |                | date and 5 Victoria         | COCT DA LE CL        |       | <b>When SORR V Was</b>             | 3,000 MA          |
| <b>PACK</b>     | I a Mi Milan           | $000 + 4$            |        | <b>Bayer</b>       | <b>AG M MAN</b>                | 日本地理                 |     |                | <b>MAIN SERIES WAR</b>      | <b>COLL 04 13 EU</b> |       | INVIT KOD & W WAIN                 | 0.000 88          |
| <b>Pitch</b>    | 2.4 N Mar              | 0.000                |        | <b>Acre</b>        | <b>D.O. D. DAIMI</b>           | 0.000 885 11 12      |     |                | <b>KAIL COLD N. Man</b>     | G.004 MA             | 8 O B | Mark 599.5 W Wash                  | 0.000 885         |
| <b>RAW</b>      | 1 d N° IMB             | <b>GECU</b> SA       |        | <b>DOTE</b>        | 00 M MH                        | <b>E DO WA</b>       |     |                | MAN - 200 D M Man           | <b>ECO2 3A</b>       | 3.04  | <b>IMAGE ATRIC M. DOMIN</b>        | 0.000 MM          |
| <b>PAIN</b>     | 24 M Wo                | <b>GEED 14</b>       |        | <b>Book</b>        | <b>B.O. DE LINKIN</b>          | <b>B 330 BM</b>      |     |                | WANK TOOT & M. Man          | COLE UA              | 1 C   | <b>INTER 400 S 5/1 KWII</b>        | 9.000 184         |
| <b>PAGE</b>     | <b>Die 30 Million</b>  | <b>GLOCKS SUPPLY</b> |        | <b>Been</b>        | U.S. 27 U.S. et                | <b>日 330 御馬 日 印</b>  |     |                | <b>NUMBER 420 2 W. Marr</b> | CODE UNITS OF        |       | <b>MAR ATRICA MINARY</b>           | 3.000 325         |
| <b>CASE</b>     | 1 6 M/ Bilan           | croco a A            |        | <b>DOM:</b>        | <b>B.O. M. WALBER</b>          | <b>B.320 MB</b>      |     |                | May 2012 N. Main            | 0.004 58             | a. 67 | <b>Max 500 A.M. IMan</b>           | 3300 MS           |
| <b>PATH</b>     | <b>DE M. William</b>   | <b>Q.000 MAI</b>     |        | <b>Basic</b>       | <b>B.O. DF DAIM!</b>           | 日300 御礼 は (1)        |     |                | WALL 250 2 M MAIN           | <b>CODE INN</b>      |       | <b>LUDH</b><br><b>30 W IMM</b>     | 3 000 出头          |
| <b>COUNT</b>    | DE Nº Mo               | GOOD RA              |        | <b>District</b>    | 0.0 M Mon.                     | <b>TELEVISION</b>    |     |                | st.han - Grit 5 St - Marc   | 0.004 强制             |       | w<br>30 N 8 Marc                   | 0.000 MA          |
| <b>PAGE</b>     | D.6 M. Miles           | <b>GOOD AA</b>       |        | <b>Ares</b>        | 0.0 %  (May)                   | T-000 URL            | . . |                | <b>KAIF SEE 5 M MIN</b>     | COLT UA              |       | <b>MUH</b><br><b>GON AWE</b>       | 0.000 98-         |
| <b>EXOPT</b>    | 1.0 M. Mor.            | <b>U.O.U. 34</b>     |        | <b>BEEN</b>        | $0.0$ $\%$ Trians              | U. DOD HA            | 3 E |                | Avers (ALL 5 PF 94gm)       | <b>COLL MA 14-14</b> |       | <b>INDIE JURE IN INCH</b>          | <b>BUDD ARE</b>   |
| <b>Chut</b>     | DE M. Mar              | <b>GOOD AA</b>       |        | <b>British</b>     | 0.0 现 24m                      | <b>E TOO UNI</b>     | 9 W |                | MAIN STE V Man              | COLL 04 15:00        |       | Way 200 F.V. May 208 00: 65        |                   |
| <b>STATE</b>    | <b>DE MILLIAN</b>      | <b>CLOSS RA</b>      |        | <b>DOCK</b>        | <b>IT OF THE REAL PROPERTY</b> | <b>U 300 MA</b>      |     |                | Within 4811 3 M. Morr.      | <b>DOUT IA</b>       | 5 UL  | Arrest Court of Waters             | <b>ANTIFICIAL</b> |
| <b>Citati</b>   | De M. Mari             | <b>CELE ARE</b>      |        | <b>Been</b>        | <b>BOTHL-DAW</b>               | <b>IT IT IT WAY</b>  |     |                | Was settle without          | <b>SAVE MA</b>       | - 61  | How take M War.                    | <b>COLLEGE OR</b> |
| 52.00           | <b>CSM-Box</b>         | 0.000 kM             |        | <b>DOM:</b>        | 0.3 M Max                      | <b>B 300 MM = UP</b> |     |                | When YOU TO Man.            | C.001 MA             |       | <b>DOM</b><br>2.3 W When           | 1000 M            |
| 55000           | <b>U.S. Mir Alder</b>  | <b>GOOD BAC</b>      |        | <b>TOTAL</b>       | <b>BOW-Man</b>                 | <b>TETTO DA</b>      |     |                | When SHIE W Man             | <b>UDD1 18</b>       |       | m<br>0.6 W - 0.Non                 | <b>BOOT RAY</b>   |
| <b>Dilling</b>  | 1 C N 449              | 0.000 3A             |        | <b>BRIT</b>        | 0.0 M - Filter                 | <b>GRANT ARE</b>     |     |                | <b>MAIN ROLE OF MINI</b>    | <b>COLL UR</b>       |       | <b>TO</b> 771<br>1.3 N - KNH       | 1000145           |
| <b>Diffront</b> | <b>DE N. INSE</b>      | <b>GIVE AA</b>       |        | <b>Bone</b>        | 0.0 M Mot                      | <b>U THE US!</b>     | ŒЩ  | <b>AMR</b>     | <b>WEST MAIL</b>            | <b>DISLE UN</b>      |       | <b>Wan</b><br><b>LE N. IMAR</b>    | <b>Land US</b>    |
| <b>PATH</b>     | $0.6$ $N$ ships:       | 0.000 km             |        | <b>BOLS</b>        | <b>BOW 244</b>                 | <b>U TOTAL AND</b>   |     |                | Millett (V.T.) or Man       | <b>DOLL WA</b>       |       | <b>DOOR</b><br><b>TO A BANK</b>    | <b>D 100 BA</b>   |
| <b>DOM</b>      | <b>DE M' IND</b>       | <b>GEER LA</b>       |        | <b>TAXES</b>       | 0.0 St - INKW                  | <b>Home UA</b>       |     | <b>Autor</b>   | <b>GDM Man</b>              | <b>COOL</b> UN       |       | <b>DOWN</b><br><b>DE IM IMARI</b>  | 1,000 UA          |
| <b>DOM:</b>     | 16 M Win               | <b>CHICH AND</b>     |        | <b>Better</b>      | <b>Birt M. Man</b>             | <b>U. T. T. UA</b>   |     | <b>Allant</b>  | <b>COM Mar</b>              | <b>CODE UN</b>       |       | Ma-<br>+ A M IMan                  | <b>BITTI AR.</b>  |
| 27.00           | D.6 N. Miles           | <b>GOOD 14</b>       |        | <b>British</b>     | <b>B.O.M. Mark</b>             | <b>Distance of A</b> |     | 歌曲             | <b>C.O. N. Adam</b>         | COD UA               |       | More<br>33 W War                   | 1,000 UA          |
| <b>COMPA</b>    | the MT Miller          | <b>CLOCK AND</b>     |        | <b>Been</b>        | <b>D.O. M. Dilber</b>          | 1.001                |     | <b>A'Airi</b>  | $U = W$ . May               | <b>COLD BALLACES</b> |       | West 2333 E N - West               | <b>PRODUCT</b>    |

Figure 5.10: Κύριο Παράθυρο Slow Control System

Στο υπόλοιπο κοµµάτι του υποκεφαλαίου αυτού, θα γίνει παρουσίαση του project της εργασίας αυτής στο WinCC OA, η οποία στηρίχτηκε στην διπλωµατική εργασία "Ανάπτυξη Συστήµατος Μέτρησης Περιβαλλοντικών Συνθηκών Βασισµένο σε Arduino και WinCC OA".

Ανοίγοντας το main panel, ο χρήστης κάνει κλικ στην επιλογή "Environmental Parameters". Εκεί εµφανίζεται το παράθυρο της εικόνας 5.11 όπου ο χρήστης και επιλέγει "Arduino YUN". Στη συνέχεια ο χρήστης ανακατευθύνεται στο main configuration panel για το Arduino Yun. Ο χρήστης πρέπει αρχικά να κάνει κλικ στο κουµπί Configuration και εµφανίζεται το παράθυρο

#### 5.4. SLOW CONTROL SYSTEM 71

στο οποίο ο χρήστης θα καθορίσει τις ρυθµίσεις για το Arduino Yun. Στα πεδία αυτά δηλαδή θα καθορίσει τον αριθµό των PCB που θα χρησιµοποιήσει, τον αριθµό των αισθητήρων σε κάθε PCB, καθώς και τα ονόµατα των αντικειµένων (items) που θα στέλνει το Arduino έτσι ώστε το WinCC OA να επικοινωνεί και να λαµβάνει δεδοµένα από το Arduino.

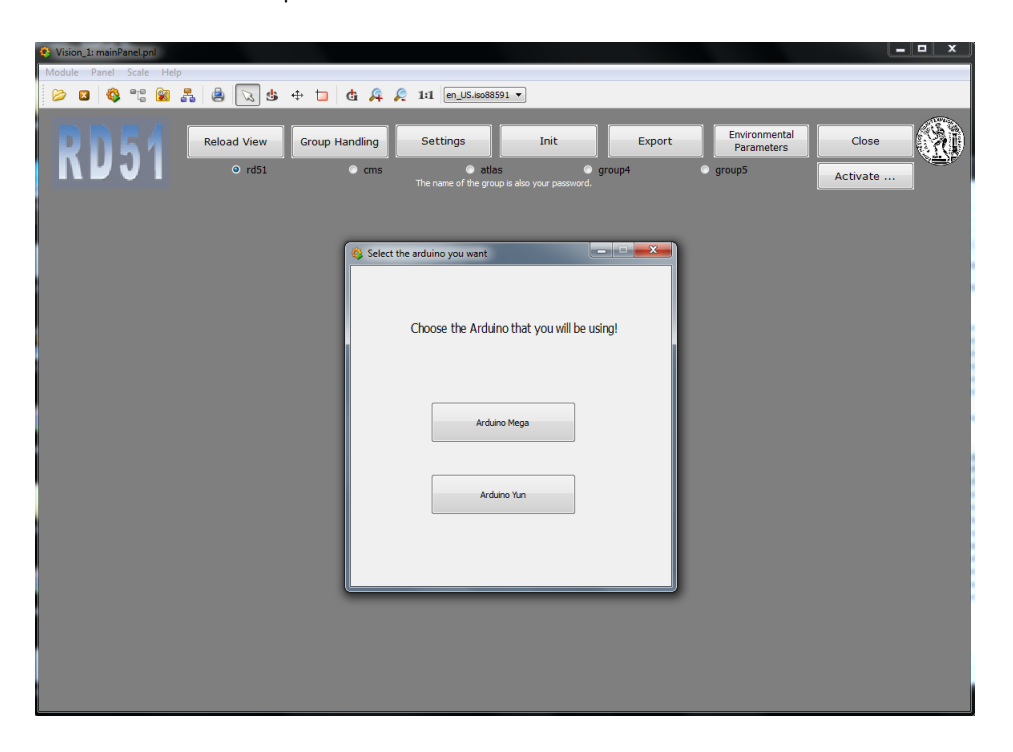

Figure 5.11: Κεντρικό Παράθυρο Environmental Parameters

#### 5.4.1 Configuration

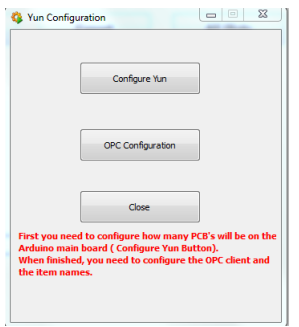

Figure 5.12: Παράθυρο Configuration για το Arduino YUN

Ας δούµε όµως λίγο πιο αναλυτικά τον τρόπο µε τον οποίο γίνονται οι ρυθµίσεις. Πρώτα από όλα, ο χρήστης πρέπει να καθορίσει τον αριθµό των PCB και των αισθητήρων που θα χρησιµοποιήσει. Συνεπώς κάνει κλικ στην επιλογή "Configure Yun". Εκεί εµφανίζεται ένα νέο πάνελ (βλ 5.13. Εκεί ο χρήστης δηλώνει τον αριθµό των PCB που θα χρησιµοποιήσει. Στη συνέχεια στο panel 5.14 ο χρήστης δηλώνει το PCB για το οποίο θέλει να καθορίσει τον αριθµό των αισθητήρων. Αν δηλαδή ο χρήστης έχει δηλώσει ότι θα έχει µόνο 1 PCB, τότε θα καθορίσει τον αριθµό των αισθητήρων για το PCB1 όπως φαίνεται στην εικόνα 5.15.

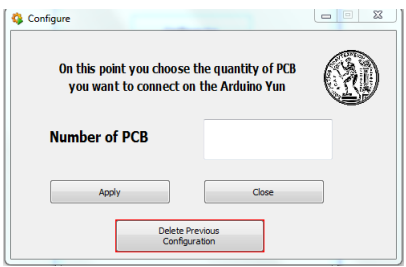

Figure 5.13: Configure Yun Panel

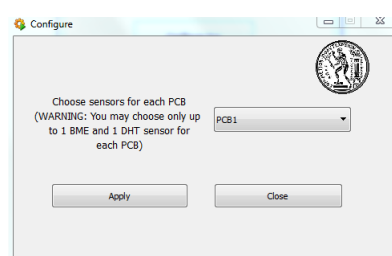

Figure 5.14: Configure Yun Panel(2)

Η διαδικασία δήλωσης των PCB έχει ολοκληρωθεί µε τον τρόπο που αναφέρθηκε παραπάνω. Στη συνέχεια πρέπει ο χρήστης να καθορίσει τις ρυθµίσεις για τη σύνδεση των τιµών που στέλνει το Arduino µε τα αντίστοιχα DPE (DataPoint Elements) του WinCC OA. Στο αρχικό λοιπόν Configuration Panel του Arduino YUN,ο χρήστης κάνει κλικ στην επιλογή "OPC Configuration". Εκεί διαλέγει µε τον ίδιο τρόπο όπως και πριν, για ποιο PCB θα επιλέξει να κάνει ρυθµίσεις.

Στη συνέχεια αναδύεται το παράθυρο 5.17 για το PCB που έχει επιλέξει ο χρήστης. Στο panel αυτό, ο χρήστης πρέπει να καθορίσει το όνοµα των αντικειµένων που θέλει να διαβάσει. Τα αντικείµενα που θέλει να διαβάσει ο χρήστης είναι τα αντικείµενα που στέλνει το Arduino και περιέχουν τις τιµές για τις περιβαλλοντικές συνθήκες που µελετά ο χρήστης.
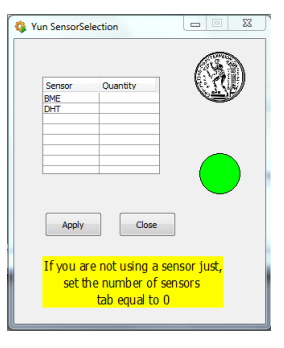

Figure 5.15: Ορισµός αριθµού αισθητήρων για κάθε PCB

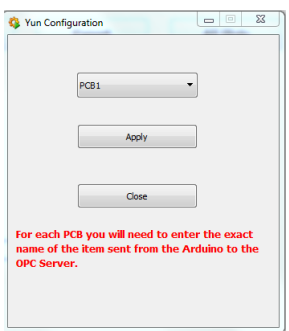

Figure 5.16: OPC Configuration Panel

O server είναι προεπιλεγµένος ArduinoOPCServer. Στην επιλογή "Driver Number" ο χρήστης πληκτρολογεί "7". Στην επιλογή "Group" επιλέγει "ArduinoGroup". Στο DP Element διαλέγει την τιµή για την οποία θέλει να καθορίσει το όνοµά της και στην επιλογή "OPC Item Name" πληκτρολογεί το όνοµα του αντικειµένου. Ο καθορισµός του ονόµατος γίνεται µε την παρακάτω λογική.

Οι μεταβλητές από τους BME αισθητήρες είναι της μορφής h\_bmei, p\_bmei, t bmei και για τους DHT της µορφής humi, temi όπου το i είναι ο αριµός του PCB που έχει επιλεχθεί κάθε φορά. Συνεπώς αν για παράδειγµα ο χρήστης καθορίζει τα ονόµατα των αντικειµένων για το 1ο PCB θα έχουµε:

- $\bullet$  h\_bme1: Η τιμή της υγρασίας που στέλνει ο BME από το 1ο PCB
- $\bullet$  p\_bme1: Η τιμή της πίεσης που στέλνει ο BME από το 1ο PCB
- $\bullet$  t\_bme1: Η τιμή της θερμοχρασίας που στέλνει ο BME από το 1o PCB
- hum1: Η τιµή της υγρασίας που στέλνει ο DHT από το 1o PCB
- $\bullet$  tem1: Η τιμή της θερμοχρασίας που στέλνει ο DHT από το 1o PCB

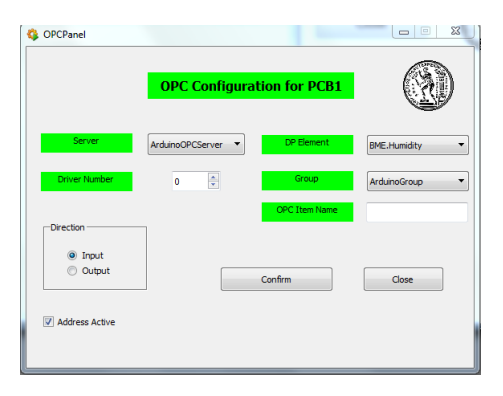

Figure 5.17: Configuration OPC Panel(2)

Μετά τον καθορισµό των ονοµάτων για κάθε PCB που χρησιµοποιείται, ο χρήστης κάνει κλικ στην επιλογή "Confirm".

#### 5.4.2 Archive

Στο σηµείο αυτό θα γίνει περιγραφή του "Archive Panel". Στο αρχικό main panel ο χρήστης κάνει κλικ στην επιλογή "Archive". ΄Ετσι εµφανίζεται το παράθυρο στο οποίο ο χρήστης επιλέγει για ποιο PCB θέλει να καθορίσει τις ρυθµίσεις για το Archiving και ανακατευθύνεται στο παράθυρο 5.18 στο οποίο γίνονται οι ρυθµίσεις για το archiving του αντίστοιχου PCB.

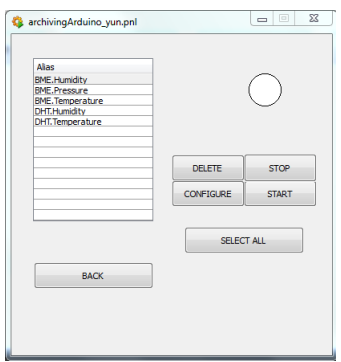

Figure 5.18: Archiving Panel

Οι ρυθµίσεις για το archiving είναι προκαθορισµένες. Οι τιµές λαµβάνονται ανά 5 λεπτά ή αν αλλάξει η τιµή τους. Για τη θερµοκρασία και την υγρασία το όριο αλλαγής τιµής είναι 1 βαθµός ενώ για την πίεση το όριο αλλαγής τιµής είναι 50 mbar. Για τον καθορισµό όλων των µεταβλητών ο χρήστης κάνει κλικ στην επιλογή "Select all" , στη συνέχεια κλικ στο "Configure", µετά "Start"

#### 5.4. SLOW CONTROL SYSTEM 75

και το archiving έχει ξεκινήσει. Αν ο χρήστης θέλει να σταµατήσει τη διαδικασία µπορεί να το κάνει αυτό πατώντας το κουµπί "STOP" ενώ µπορεί ακόµα και να διαγράψει τις ρυθµίσεις που έχουν γίνει κάνοντας κλικ την επιλογή "DELETE". Τα δεδοµένα που λαµβάνονται από την διαδικασία αυτή αποθηκεύονται στην βάση δεδοµένων (database) του WinCC OA. Στο επόµενο υποκεφάλαιο θα αναλυθεί ο τρόπος µε τον οποίο ο χρήστης µπορεί να πάρει τα δεδοµένα (export) και να τα επεξεργαστεί.

#### 5.4.3 Export

Στο σηµείο αυτό θα γίνει αναλυτική περιγραφή του Export Panel. Στο main panel, ο χρήστης κάνει κλικ στην επιλογή Export. Και εδώ όπως και πριν ο χρήστης επιλέγει το PCB για το οποίο θέλει να κάνει εξαγωγή των αποθηκευµένων δεδοµένων και αναδύεται το παράθυρο 5.20.

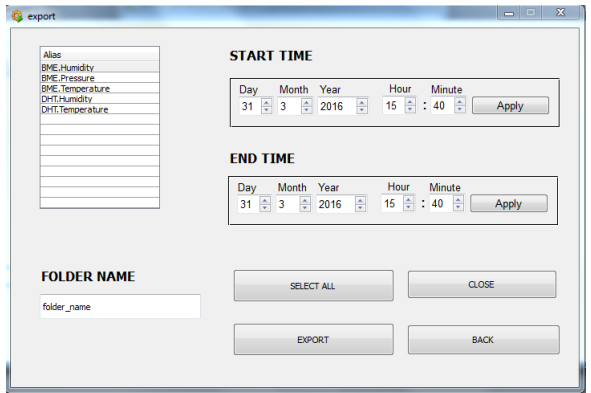

Figure 5.19: Export Panel

Ο χρήστης κάνοντας κλικ στην επιλογή "SELECT ALL" επιλέγει όλες τις µεταβλητές για το PCB που έχει επιλέξει. Στη συνέχεια στο "START TIME" επιλέγει την χρονική στιγµή από την οποία θέλει να ξεκινήσει το αρχείο εξαγωγής, και µε την επιλογή "END TIME" την τελική στιγµή που θέλει στο export αρχείο. Στο πεδίο "FOLDER NAME" πληκτρολογεί το όνοµα του φακέλου µέσα στον οποίο θα υπάρχουν τα δεδοµένα µε τις τιµές που έχουν ληφθεί για τη χρονική διάρκεια που έχει καθορίσει ο χρήστης. Πατώντας το κουµπί "EXPORT" δηµιουργείται ο ζητούµενος φάκελος.

### 5.4.4 All Plots

Κάνοντας κλικ στην επιλογή "All Plots" του αρχικού main panel, ο χρήστης ανακατευθύνεται στο panel 5.9 στο οποίο επιλέγει το PCB που θέλει να ασχοληθεί και για ποιες τιµές θέλει να γίνονται διαγράµµατα.

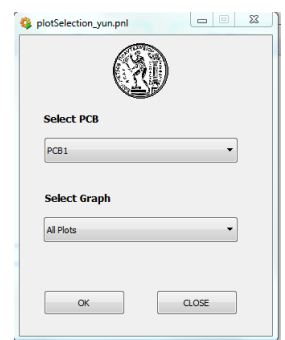

Figure 5.20: All Plots Panel

## 5.4.5 Real Time Data

Παρακάτω δίνονται διάφορα screenshots που λήφθηκαν κατά τη διάρκεια µετρήσεων στο test beam τον Μάϊο στο RD51 Collaboration στο CERN.

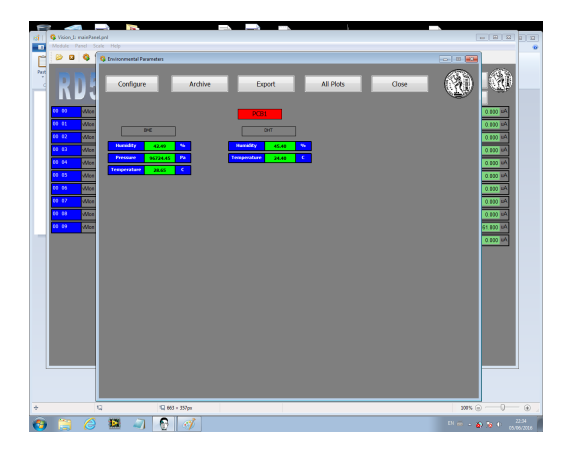

Figure 5.21: Ardenvino Project Main Panel

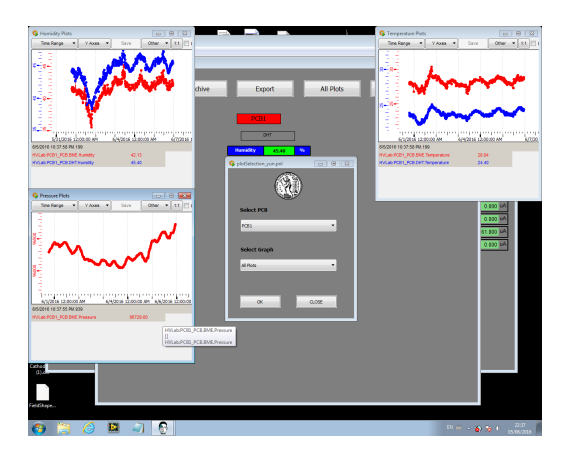

Figure 5.22: All Plots Panel

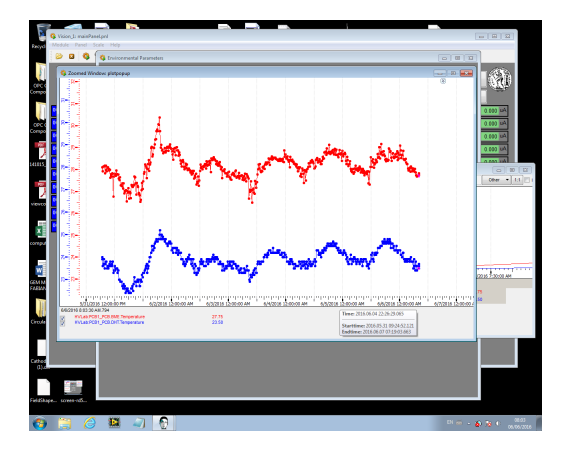

Figure 5.23: Real Time Temperature Measurements

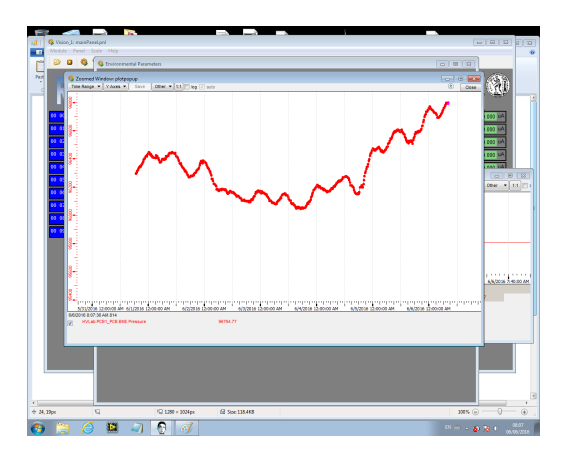

Figure 5.24: Real Time Pressure Measurements

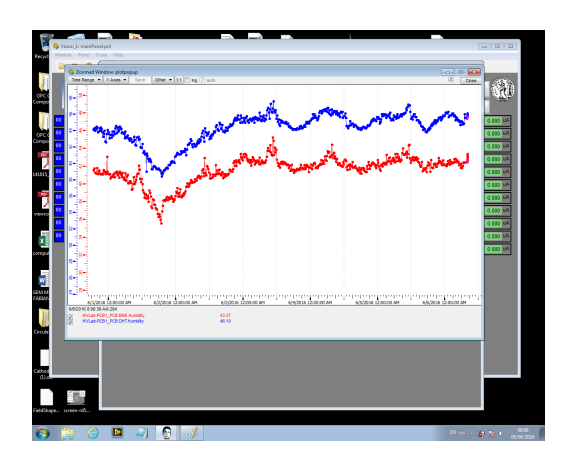

Figure 5.25: Real Time Humidity Measurements

# Κεφάλαιο 6 Συµπεράσµατα

Η εργασία αυτή, δηµιουργήθηκε µε σκοπό τη µέτρηση, καταγραφή, αποθήκευση και επεξεργασία από απόσταση των περιβαλλοντικών συνθηκών πίεσης, θερµοκρασίας και υγρασίας. Το σύστηµα που δηµιουργήθηκε βασίζεται στην µικροελεγκτική πλακέτα Arduino YUN που είναι υπέυθυνη για την καταγραφή των περιβαλλοντικών συνθηκών και την αποστολή τους στον OPC Server και στο σύστηµα αυτόµατου ελέγχου WinCC OA το οποίο είναι υπεύθυνο για την καταγραφή και αποθήκευση των µετρήσεων. Στην εργασία χρησιµοποιήθηκαν 2 αισθητήρες. Ο πρώτος DHT 22 είχε τη δυνατότητα καταγραφής της υγρασίας και της θερµοκρασίας µε χρήση SPI πρωτοκόλλου, ενώ ο δεύτερος BME280 κατέγραφε πίεση, θερμοχρασία και υγρασία κάνοντας χρήση  $I^2C$  πρωτοκόλλου. Η περιγραφή της συµπεριφοράς των αισθητήρων σε πραγµατικές συνθήκες µέτρησης έγινε στο δεύτερο κεφάλαιο. Ο DHT 22 δίνει στο χρήστη µια σχετικά ικανοποιητική τιµή (relative scale) ενώ ο BME280 λαµβάνει µετρήσεις µε πολύ µεγάλη ακρίβεια για πίεση, θερµοκρασία και υγρασία.

Αρχικά στο RD51 Collaboration του CERN, χρησιµοποιήθηκε ένα προσωρινό µοντέλο (project board) το οποίο είχε µία οθόνη LCD, έναν αισθητήρα BME 280 και έναν αισθητήρα DHT 22. Οι µετρήσεις έγιναν κατά τη διάρκεια του test beam και τα αποτελέσµατα που πάρθηκαν για 5 ηµέρες δίνονται από τα παρακάτω διαγράµµατα:

Δίνονται στη συνέχεια φωτογραφίες από χρήση του τελικού προϊόντος Ardenvino κατά τη χρήση του στο εργαστήριο.

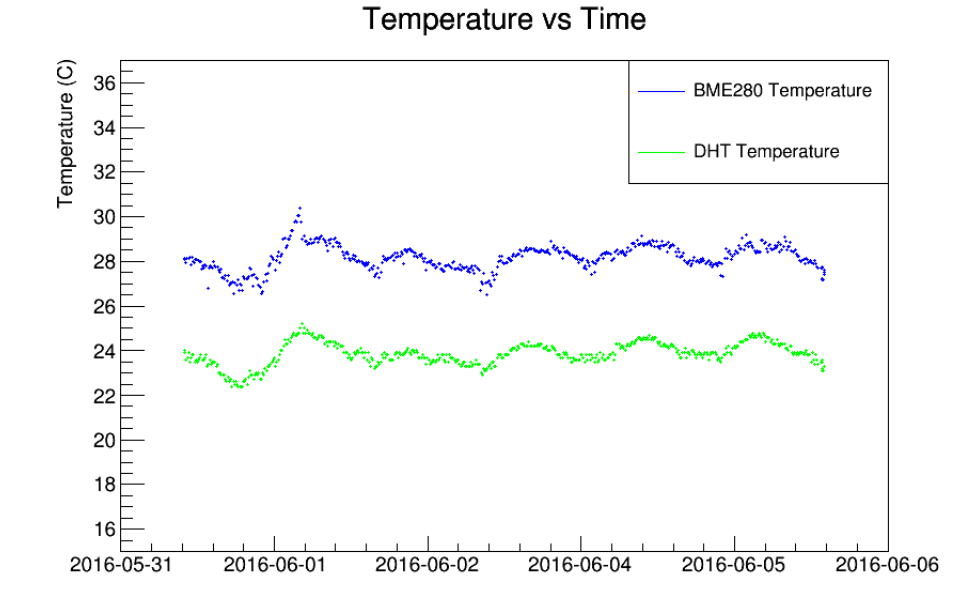

Figure 6.1: Θερµοκρασία από τους αισθητήρες BME και DHT κατά τη διάρκεια test beam

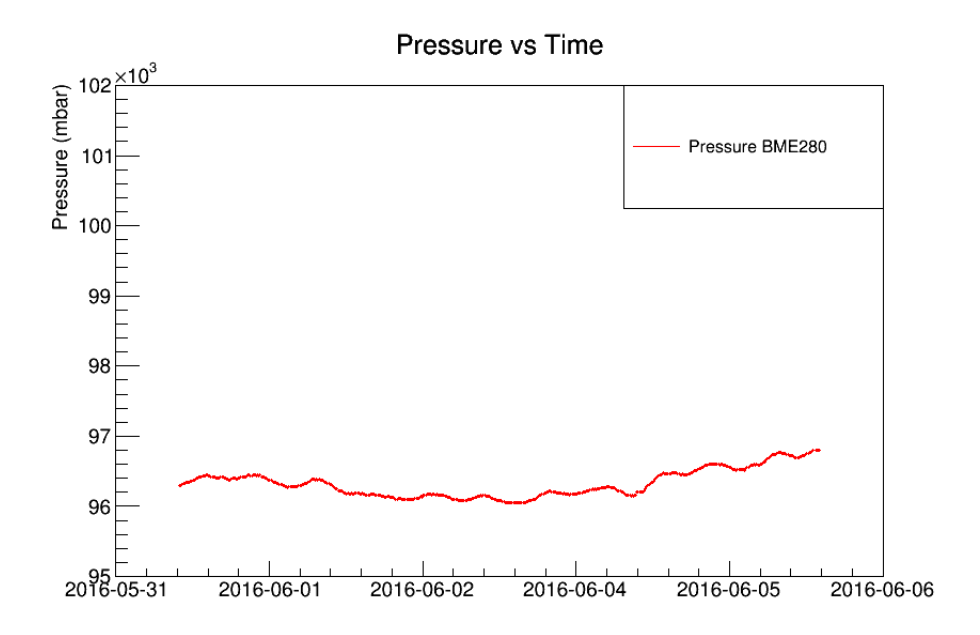

Figure 6.2: Πίεση από τον αισθητήρα BME κατά τη διάρκεια test beam

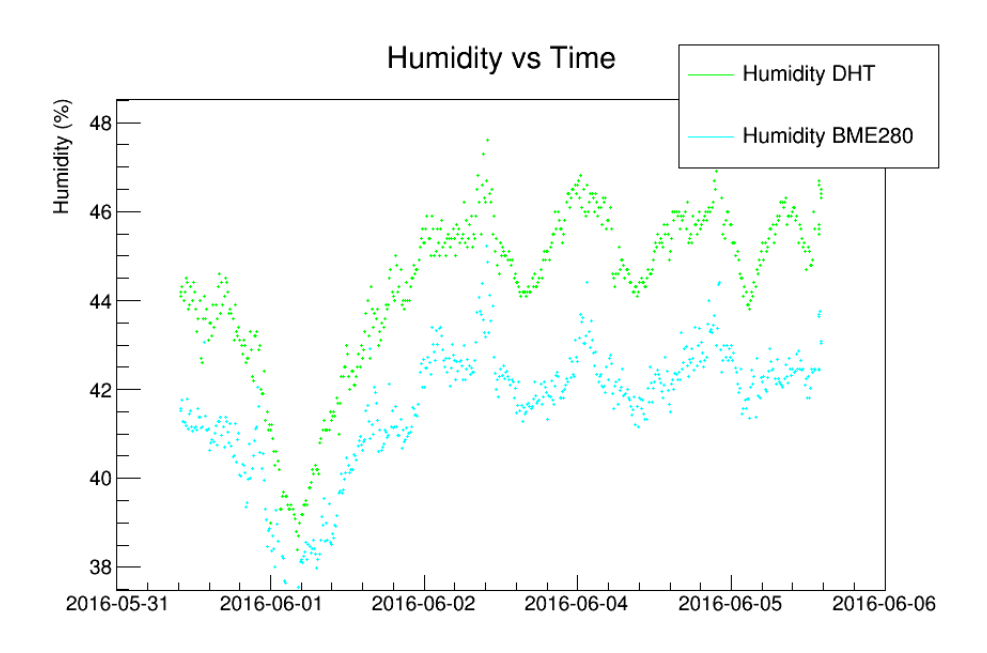

Figure 6.3: Υγρασία από τους αισθητήρες BME και DHT κατά τη διάρκεια test beam

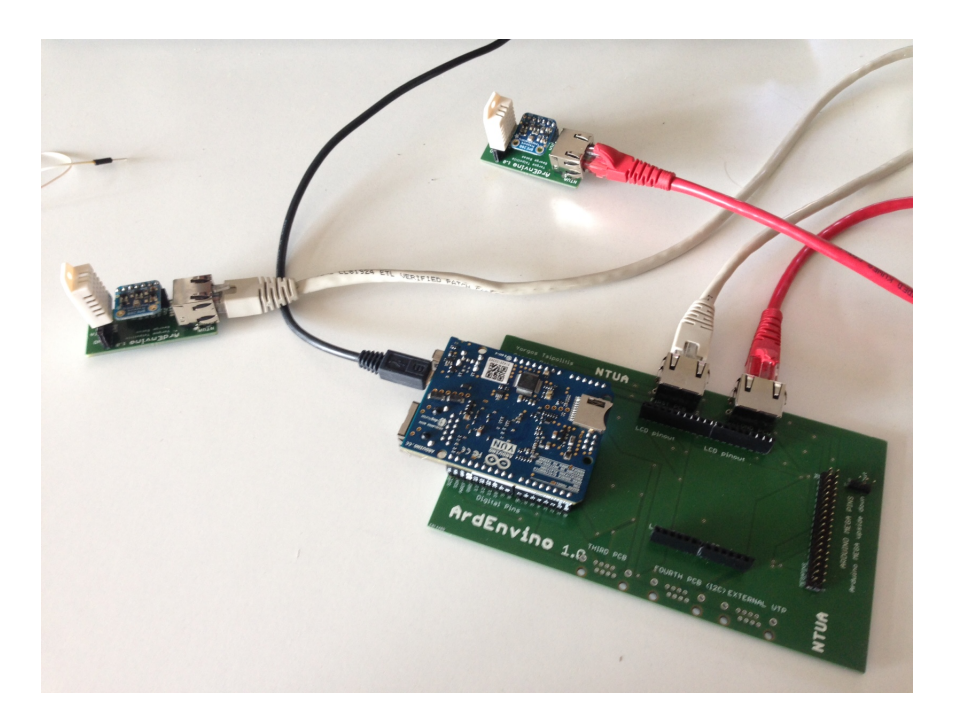

Figure 6.4: Ardenvino µε χρήση Arduino YUN

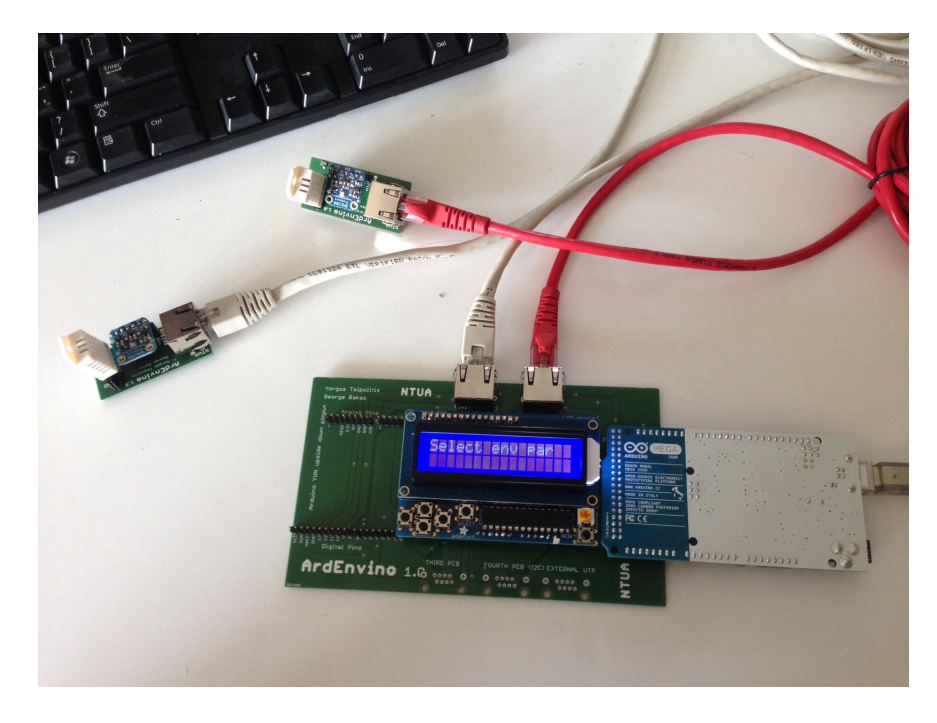

Figure 6.5: Ardenvino µε χρήση Arduino Mega

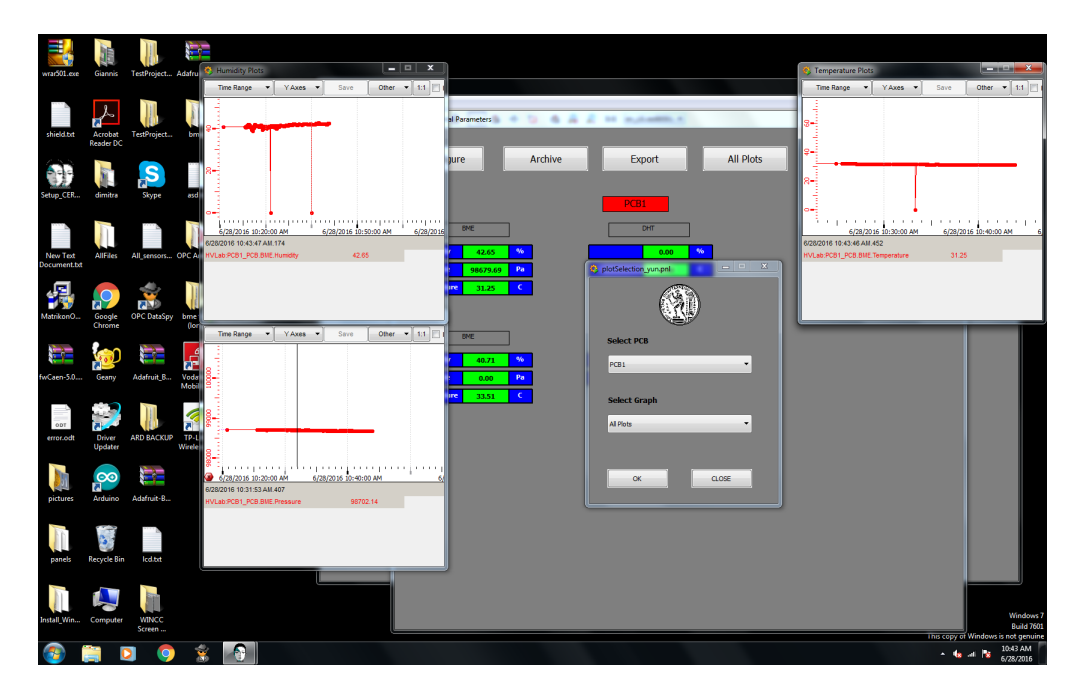

Figure 6.6: Δεδοµένα που πάρθηκαν µε χρήση ArdEnvino σε πραγµατικό χρόνο

# Βιβλιογραφία

[1] Arduino - ArduinoEthernetShield. URL: https://www.arduino. cc/en/Main/Arduino EthernetShield.

[2] Arduino - ArduinoMega2560. URL: https://www.arduino.cc/ en/Main/Arduino BoardMega2560.

[3] Arduino - Environment. URL: https :  $/ /$  www . arduino . cc  $/$  en  $/$ Guide/Environment.

4] Arduino - Introduction. URL: https : / / www . arduino . cc / en / Guide/Introduction.

[5] Arduino - ArduinoYun. URL : https://www.arduino.cc/en/Main/ArduinoBoardYun

[6] Arduino — Wikipedia, The Free Encyclopedia. 2015. URL: https: //en.wikipedia.org/wiki/Arduino.

[7] Nick Gammon. I2C - Two-Wire Peripheral Interface - for Arduino. 2011. URL: http://gammon.com.au/i2c.

[8] M Gonzalez-Berges. «The joint controls project framework». In: arXiv preprint physics/0305128 (2003).

[9] Adafruit- BME 280 Sensor: URL:https://learn.adafruit.com/adafruitbme280-humidity- barometric-pressure-temperature-sensor-breakout/overview

[10] Adafruit - TCAA9548A: URL:https://learn.adafruit.com/adafruittca9548a-1-to-8-i2c- multiplexer-breakout/wiring-and-test

[11] https://opcfoundation.org/.

[12] https://root.cern.ch/drupal/.

[13] https://twiki.cern.ch/twiki/bin/view/MPGD/SloCSy.

[14] https://www.adafruit.com/.

[15] https://www.sparkfun.com/.

[16] http://wikis.web.cern.ch/wikis/display/EN/WinCC-OA+Service.

[17] http://www.st4makers.com/.

[18] I2C — Wikipedia, The Free Encyclopedia.2015. URL: https://en. wikipedia.org/wiki/I%C3%82%C2%B2C.

[19] CadSoft EAGLE PCB Design : URL: http://www.cadsoftusa.com/

[20] Adafruit - BMP 085 Sensor: URL: https://learn.adafruit.com/bmp085/usingthe-bmp085

[21] Open Platform Communications — Wikipedia, The Free Encyclopedia.2015. URL: https :  $//$  en . wikipedia . org  $/$  wiki  $/$  Open  $\_$  Platform Communications.

[22] Ανδρέου Δήµητρα. "Ανάπτυξη συτήµατος µέτρησης θερµοκρασίας και υγρασίας βασισµένο σε Arduino και WinCC OA".Προπττυχιακή διπλωµατική εργασία. Εθνικό Μετσόβιο Πολυτεχνείο, 2015, URL: http://dspace.lib.ntua.gr/handle/123 456789/40468.

[23] Παναγιώτης Μ. Παπάζογλου. Ανάπτυξη Εφαρµογών µε το Arduino. Εκδόσεις Τζιόλα, 2014. ISBN: 978-960-418-459-0.

[24] Παπακριβόπουλος Γιάννης, "Ανάπτυξη συτήµατος µέτρησης θερµοκρασίας και υγρασίας βασισµένο σε Arduino και WinCC OA".Προπττυχιακή διπλωµατική εργασία. Εθνικό Μετσόβιο Πολυτεχνείο,2015